#### **UNIVERSIDAD DEL BIO-BIO**  FACULTAD DE INGENIERÍA DEPARTAMENTO DE INGENIERÍA MECÁNICA

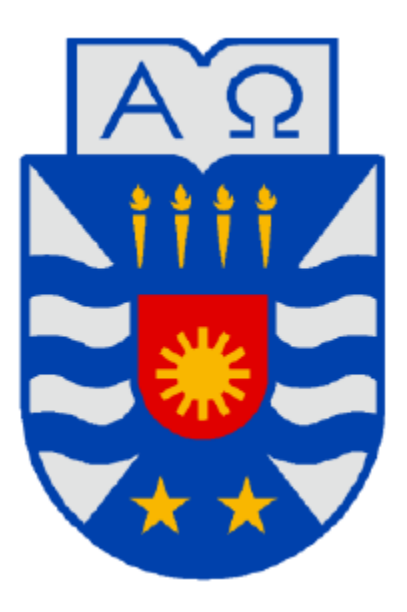

#### **ESTUDIO DE APLICACIONES Y EJEMPLOS PRÁCTICOS DEL**

#### **SOFTWARE CATIA V5.**

Informe de Habilitación Profesional presentado en conformidad a los requisitos para optar al Título de Ingeniero Civil Mecánico

Profesor Guía: **Sr. HERALDO BASTIDAS MEDEL** 

**DIEGO ANTONIO PRADEL OLEA CONCEPCIÓN – CHILE 2016**

# **AGRADECIMIENTOS.**

#### A LA UNIVERSIDAD DEL BIO BIO.

Por haberme formado profesionalmente a lo largo de todos estos años.

#### A LA ESCUELA DE INGENIERÍA MECÁNICA DE LA FACULTAD DE INGENIERÍA.

Por haber sido mi centro de formación durante los años de la carrera.

#### A FABRIZIO MARDONES, TÉCNICO ESPECIALISTA EN VENTAS DE DASSAULT SYSTEMES.

Por haber escuchado mi propuesta y ser intermediario con los encargados de las licencias.

#### A SEBASTIAN BARRALES, ACCOUNT MANAGER DE DASSAULT SYSTEMES.

Por facilitarme de manera gratuita la licencia del software Catia para la realización de mi habilitación profesional, por su buena disposición a ayudarme frente a cualquier duda o necesidad y por ser parte importante del proceso.

#### Al PROFESOR HERALDO BASTIDAS.

Por ser mi profesor guía, ayudarme en el proceso de adquisición de licencia y apoyarme en la selección de tema.

#### A MIS AMIGOS.

Por escucharme una y otra vez hablar de mi tema, aconsejarme y ayudarme cuando necesitaba instalar el software.

#### A MI COMISION.

Sr. Vicente Pita Vives Sr. Jorge Gatica Sánchez Sr. Reinaldo Sánchez Arriagada

Por sus comentarios, consejos y revisiones, con los cuales se llevo a buen término el desarrollo de la presente tesis.

DEDICTORIA.

A mis padres, tíos, hermana y primos por todo el amor, esfuerzo y sacrificios que hicieron para ayudarme a realizar este nueva meta.

A mis amigos por apoyarme durante el proceso Y siempre confiar en mis capacidades.

> A la Universidad del Bio Bio y a todos mis profesores de la Facultad de Ingeniería que me guiaron en el camino.

# **INDICE DE CONTENIDO.**

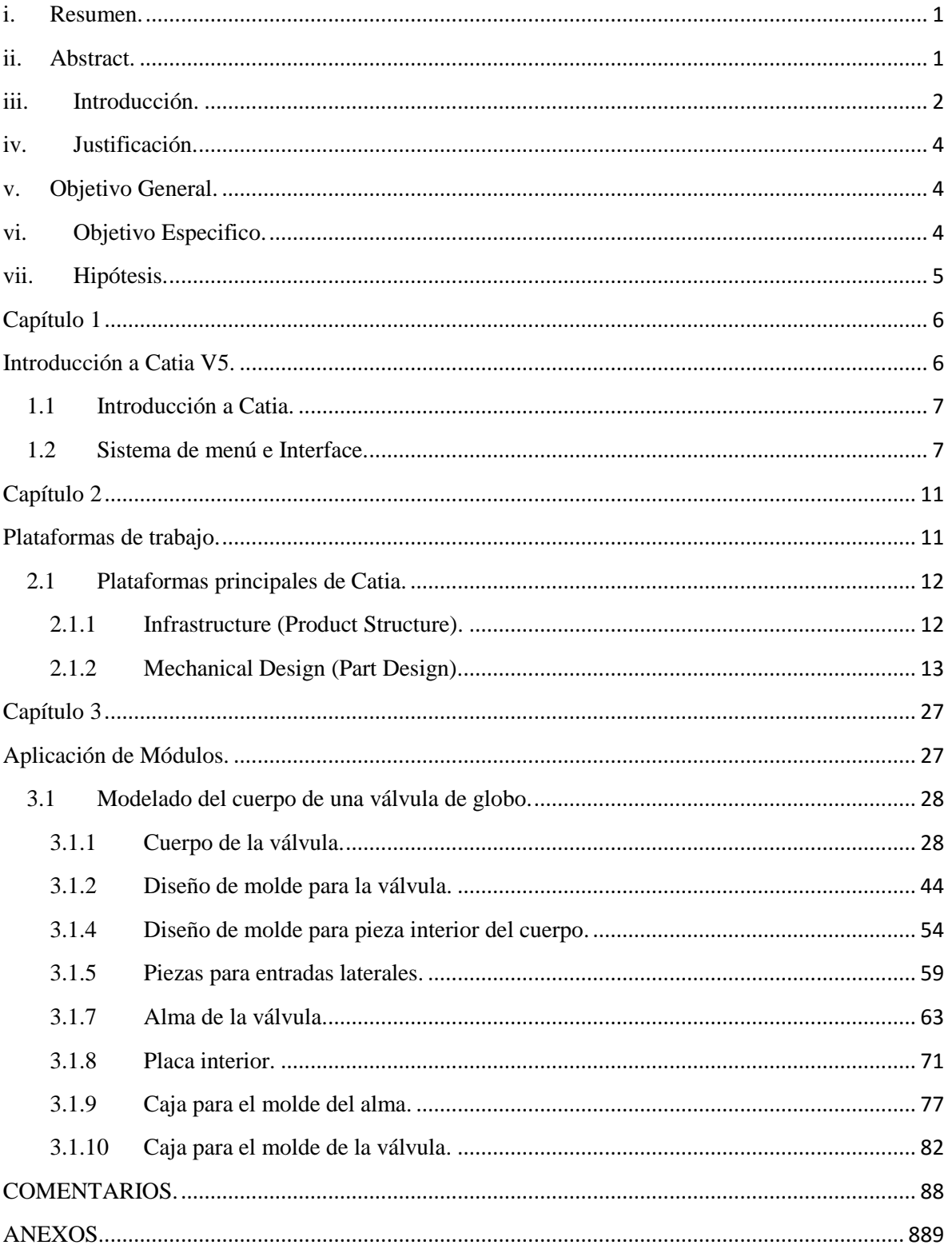

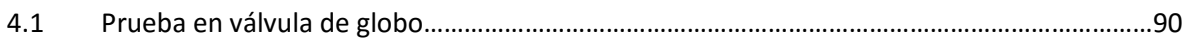

# **INDICE DE FIGURAS Y TABLAS.**

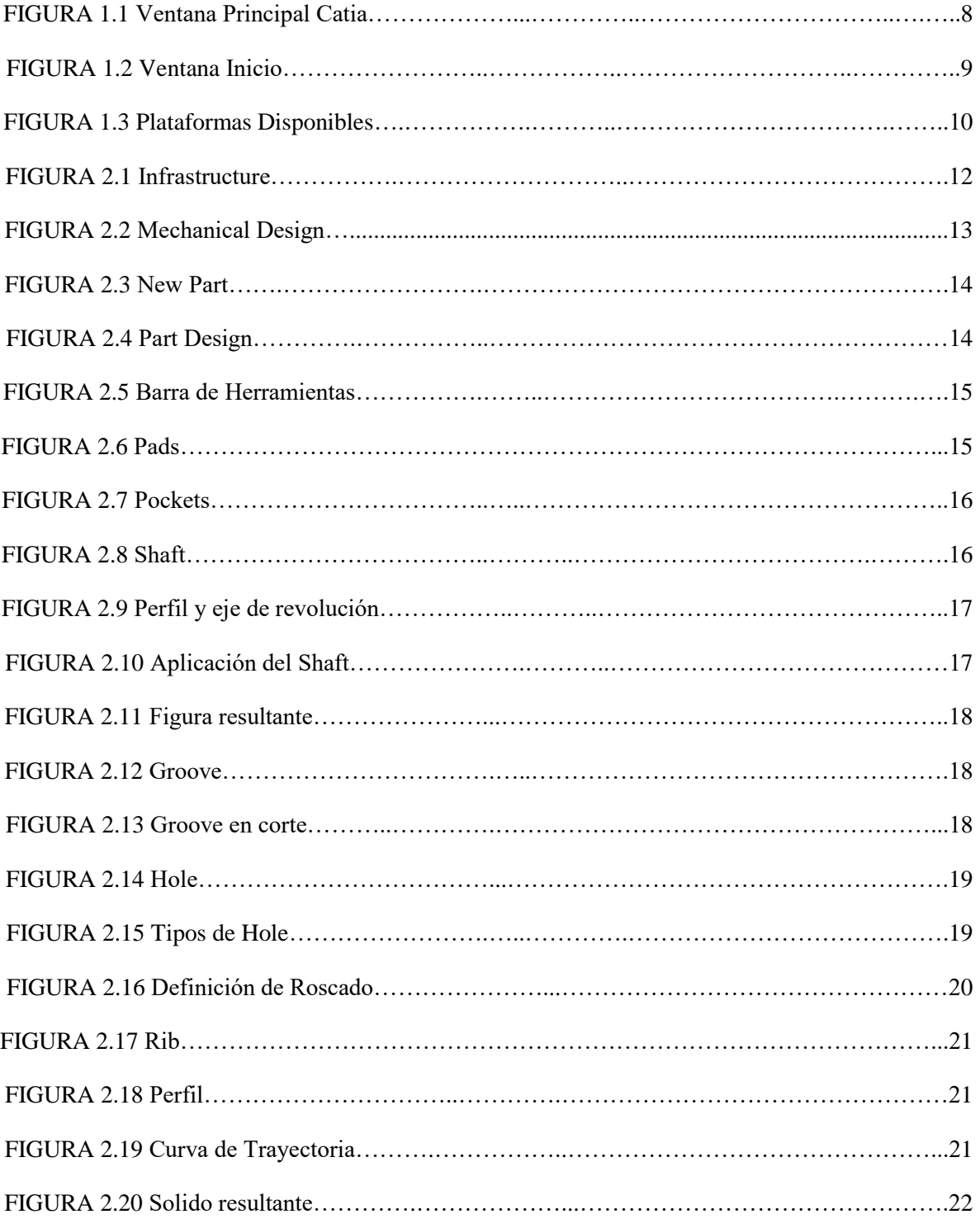

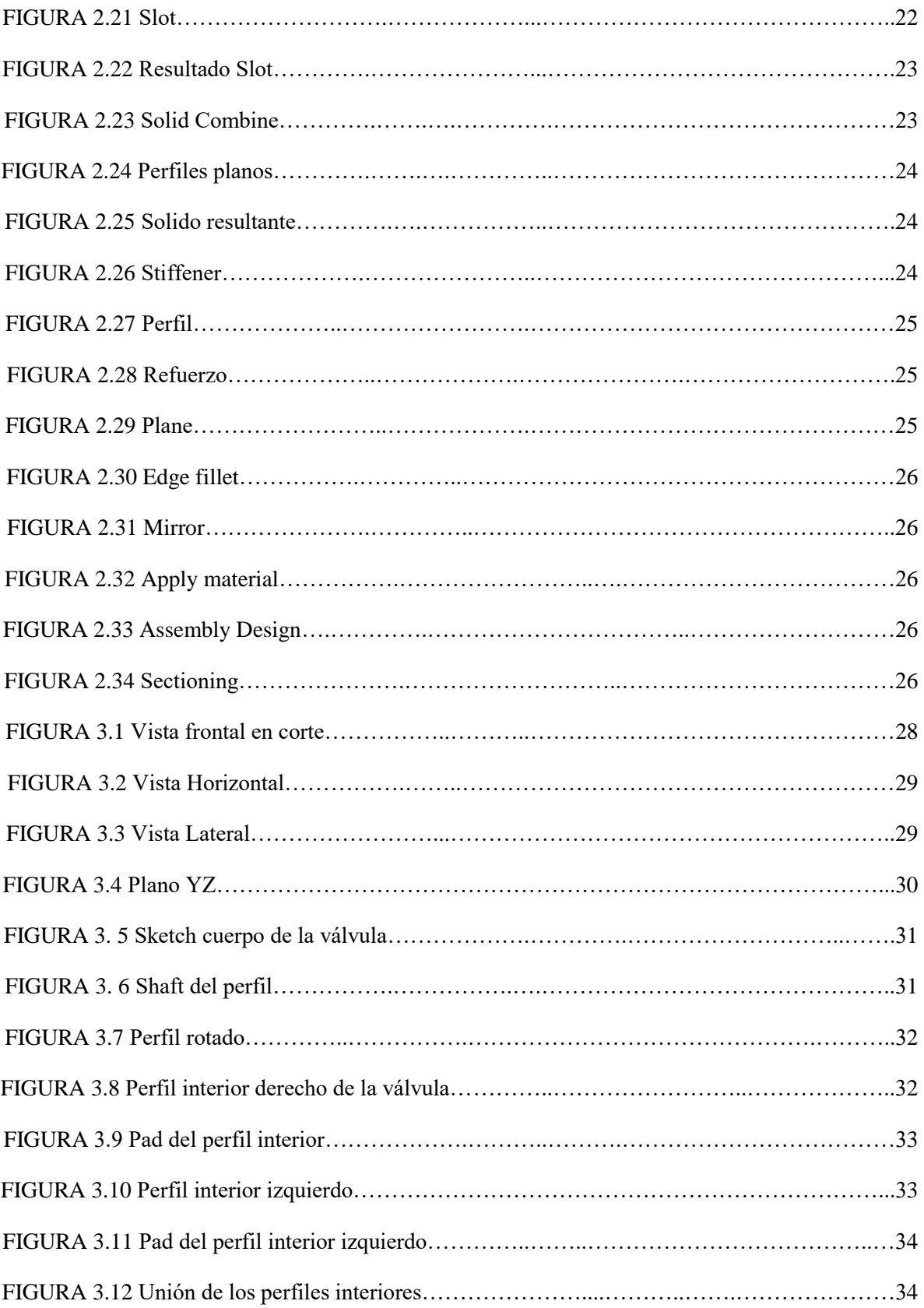

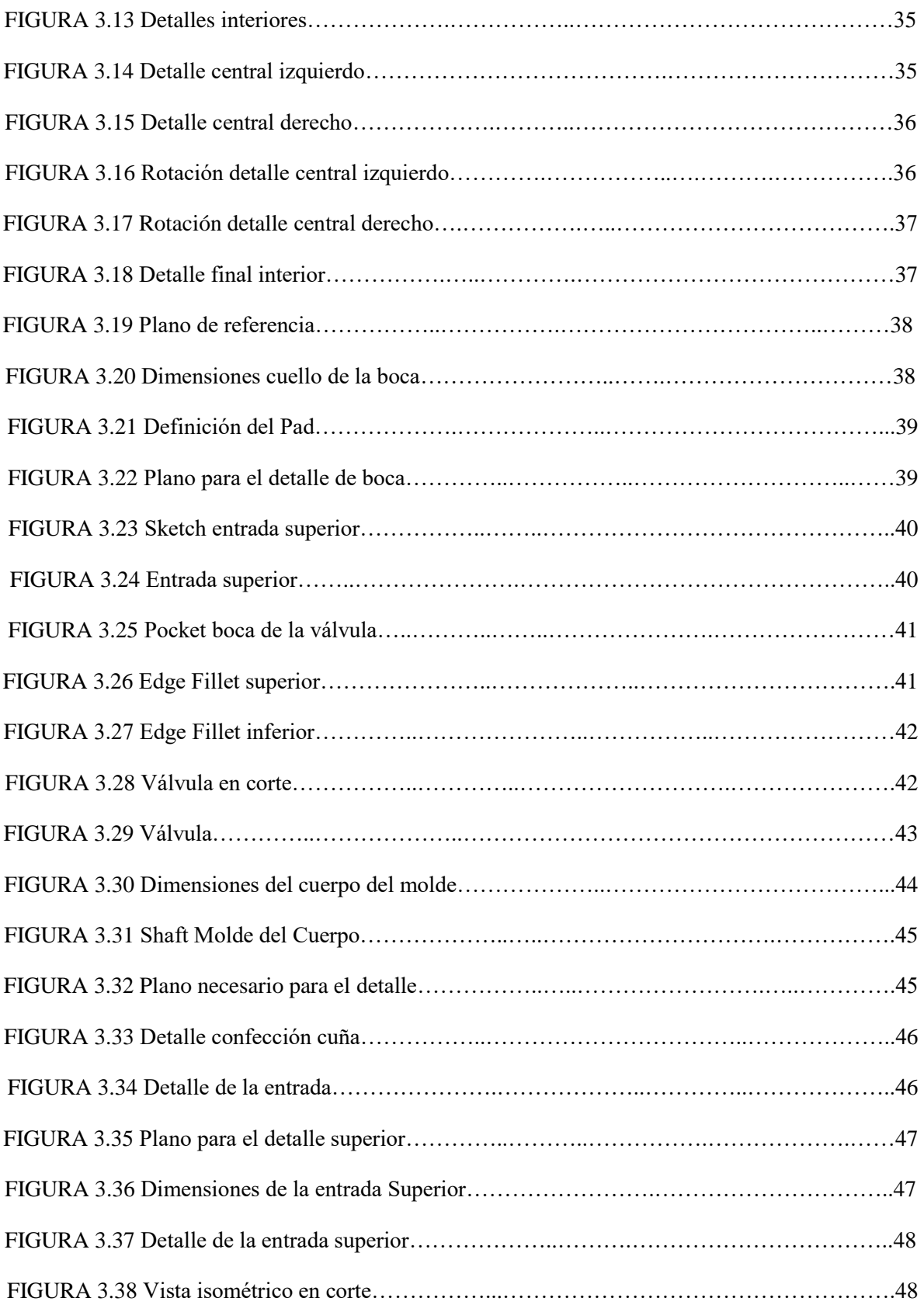

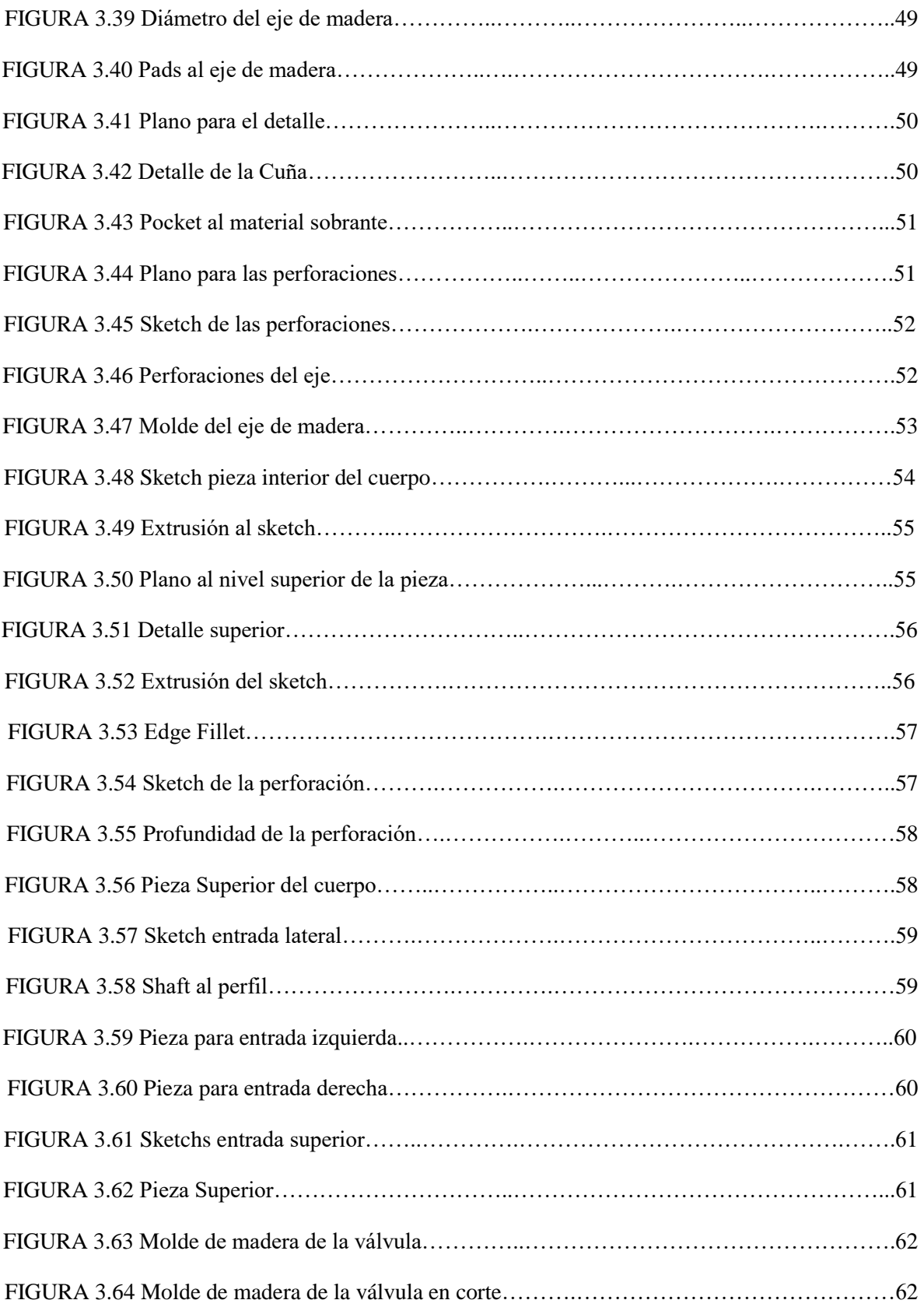

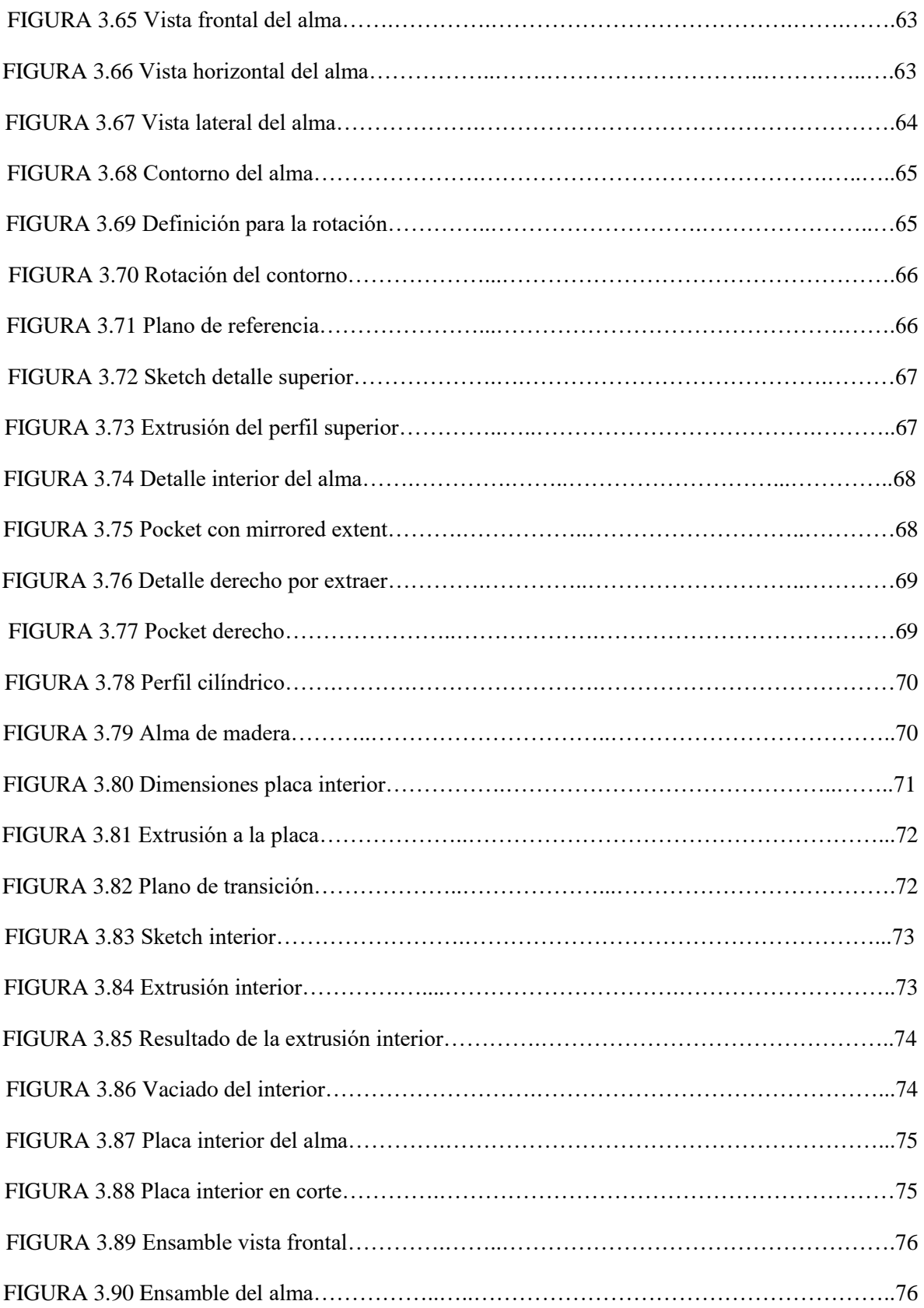

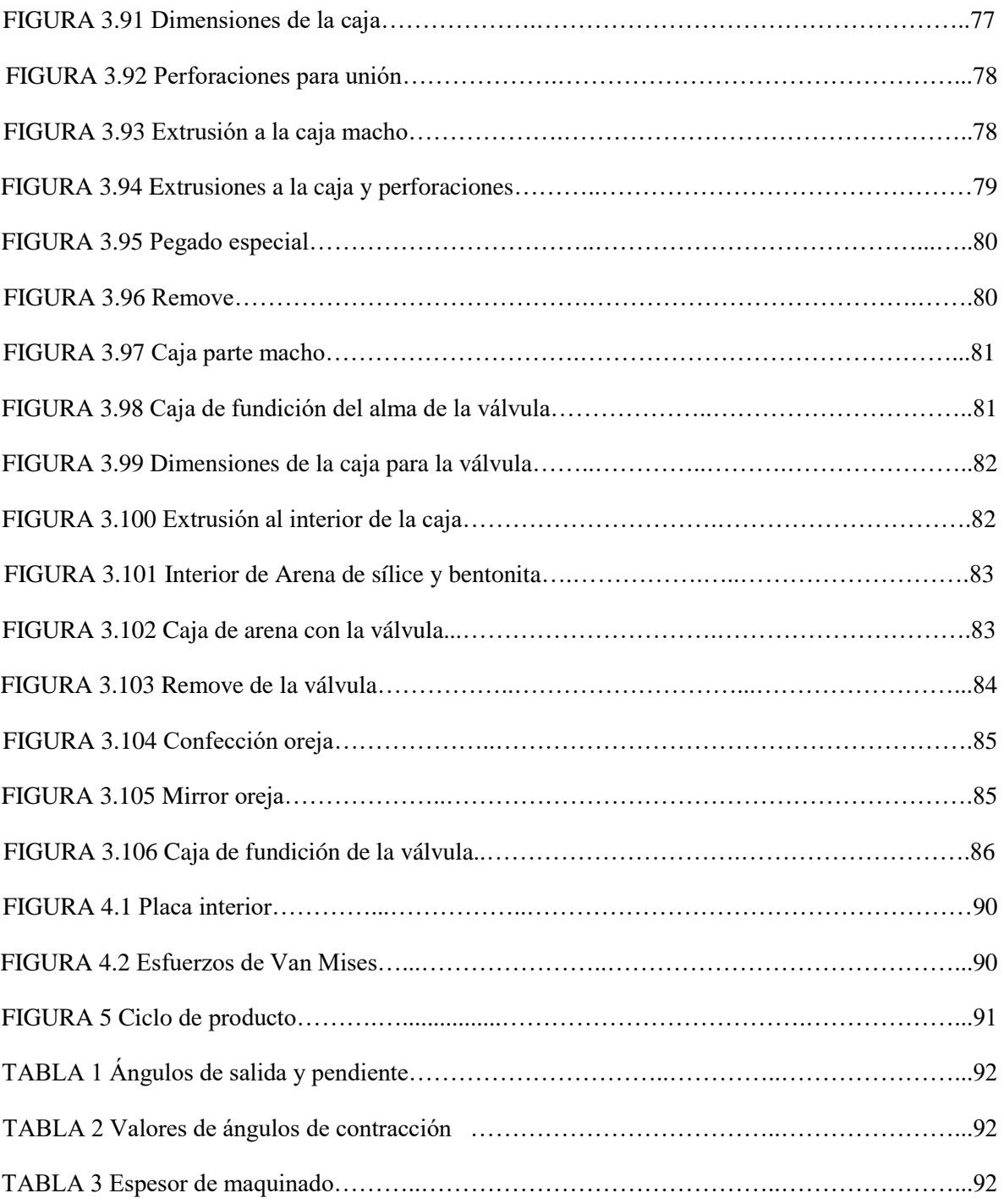

## <span id="page-10-0"></span>**i. Resumen.**

En esta tesis se presenta el estudio del software CATIA V5. Aplicado en ingeniería de diseño, modelación y análisis de piezas mecánicas.

En la Metodología se plantea el estudio del software con sus respectivos módulos que serán requeridos para la solución del diseño y modelación. Además de su gran aplicabilidad que justificará su viabilidad y funcionalidad.

Por otro lado, a través de los análisis que proporciona el software se observará cómo se comporta el diseño bajo ciertas circunstancias particulares.

Palabras clave: Ingeniería de diseño, modelación, análisis de piezas, Catia.

### <span id="page-10-1"></span>**ii. Abstract.**

This thesis study presents Catia software. Applying engineering design, modeling and analysis of mechanical parts.

Methodology In the study with their respective software modules that will be required for design and modeling solution arises. Besides the great applicability to justify their viability and functionality.

Furthermore, by providing the analysis software it will be seen how the design behaves under certain circumstances that may arise.

Keywords: design engineering, modeling, Part Analysis, Catia.

#### <span id="page-11-0"></span>**iii. Introducción.**

Actualmente el acelerado avance tecnológico científico, impulsa a las compañías de ingeniería a seguir desarrollándose. Con el desarrollo tecnológico de la computación, las antiguas exigencias de calidad y producción aumentaron dando origen al diseño asistido por computador, manufactura asistida por computador e ingeniería asistida por computador (CAD/CAM/CAE) y dejando en el olvido al dibujo técnico, industrial y mecánico. Este desarrollo tecnológico otorga grandes ventajas que anteriormente no se contaban como por ejemplo, Permite a los fabricantes abaratar costos de producción, un diseño más rápido, mejor adaptabilidad a las exigencias del mercado, cálculos de costes de fabricación, realizar animaciones que facilitan la detección de colisiones en los sistemas o interferencias entre sus componentes, simulación de mecanizado, plan de producción bien definido, permite estimar tiempos de producción, ayudan en la creación, verificación y optimización de programas de control numérico, análisis de esfuerzos y deformaciones utilizando el análisis de elementos finitos, análisis de cinemática y dinámica de mecanismos, análisis de control de sistemas, simulación de procesos, realización de planos de fabricación desde diferentes proyecciones de la pieza, otorgando una visión más amplia del procedimiento de desarrollo y posibles optimizaciones.

Las compañías más grandes desarrolladoras de estas nuevas herramientas tecnológicas de aplicación computacional como apoyo en el diseño son:

**Dessault Systemes:** Catia, Solidworks, Enovia, Delmia, Simulia, Geovia, Exalead, 3Dvia, Biovia, Netvibes, 3Dexcite.

**Autodesk:** AutoCad, Inventor, 3Ds Max, Maya, Revit, Smoke.

**Siemens Automation & Drivers:** Solid Edge, TecnoMatix, NX, Omneo.

Cada software posee una interfaz y plataforma de trabajo distinta. Es importante que el ingeniero conozca el detalle de su uso y el potencial, es por esto que las instituciones educativas deben apoyar y brindar a sus futuros profesionales las herramientas para que puedan afrontar de mejor forma las exigencias del mercado laborar actual. Este conocimiento ayudará en gran medida a los ingenieros incrementando la optimización en el desarrollo de nuevos productos, con la finalidad de entregar diseños con mayor precisión en la producción eliminando errores del operador, ayudando a la reducción de costos de fabricación, y aprovechando de los prototipos los sistemas desarrollados para evaluar sus características, propiedades, viabilidad y rentabilidad como producto.

La aplicación de las herramientas computacionales en el diseño como (CAD/CAM/CAE) permite reducir costes, acortar tiempos y aumentar la calidad de los productos fabricados por medio de la versatilidad de sus módulos en la transferencia de información desde la etapa de diseño a la etapa de fabricación del producto. El proceso de diseño se desarrolla durante el CAD el cual se procesa en CAM, para obtener los datos e instrucciones necesarias para el proceso de fabricación. Esto ofrece una mayor flexibilidad al fabricante, permitiendo a las empresas responder con mayor agilidad a la demanda del mercado y al desarrollo de nuevos productos.

El constante desarrollo tecnológico incluirá la integración de otros sistemas como CIM que conseguirá integrar las actividades de diseño y fabricación del ciclo de producto y hacerlas más eficientes. Además de la integración de sistemas de realidad virtual, que permitirá a los diseñadores interactuar con los prototipos de forma virtual desde su computadora, ahorrando el tiempo y el dinero en construir modelos o simuladores para comprobar su viabilidad.

Con lo anterior, la estructuración de la presente habilitación profesional trata en el capítulo uno acerca del concepto del diseño asistido por computación utilizando el software Catia.

## <span id="page-13-0"></span>**iv. Justificación.**

El avance tecnológico ayuda al desarrollo de la ingeniería, lo que produce que actualmente el diseño de productos se genere con el uso de software, y es acá donde Catia juega un papel importante en el proceso de diseño.

Compañías dedicadas al diseño de ingeniería buscan software que les proporcionen mejores herramientas para el desarrollo más eficiente y detallado, para ello Catia proporciona las herramientas suficientes para satisfacer las necesidades de grandes industrias: Aeroespacial, Arquitectura, Electrodomésticos, Construcción, Automoción, Bienes de consumo, Electrónica, Medicina, Maquinaria, Construcción naval. Por ejemplo la NASA utiliza Catia para el diseño de cohetes espaciales, en el sector privado militar se utiliza Catia para el diseño de aviones, helicópteros, porta aviones, tanques y otras armas.

### <span id="page-13-1"></span>**v. Objetivo General.**

Estudio de aplicaciones y ejemplos prácticos del software Catia v5, aplicándolo en el desarrollo y análisis de una válvula de globo de su concepción hasta su fundición. Además ver la factibilidad del uso del software en la carrera de Ingeniería Civil Mecánica.

### <span id="page-13-2"></span>**vi. Objetivos Específicos.**

Mostrar las cualidades de los módulos de diseño y análisis.

Como segundo objetivo explicar el manejo de forma más didáctica mediante tutoriales con la finalidad que los alumnos amplíen su conocimiento en las herramientas y tecnologías que existen en la industria de diseño, para ello se cubrirán los módulos facilitados en la licencia.

# <span id="page-14-0"></span>**vii. Hipótesis.**

La explicación detallada que se presenta en los tutoriales sumado a lo escrito, facilitará el proceso de aprendizaje de una manera didáctica y ordenada la cual servirá para fomentar el interes en conocer el uso del software de diseño Catia. Mayormente en la utilización de módulos más orientados a la mecánica.

# <span id="page-15-0"></span>**Capítulo 1**

# <span id="page-15-1"></span>**Introducción a Catia V5.**

# <span id="page-16-0"></span>**1.1 Introducción a Catia.**

Catia es un programa informático de diseño, fabricación e ingeniería asistida por computador realizado por Dassault Systemes, el programa es un conjunto de utilidades que asisten al ingeniero en las distintas fases que conducen a la concepción del diseño hasta la producción y el análisis de un nuevo producto.

Inicialmente fue desarrollado para su uso en la industria aeronáutica. Se ha dado una gran importancia al manejo de superficies complejas que Catia las simplifica. También es utilizado en la industria automotriz encargándose del diseño, desarrollo, fabricación y ensamblaje de componentes.

El programa Catia tiene como gran diferencia sobre el resto de sus homólogos es que todos sus elementos tienen una estructura jerárquica, es decir que si se modifica el primer plano se modificará el que lo sigue. Esto genera dos datos importantes:

- La ventaja que tiene Catia es que se puede modificar una superficie de partida y cambiará el resultado final.
- En diseño sobre el 75% del tiempo se invierte en realizar modificaciones.

## <span id="page-16-1"></span>**1.2 Sistema de menú e Interface.**

En Catia dependiendo del tipo de tarea que se va a realizar existe un sistema de menú específico. Cada sistema cuenta con su propio conjunto de barra de herramientas y menús desplegables que son específicos para cada tarea que se va a realizar.

El sistema de menú o plataforma de trabajo específico de cada tarea se denomina en Catia Workbench.

Al hacer correr el programa Catia, nos aparece la ventana principal, ésta se identifica ya que aparecen los menús clásicos de un programa de windows y otros menús específicos. Insert y Tools son menús que el contenido depende de la plataforma en el que se trabaje, ver figura 1.1.

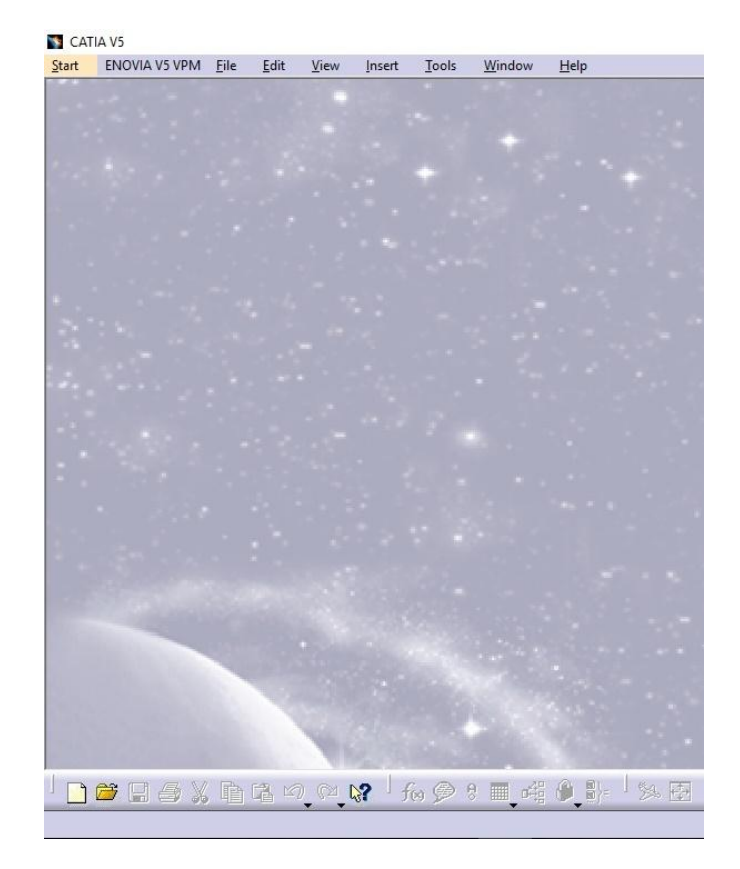

**Figura 1.1** Ventana Principal Catia.

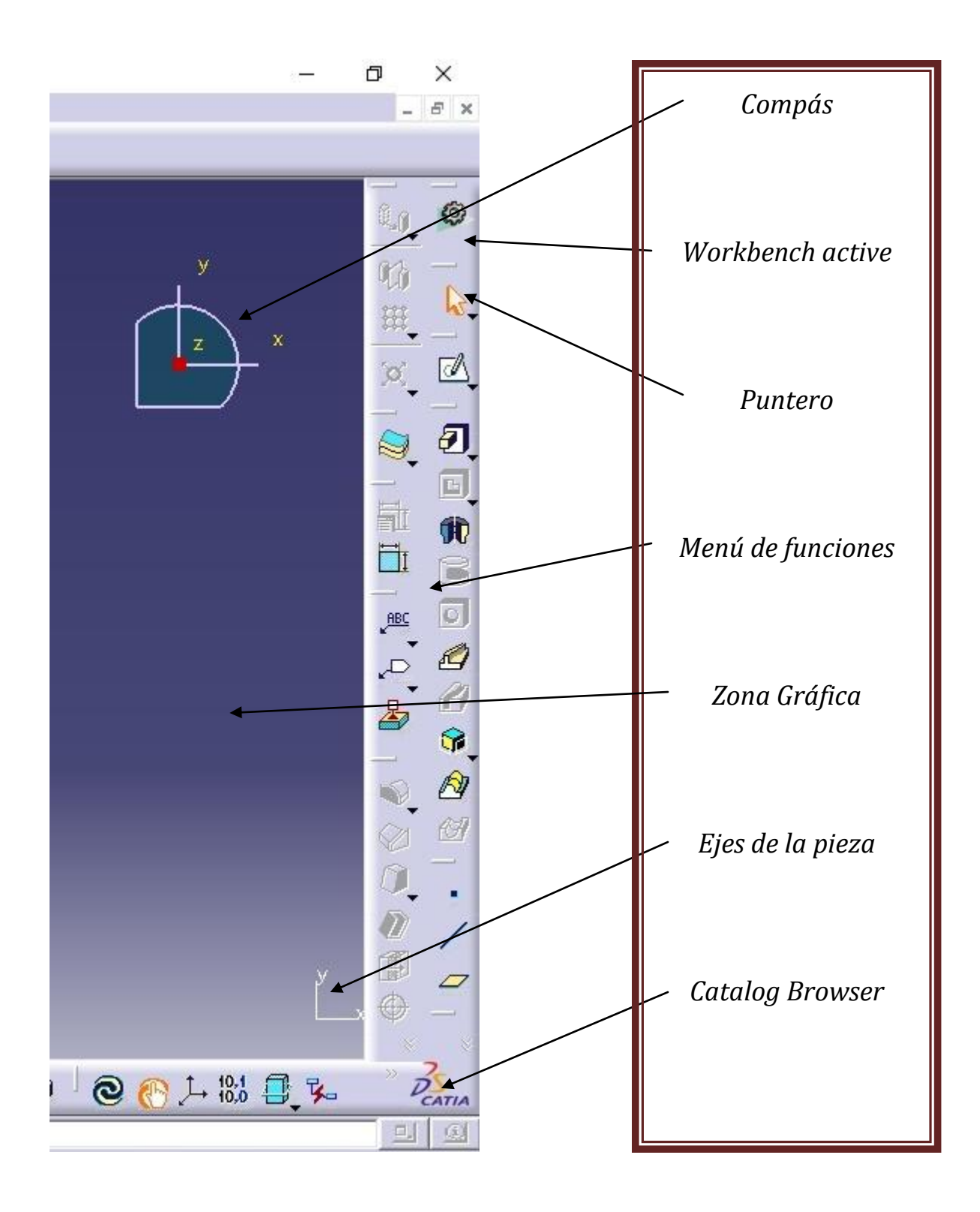

**Figura 1.2** Ventana Inicio.

Start es el menú que se usa para empezar una de las tareas que Catia puede realizar. Al seleccionar una de sus opciones Catia automáticamente adoptará su interfaz para trabajar en la plataforma, ver figura 1.3

| CATIA V5                                      |       |        |                                  |                           |              |   |
|-----------------------------------------------|-------|--------|----------------------------------|---------------------------|--------------|---|
| <b>ENOVIA V5 VPM</b><br>Eile<br>Edit<br>Start | View  | Insert | Tools                            | Window                    | Help         |   |
| Infrastructure                                | ١     |        | Auf $\overline{\mathbf{v}}$ None |                           | ≤∕           |   |
| Mechanical Design                             | Þ     |        |                                  |                           |              |   |
| Shape                                         | ١     |        |                                  |                           |              |   |
| Analysis & Simulation                         |       |        |                                  |                           |              |   |
| <b>AEC Plant</b>                              |       |        |                                  |                           |              |   |
| <b>Machining</b>                              |       |        |                                  |                           |              |   |
| Digital Mockup                                |       |        |                                  |                           |              |   |
| Eguipment & Systems                           |       |        |                                  |                           |              |   |
| Digital Process for Manufacturing             |       |        |                                  |                           |              |   |
| Machining Simulation                          | ۱     |        |                                  |                           |              |   |
| Ergonomics Design & Analysis                  |       |        |                                  |                           |              |   |
| Knowledgeware                                 |       |        |                                  |                           |              |   |
| ENOVIA V5 VPM                                 | ۱     |        |                                  |                           |              |   |
| 1 Part7.CATPart                               |       |        |                                  |                           |              |   |
| 2 Part5.CATPart                               |       |        |                                  |                           |              |   |
| 3 Product1.CATProduct                         |       |        |                                  |                           |              |   |
| 4 Cabina de Vuelo.CATPart                     |       |        |                                  |                           |              |   |
| 5 Fusilaje.CATPart                            |       |        |                                  |                           |              |   |
| Exit                                          |       |        |                                  |                           |              |   |
|                                               |       |        |                                  |                           |              |   |
|                                               |       |        |                                  |                           |              |   |
|                                               |       |        |                                  |                           |              |   |
|                                               |       |        |                                  |                           |              |   |
|                                               |       |        |                                  |                           |              |   |
|                                               |       |        |                                  |                           |              |   |
|                                               |       |        |                                  |                           |              |   |
| 重<br>噹<br>ê,<br>A<br>X                        | n) (M |        | $f_{(8)}$ $\circledast$          | 禪<br>-g<br><b>FOR ALL</b> | $\mathbb{B}$ | 癌 |

**Figura 1.3** Plataformas disponibles.

# <span id="page-20-0"></span>**Capítulo 2**

# <span id="page-20-1"></span>**Plataformas de trabajo.**

## <span id="page-21-0"></span>**2.1 Plataformas principales de Catia.**

Anteriormente se comentó que el menú start iniciaba cada uno de los trabajos y tareas que puede realizar Catia. A continuación se hizo un repaso de cada elemento presente en el menú.

## **2.1.1 Infrastructure (Product Structure).**

<span id="page-21-1"></span>Product Structure permite la representación de la estructura de componentes (producto, pieza, ensamblaje...) que conforman un producto complejo a través de un interfaz de usuario intuitivo y flexible. Los componentes se identifican claramente, haciendo más sencilla la gestión de ensamblajes. Es posible copiar y pegar tanto los componentes como las restricciones (ligaduras entre piezas ensambladas), introducir modelos, reemplazar componentes del ensamblaje, asociar, modificar propiedades de componentes, etc, ver figura 2.1.

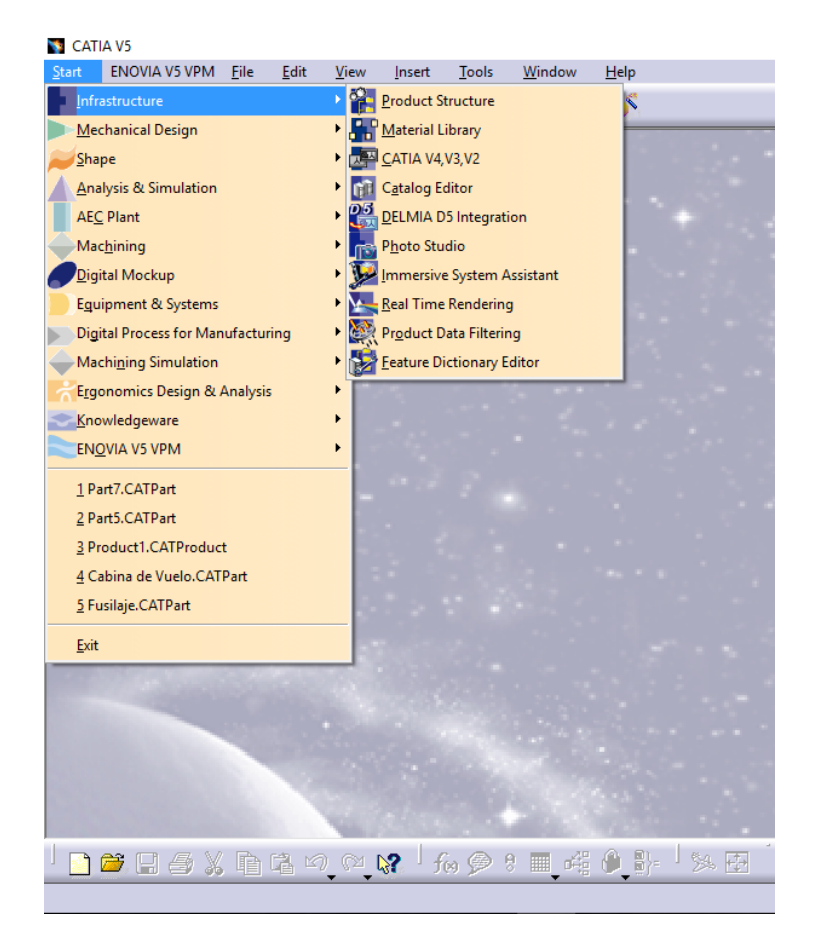

**Figura 2.1** Infrastructure.

# **2.1.2 Mechanical Design (Part Design).**

<span id="page-22-0"></span>La forma más utilizada es la aplicación de diseño de partes, asiste al diseño de precisión de piezas mecánicas tridimensionales la cual será almacenada en Parts. La tarea se realiza intercambiando dos entornos de trabajo los cuales son: el sketcher, para el diseño de las formas planas a partir de las cuales se derivarían los sólidos en 3D por revolución, y la plataforma de diseño en 3D.

Para Abrir una nueva sesión de generación de sólidos con el módulo Part Design, se selecciona del menú principal, ver figura 2.2.

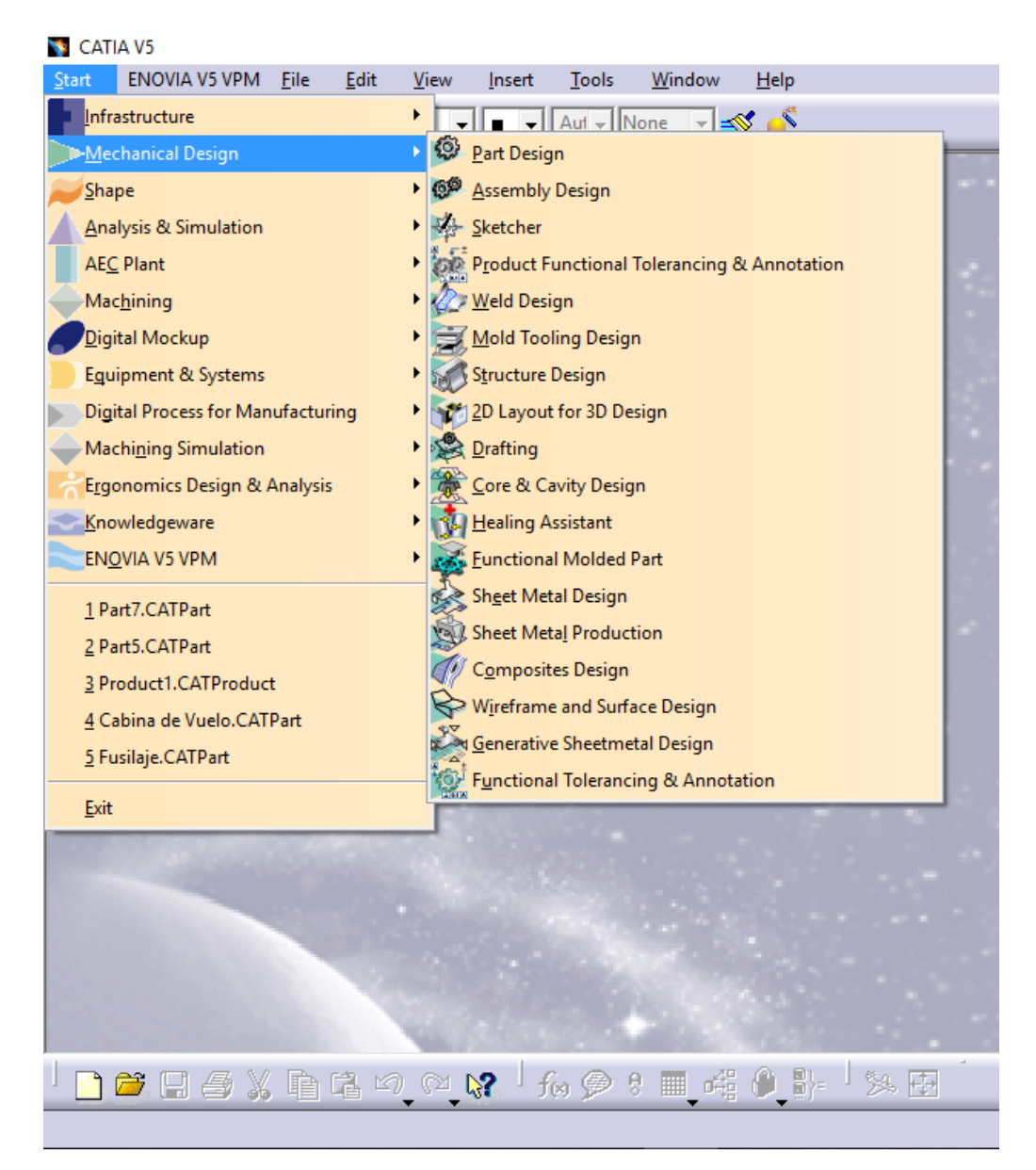

**Figura 2.2** Mechanical Design.

Luego de abrir la nueva sesión se selecciona el tipo Part. Importante seleccionar "Enable hybrid design" para que las características de wireframe y surface se encuentren en el mismo cuerpo (PartBody), ver figura 2.3.

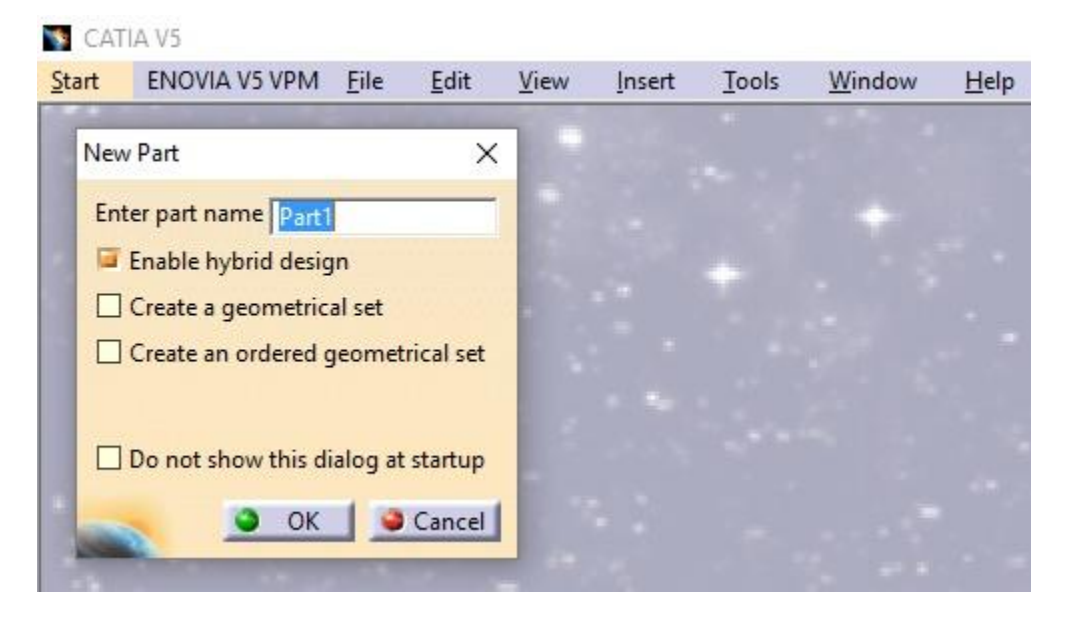

**Figura 2.3** New Part.

Una vez seleccionada nos abrirá automáticamente la ventana de Part Design con todas sus herramientas, ver figura 2.4.

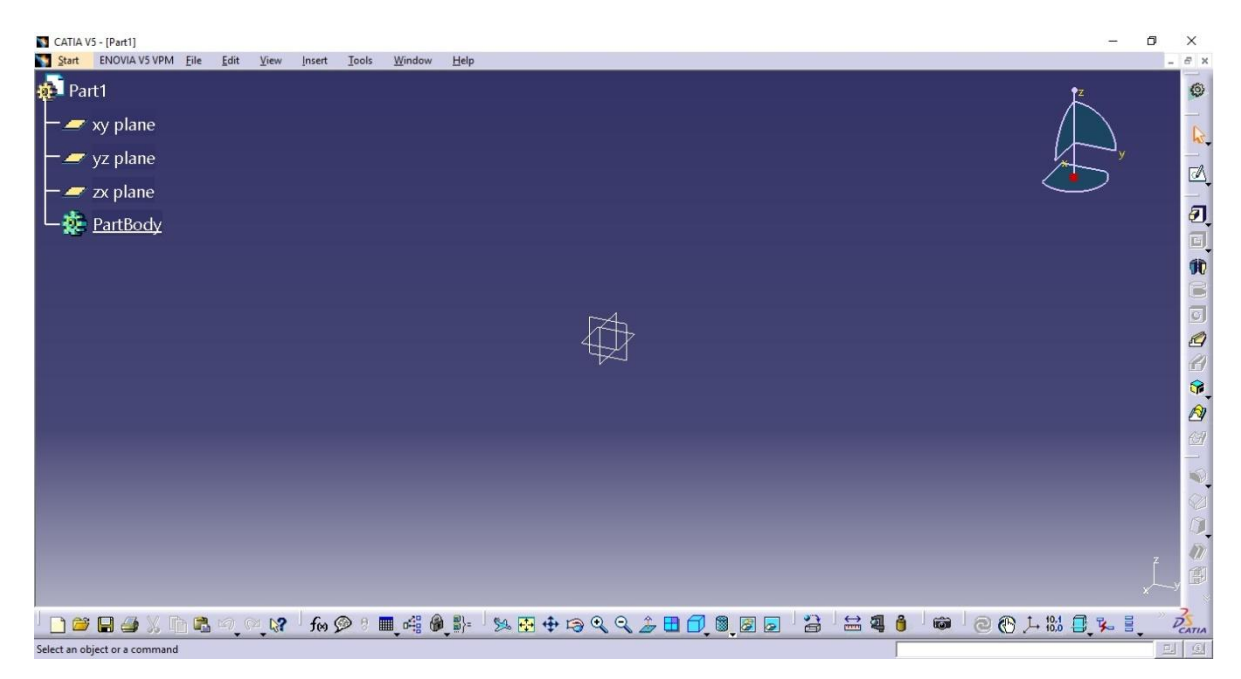

**Figura 2.4** Part Design.

La barra de herramientas que ofrece Part Design (Sketch-Based Features) corresponde a figuras basadas en geometría plana. Aplicándolas a las geometrías generadas con el sketcher se conseguirán figuras para generar sólidos, ver figura 2.5.

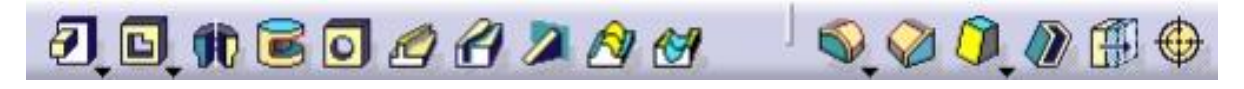

**Figura 2.5** Barra de Herramientas.

**PADS:** son extrusiones o rellenos. Esta operación permite utilizar un perfil el cual al extrusionarlo a lo largo de un eje perpendicular genera un bloque sólido, ver figura 2.6.

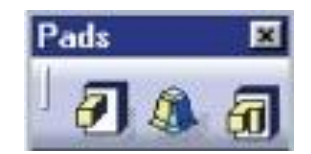

**Figura 2.6** Pads.

Los tipos de Pads que se pueden crear:

- Dimensión: Se escribe la longitud del offset que se desea.
- Up to next: Alcanza la cara más cercana de un sólido existente.
- Up to last: Alcanza la cara más alejada de un sólido existente.
- Up to plane: Se elige un plano límite al cual se quiere llegar.
- Up to surface: Alcanza una superficie determinada que será el límite.

**POCKETS:** Es un vaciado por extrusión. Esta operación es similar en características a la Pads, pero se usará cuando se requiere eliminar material desde el interior de un sólido del que se ejecutó, ver figura 2.7.

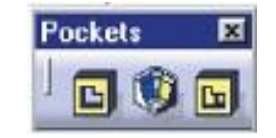

**Figura 2.7** Pockets.

**SHAFT:** Esta operación genera sólidos por revolución. Para realizarlo necesita de un perfil previamente ya creado con el sketch y un eje de revolución. Importante saber que el perfil debe encontrarse cerrado o cerrarse por medio del eje de revolución. El eje se puede dibujar desde en el mismo sketch como un elemento de construcción o puede ser el borde de un sólido ya creado. El eje de revolución y el perfil debe estar en el mismo plano, ver figura 2.8.

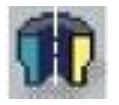

**Figura 2.8** Shaft.

En profile se especifica el perfil que deseamos utilizar para ejecutar la operación además de la posibilidad de modificarlo usando el icono de sketch.

En los límites se seleccionan los ángulos de rotación en dirección positiva o negativa a partir del plano perfil.

En axis o eje se selecciona el eje de rotación para la revolución, ver figura 2.10.

Un ejemplo sencillo utilizando el Shaft.

Seleccionamos el plano y dibujamos desde el sketch el perfil, ver figura 2.9.

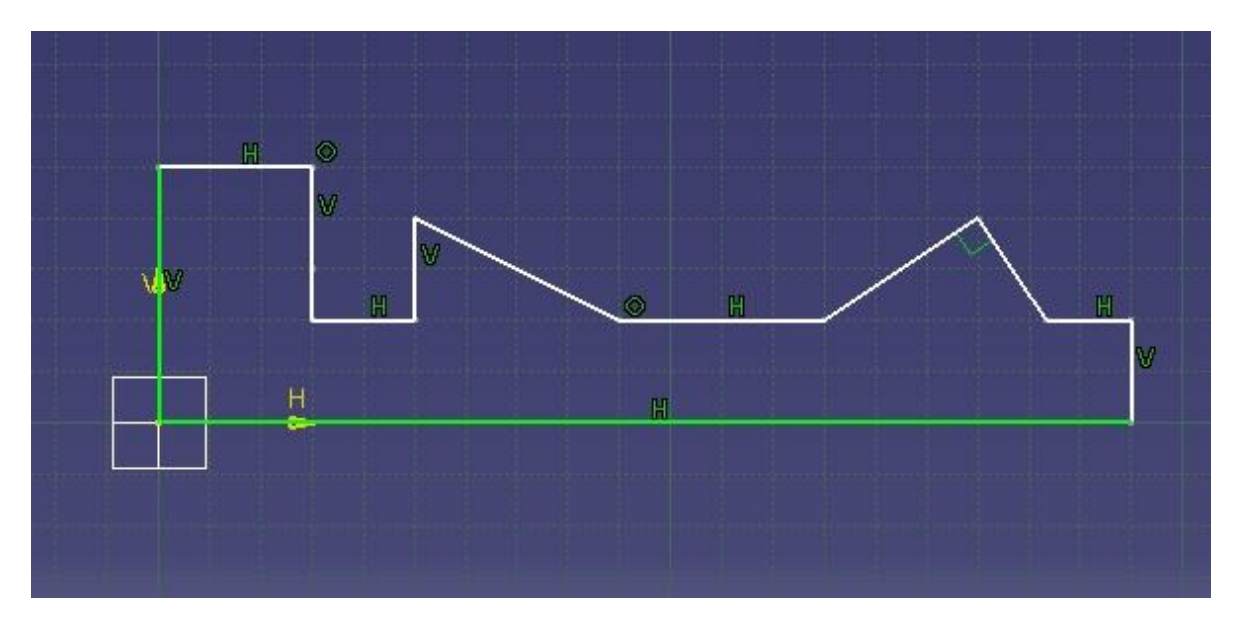

**Figura 2.9** Perfil y eje de revolución.

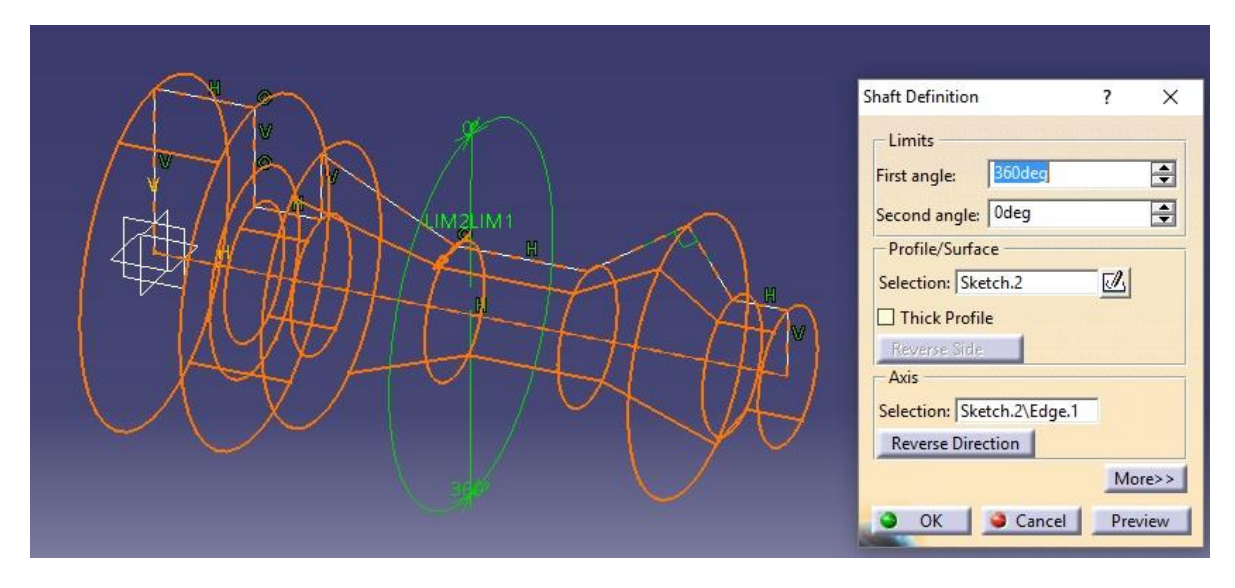

**Figura 2.10** Aplicación del Shaft.

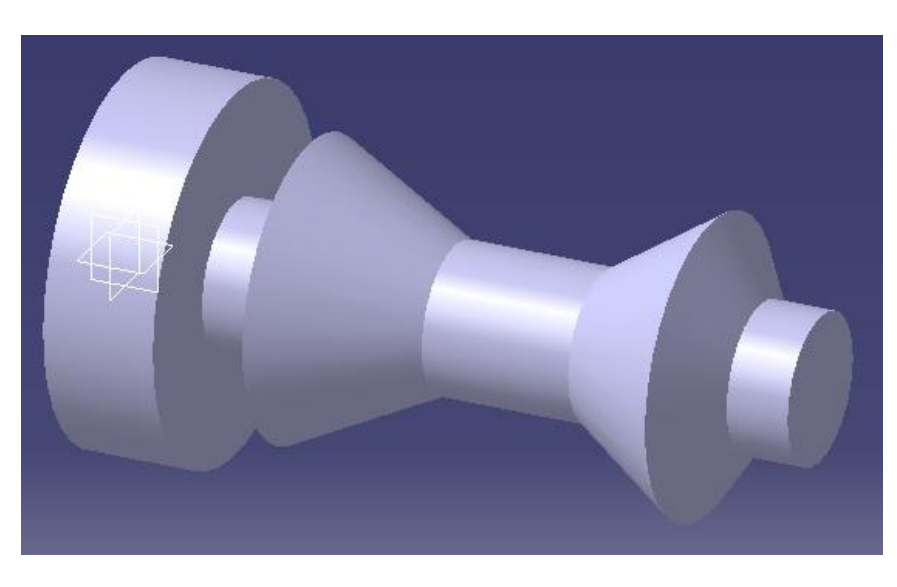

**Figura 2.11** Figura resultante.

**GROOVE:** Al igual que los anteriores groove posee características similares a las de Shaft, pero en este caso es un vaciado por revolución. La ventana de definición es similar a la de shaft, ver figura 2.12.

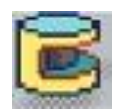

**Figura 2.12** Groove.

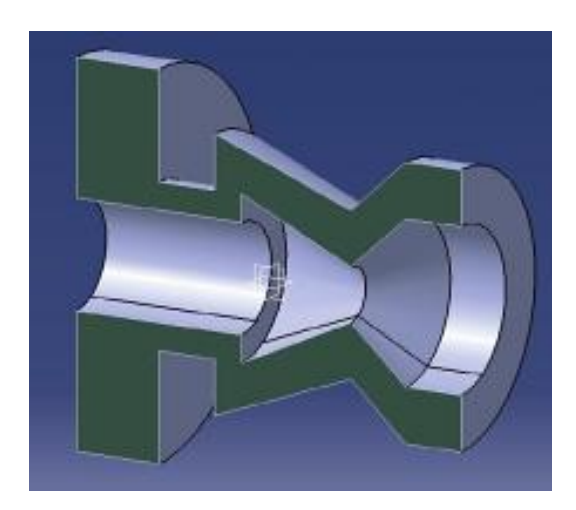

**Figura 2.13** Groove en corte.

**HOLE:** Es una operación de vaciado, esta operación crea un agujero y elimina el material extraído, ver figura 2.14.

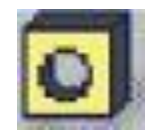

**Figura 2.14** Hole.

**Tipos de Hole:** Muestra las distintas opciones que presentan de agujeros (simple, cónico, escariado, avellanado, perforado). Ver figura 2.15.

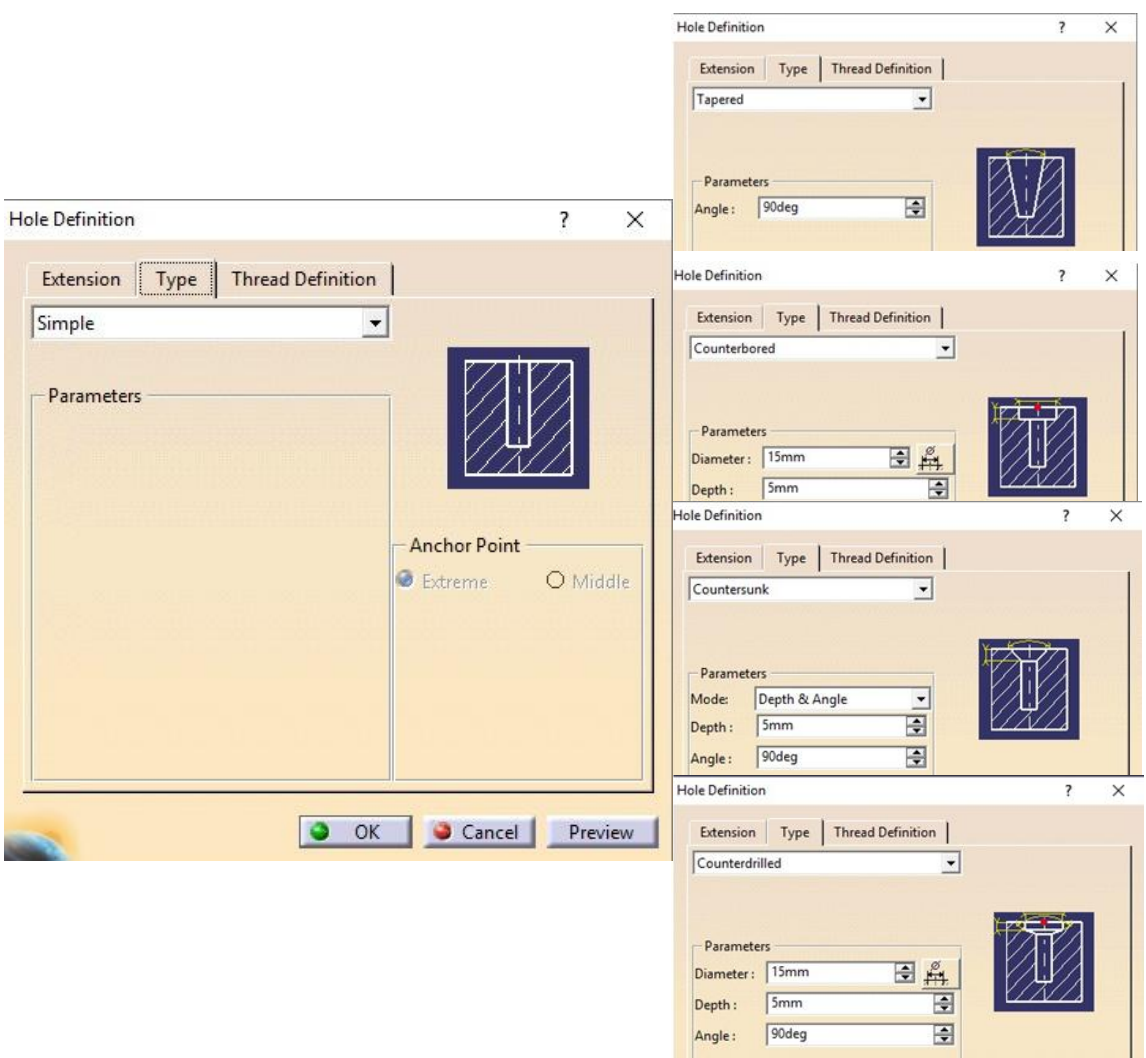

**Figura 2.15** Tipos de Hole.

Acá se define el diámetro la profundidad, limites, dirección. Algo a considerar es que cuando se selecciona una cara para hacer un agujero Catia genera un punto en el sketch dentro de un plano tangente a la superficie, por lo que este plano no está asociado a la superficie que se quiere realizar el Hole, por lo que es importante seleccionar un punto en la superficie donde se va a generar el agujero. Para ellos se selecciona "**Positioning Sketch**" se edita el sketch y seleccionamos el punto deseado.

Para la creación de roscados se debe seleccionar la opción "**Threaded**" seguido por el tipo de rosca, la estándar son las métricas que obedecen a la norma, de igual forma Catia nos da la opción de añadir y eliminar estándar, ver figura 2.16.

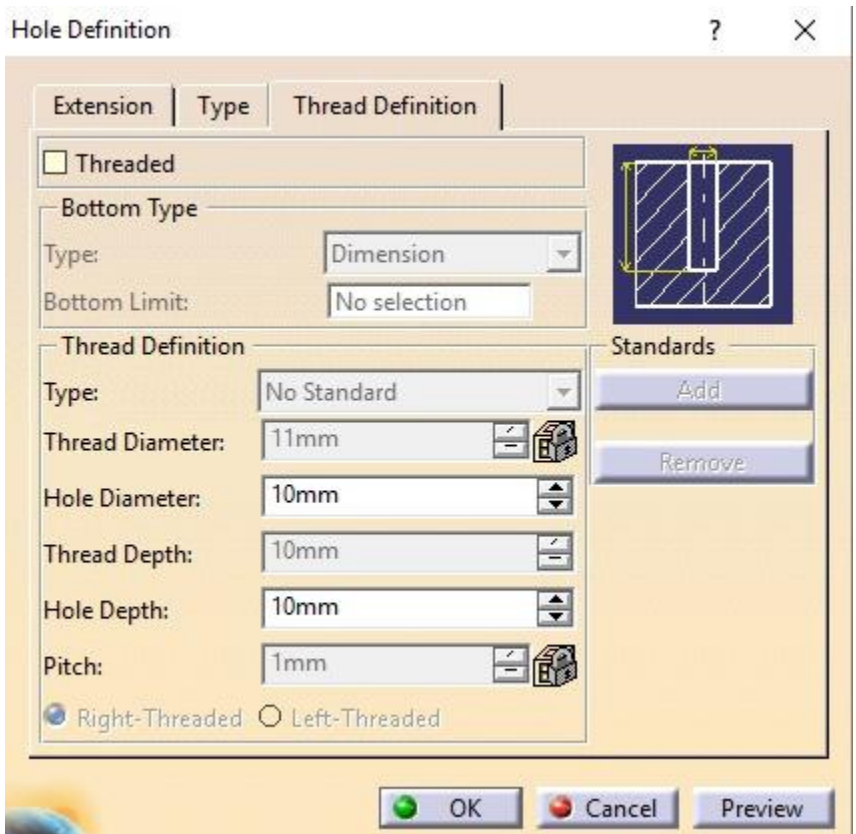

**Figura 2.16** Definición de Roscado.

**RIB:** Es un modelado de sólidos por trayectoria, Esta operación usa el sketch para definir un perfil plano y una curva que determinará la trayectoria que el perfil deberá seguir, ver figura 2.17.

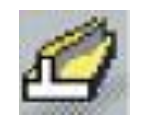

**Figura 2.17** Rib.

Primero se define el perfil plano, ver figura 2.18.

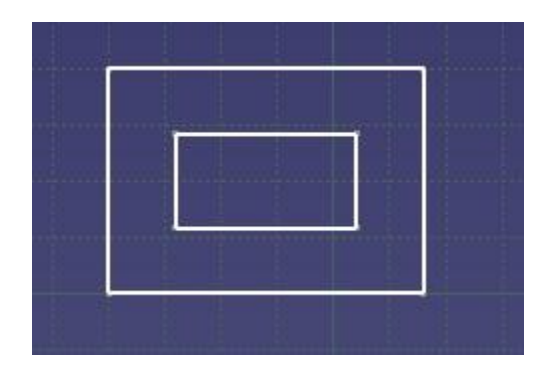

**Figura 2.18** Perfil.

Hay que tener en consideración que la curva de trayectoria no debe encontrarse en el mismo plano del perfil y dependiendo del perfil las curvas no deben tener un radio de tamaño considerable, ver figura 2.19.

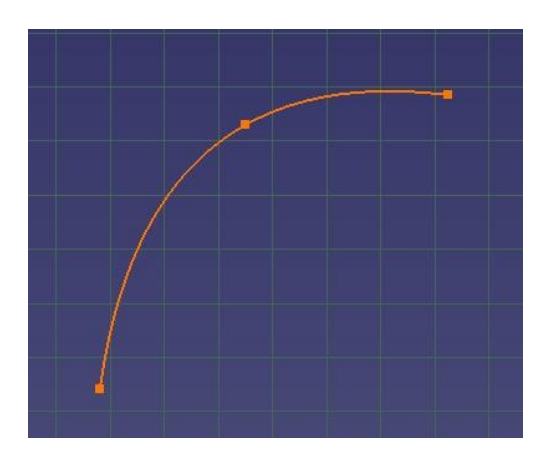

**Figura 2.19** Curva de Trayectoria.

Seleccionamos los dos Sketch (Perfil plano, Curva de Trayectoria), dando como resultado el sólido, ver figura 2.20.

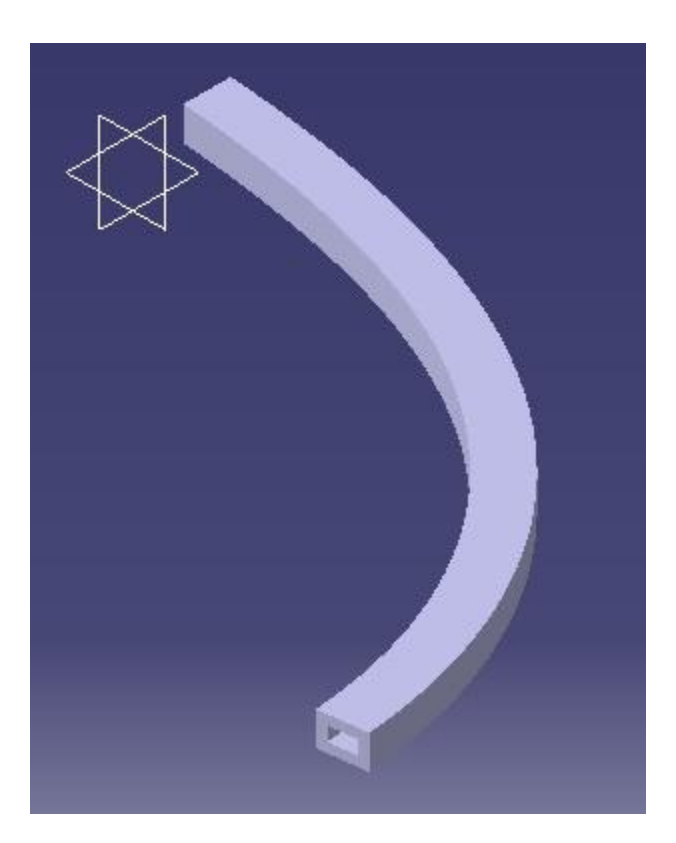

**Figura 2.20** Solido resultante.

Las opciones de profile control se utilizan para definir la orientación que debe seguir el perfil a lo largo de la trayectoria.

**SLOT:** Es un vaciado por trayectoria, posee las mismas características de Rib, pero se utiliza cuando se desea eliminar material del interior de un sólido sobre el que se ejecuta. Al igual que Rib se necesita de un perfil y una trayectoria a seguir, ver figura 2.21.

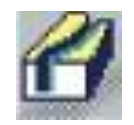

**Figura 2.21** Slot.

Se seleccionan los dos sketch (sólido, trayectoria) del cual da como resultado la eliminación de material, ver figura 2.22.

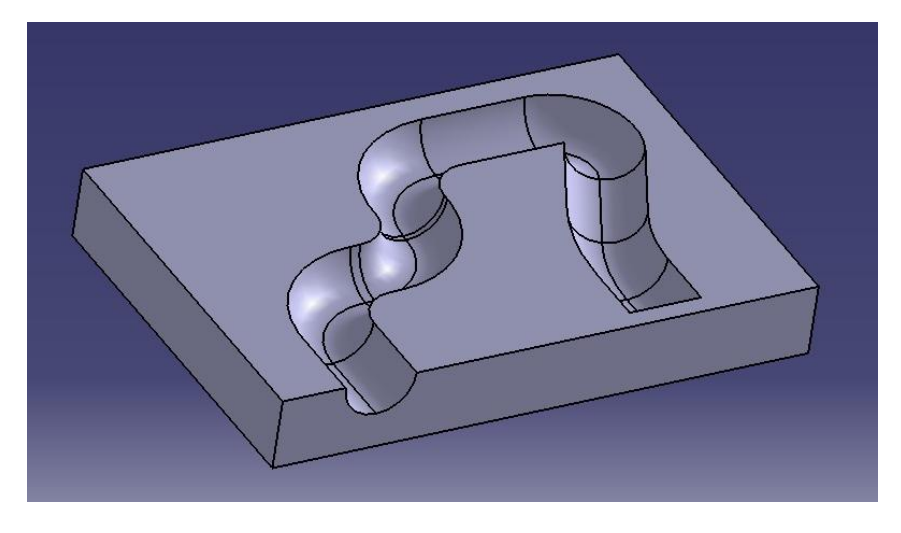

**Figura 2.22** Resultado Slot.

**SOLID COMBINE:** Permite generar un sólido de la combinación de perfiles planos. Este elimina el material que no pertenezca a los dos perfiles, ver figura 2.23.

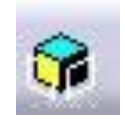

**Figura 2.23** Solid Combine.

Primero generamos los 2 perfiles planos que se quieren combinar, ver figura 2.24. Una vez se aplica la combinación de sólidos da como resultado la figura 2.24.

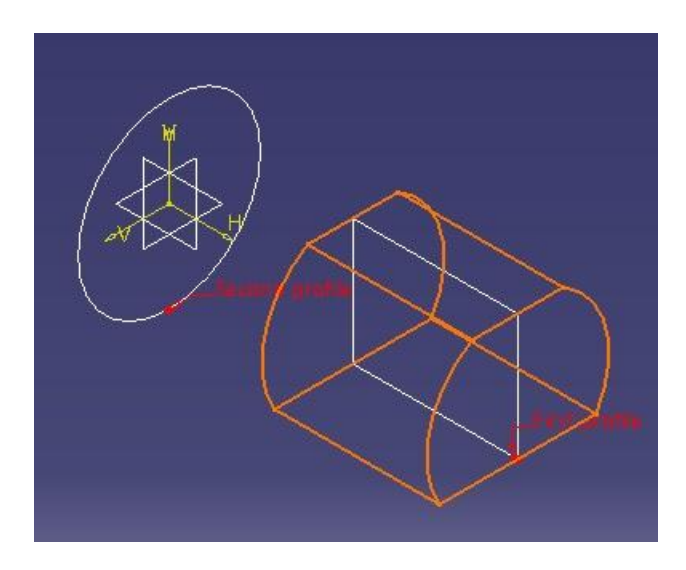

**Figura 2.24** Perfiles planos.

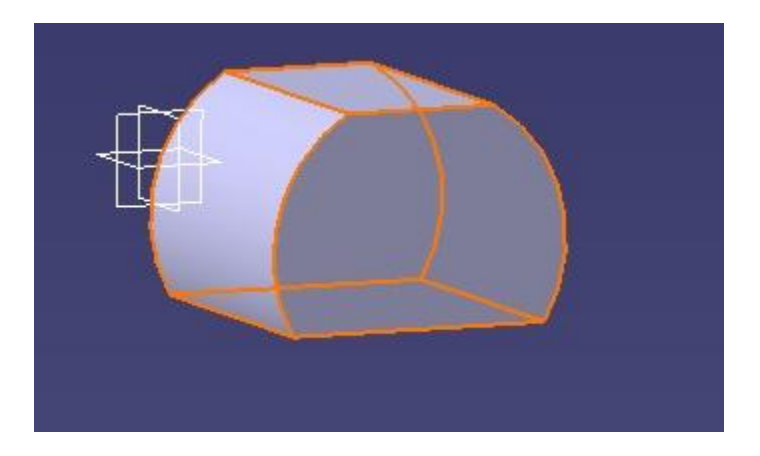

**Figura 2.25** Solido resultante.

**STIFFENER:** Esta operación permite realizar nervios y refuerzos a piezas modeladas, con solo generar el borde exterior a través de un sketcher y automáticamente Catia encontrara los bordes de la pieza que se desea reforzar, ver figura 2.26.

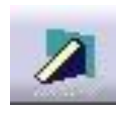

**Figura 2.26** Stiffener.

Se escoge el plano medio de la pieza y se traza la línea la cual será el borde exterior del refuerzo (no es necesario cerrarlo), ver figura 2.27.

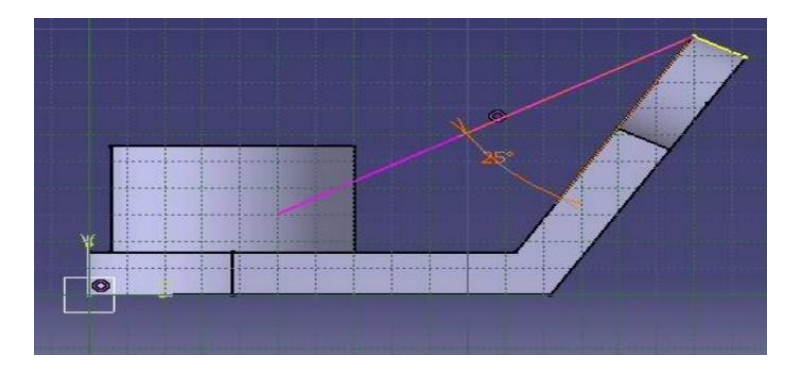

**Figura 2.27** Perfil.

Luego se aplica el Stiffener que arrojará la pantalla de definición y la prevista como quedará el resultado final, se seleccionan espesores, ver figura 2.28.

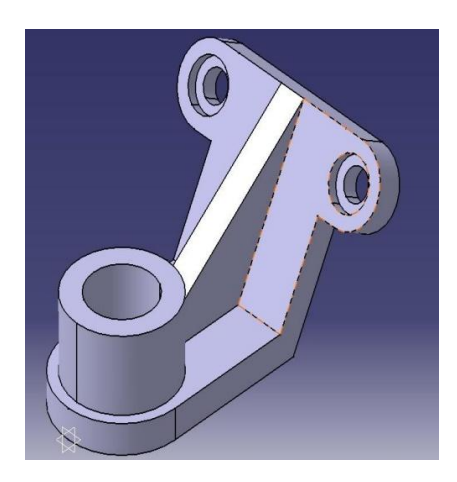

**Figura 2.28** Refuerzo.

**PLANE:** Cuando se diseña es importante la utilización de planos que sirven como soportes para los sketch, Catia nos da como opción la creación de planos con referencias a puntos planos o ángulos como al igual la opción de generar el plano por su ecuación, ver figura 2.29.

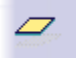

**Figura 2.29** Plane.

**EDGE FILLET:** Es una operación que permite el redondeo de aristas y es una de las más utilizadas, ver figura 2.30.

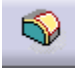

#### **Figura 2.30** Edge fillet.

**MIRROR:** Genera una copia simétrica del perfil o cuerpo activo, ver figura 2.31.

# N

#### **Figura 2.31** Mirror.

**APPLY MATERIAL:** Para aplicar el material a un elemento ya sea desde la librería de Catia o ya sea desde una librería propia**,** solo se puede aplicar un material a cada cuerpo. Cada material almacena información del mismo, como son la textura, densidad, modulo de Young, etc, ver figura 2.32.

# 蔔

**Figura 2.32** Apply material.

**ASSEMBLY DESIGN (Mechanical Design):** Es un modulo en el cual se encuentran los comandos necesarios para el ensamblaje de partes para conformar un conjunto, ver figura 2.33.

**69 Assembly Design** 

**Figura 2.33** Assembly Design.

**SECTIONING:** Este comando crea planos de sección y cortes en el ensamblaje, ver figura 2.34.

Sectioning...

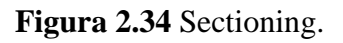
# **Capítulo 3**

# **Aplicación de Módulos.**

### **3.1 Modelado del cuerpo de una válvula de globo.**

Como ejemplo de aplicación del módulo anteriormente estudiado **"Mechanical design"** se ilustró el diseño de una válvula de globo, la cual están representadas a continuación sus vistas, ver figuras 3.1– 3.3.

#### **3.1.1 Cuerpo de la válvula.**

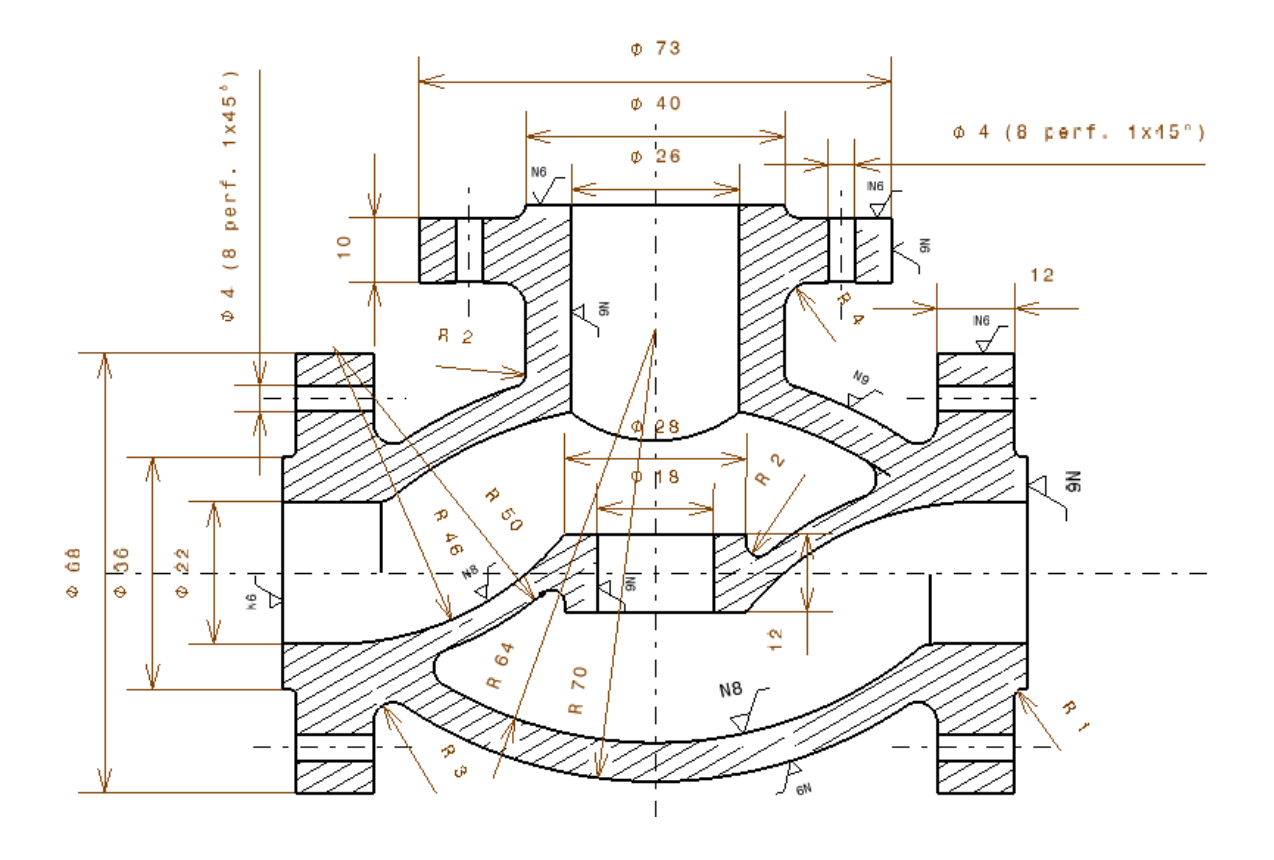

**Figura 3.1** Vista frontal en corte.

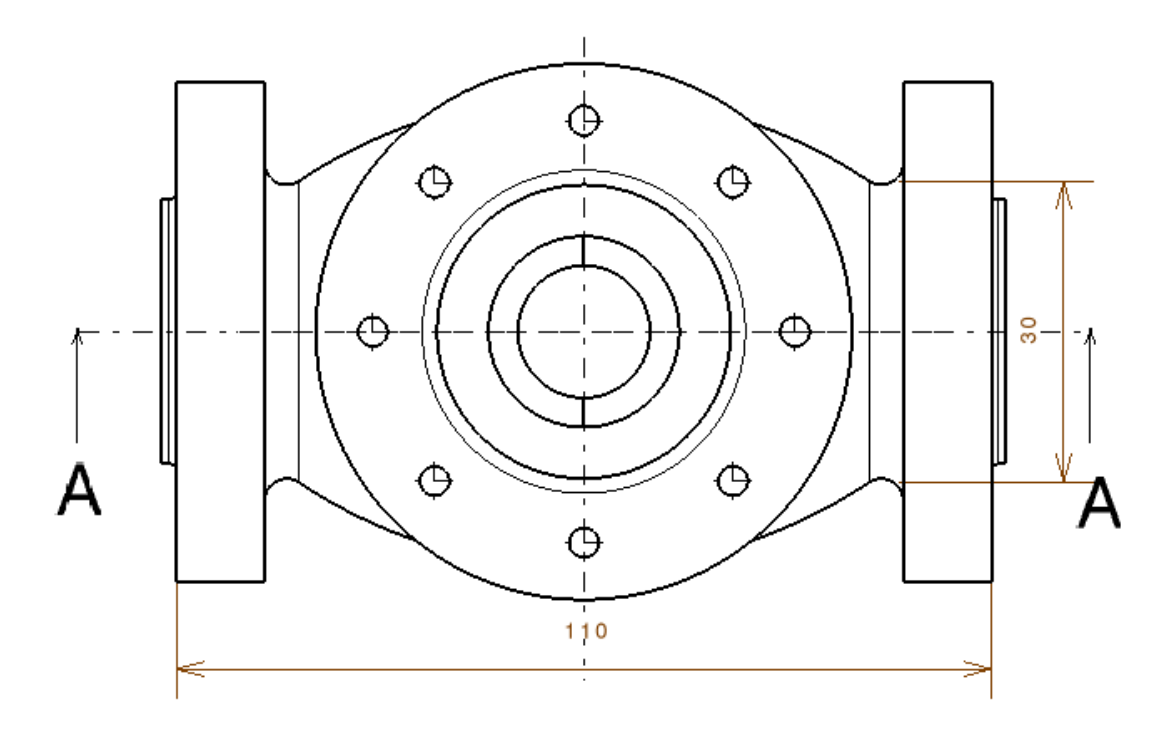

**Figura 3.2** Vista Horizontal.

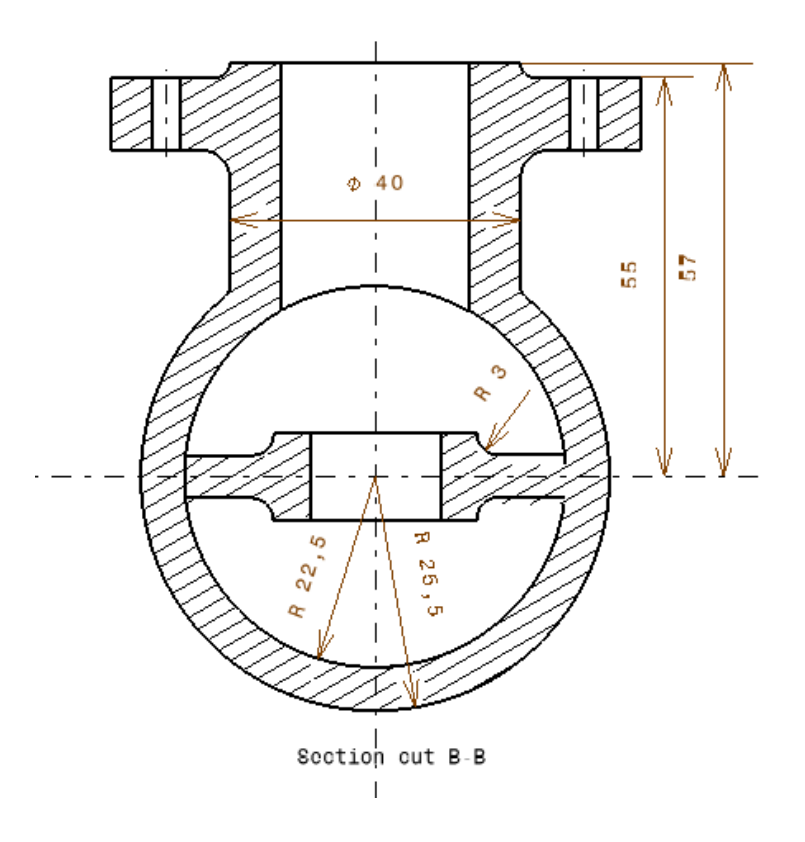

**Figura 3.3** Vista lateral.

Para la válvula se utilizó todos los comandos disponibles y aprendidos en la introducción al programa. Primero se comenzó con un nuevo Part, en él se seleccionó el plano de trabajo (YZ) del cual se trabajó el sketch, ver figura 3.4.

| CATIA V5 - [primera parte bien.CATPart]                                                                                                    | σ<br>×                                                                                            |
|----------------------------------------------------------------------------------------------------|---------------------------------------------------------------------------------------------------|
| Help<br>ENOVIA V5 VPM File<br>View<br>Tools<br>Window<br>Edit<br>Insert<br>Start                                                                                                    | $ B$ $x$                                                                                          |
| $\bullet$ 0%                                                                                                    |                                                                                                   |
| $\bullet$ $^{\mathbb{Z}}$<br><b>RE</b> qmierda<br>$-\frac{1}{2}$ xy plane<br>$\mathbf{x}$<br>極<br>z plane<br>$\frac{1}{2}$ zx plane                                                                                                    | O<br>$\overline{\mathbb{Q}}_0$<br>H<br>$\overline{\mathbf{k}}$<br>M,<br>$\boxed{\mathbb{Z}}$<br>× |
| PartBody<br>$ \left($ $\right)$ Steel<br>Shaft.1<br>Sketch.1<br><sup>4</sup> -1 AbsoluteAxis<br>н                                                                                                    | Đ,<br>Y<br>$\blacksquare$<br>化自口心的<br>勖<br>Ō.<br>$rac{ABC}{2}$                                    |
| - 6 Geometry<br>Constraints<br>Shaft.2<br>Sketch.3                                                                                                    | $\overline{C}$<br>$\mathbb{Z}$<br>Ø,<br>白田                                                        |
| $ \mathbb{F}$ Shaft.3<br>Sketch.16<br>Sketch.22<br>Groove.3                                                                                                    | $\varphi$                                                                                         |
| $+$ - $\frac{1}{2}$ Sketch.28<br>12 三 4 0<br>$\texttt{K} \oplus \texttt{B} \rightarrow \texttt{C} \oplus \texttt{C} \oplus \texttt{A} \oplus \texttt{C} \oplus \texttt{C$<br>6<br>$\begin{array}{c} \circ \\ \circ \\ \circ \\ \circ \end{array}$<br>$\Box$<br>$\bigcirc$<br>ement selected | $\frac{2}{\sqrt{2\pi}}$<br>$\Box$ $\Box$                                                          |

**Figura 3.4** Plano YZ.

Una vez se seleccionó el plano de trabajo, se abrió el sketch para iniciar la construcción del cuerpo de la válvula. Se comenzó realizando el offset sacado del plano con sus respectivas restricciones (constraints) que nos ayudó a mantener líneas paralelas a los planos y que éstas mantengan sus longitudes, ver figura 3.5.

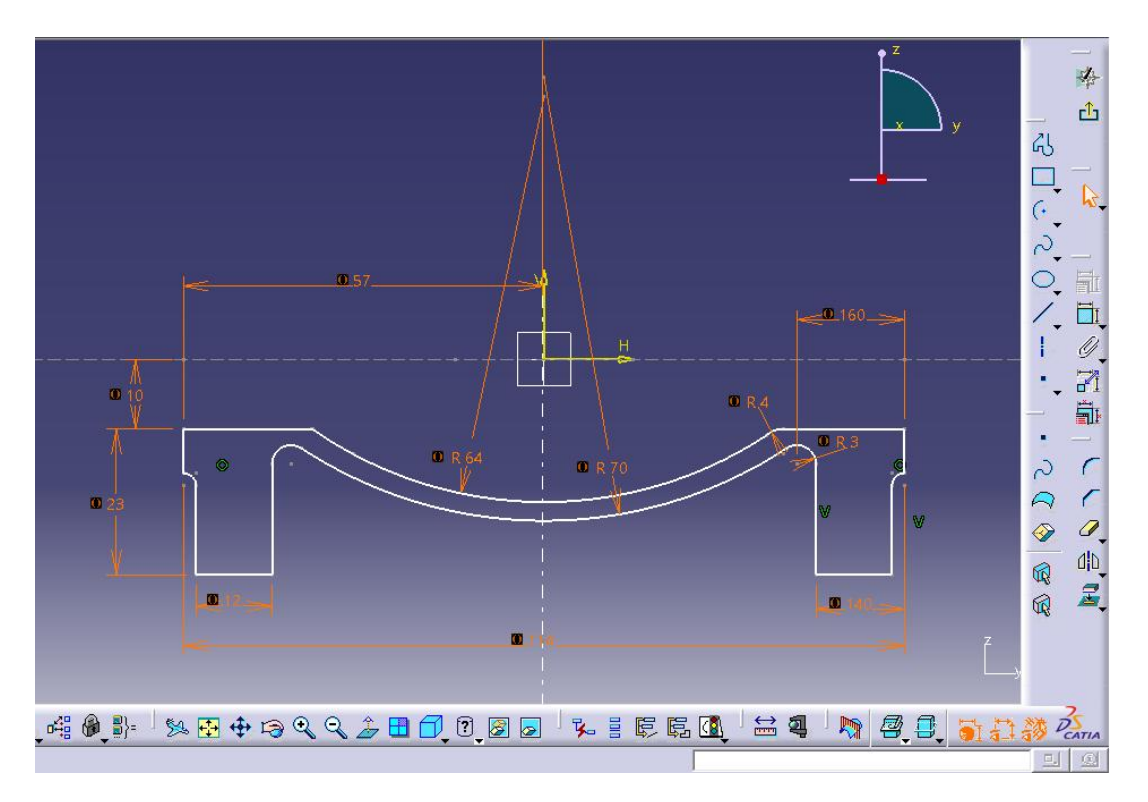

**Figura 3.5** Sketch cuerpo de la válvula.

Luego de realizar el sketch se seleccionó las restricciones para realizar un shaft, para ello se definió el eje de rotación, el ángulo y el perfil, ver figura 3.6. Para obtener la figura 3.7.

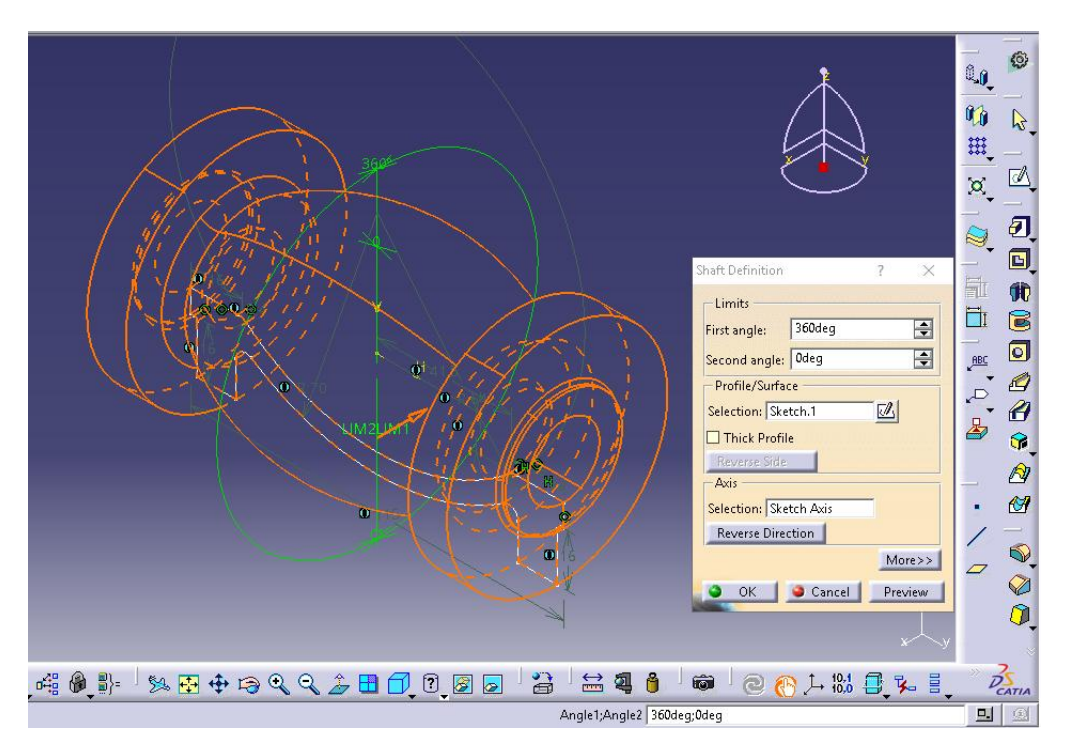

**Figura 3.6** Shaft del perfil.

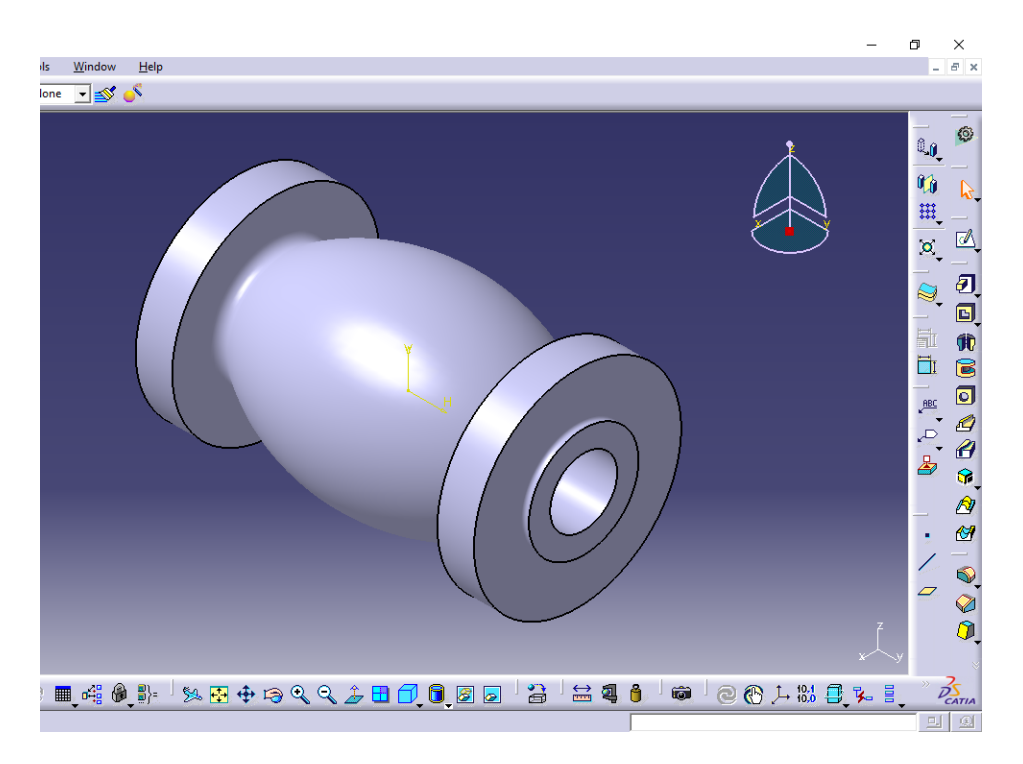

**Figura 3.7** Perfil rotado.

Una vez se terminó el cuerpo se creó un nuevo sketch en el mismo plano YZ, para trabajar en el detalle interior de la válvula, para ello se utilizó una herramienta de Catia (cut part by sketch plane) que nos permitió cortar el sketch en un plano, ver figura 3.8.

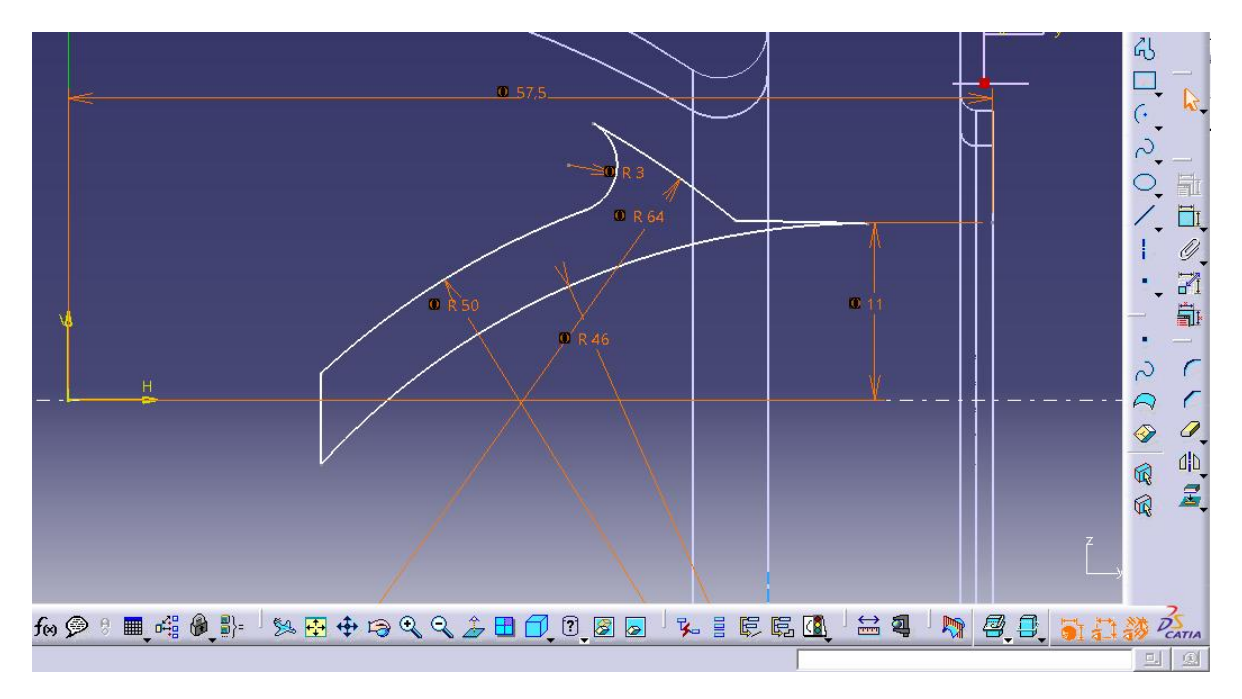

**Figura 3.8** Perfil interior derecho de la válvula.

Posteriormente se realizó un pads del perfil interior creado, considerando los límites y la dirección, ver figura 3.9.

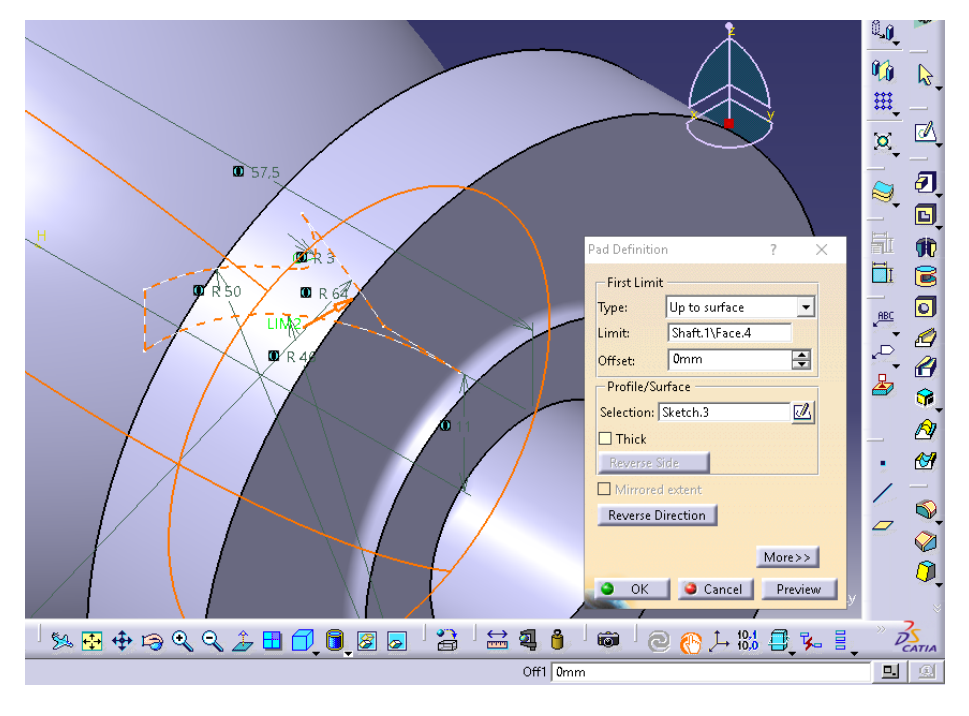

**Figura 3.9** Pad del perfil interior.

En seguida se realizó el detalle interior izquierdo, se seleccionó el mismo plano YZ y se creó un nuevo sketch, en el cual al igual que el detalle derecho se realizó un pad definiendo los limites hacia la superficie de la válvula, ver figura 3.10 – 3.11.

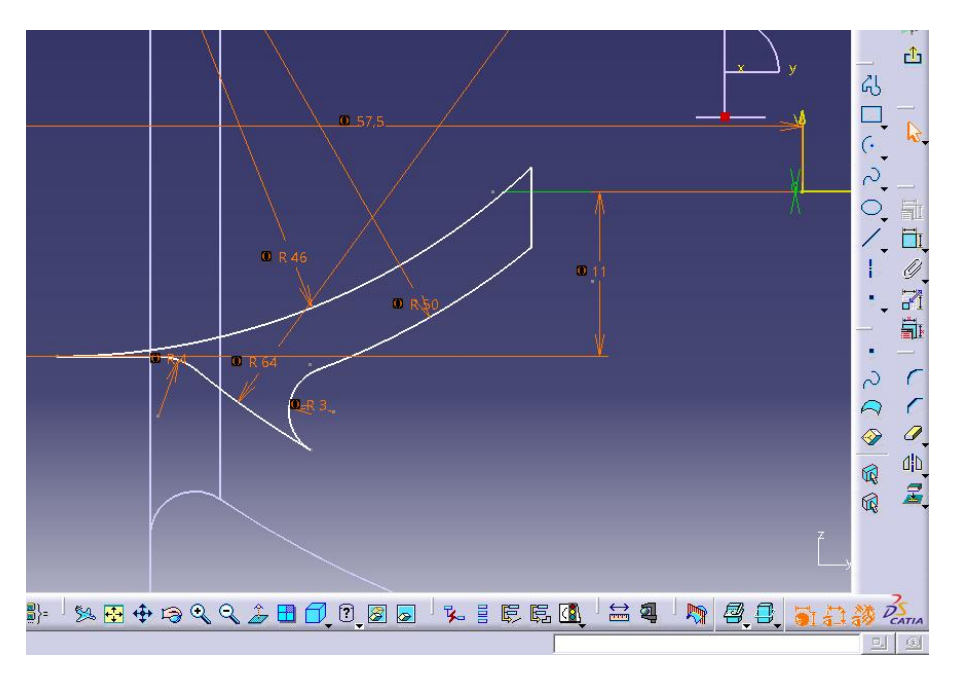

**Figura 3.10** Perfil interior izquierdo.

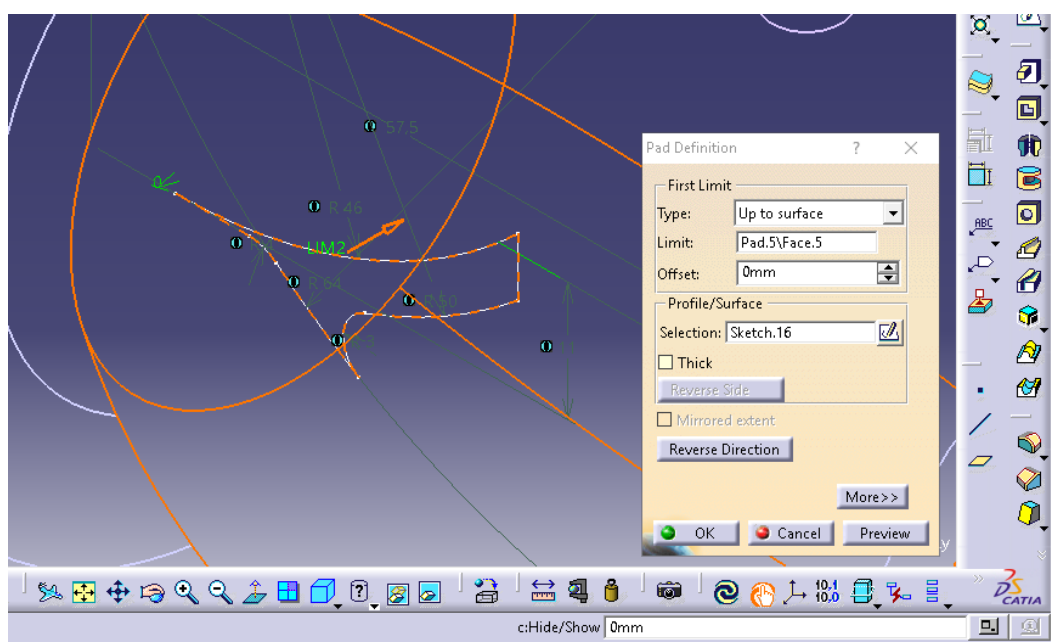

**Figura 3.11** Pad del perfil interior izquierdo.

Para unir los detalles izquierdo y derecho se realizo un sketch en el mismo plano YZ, en el cual se realizo un pad nuevamente, con límite la superficie interior de la válvula, ver figura  $3.12 - 3.13.$ 

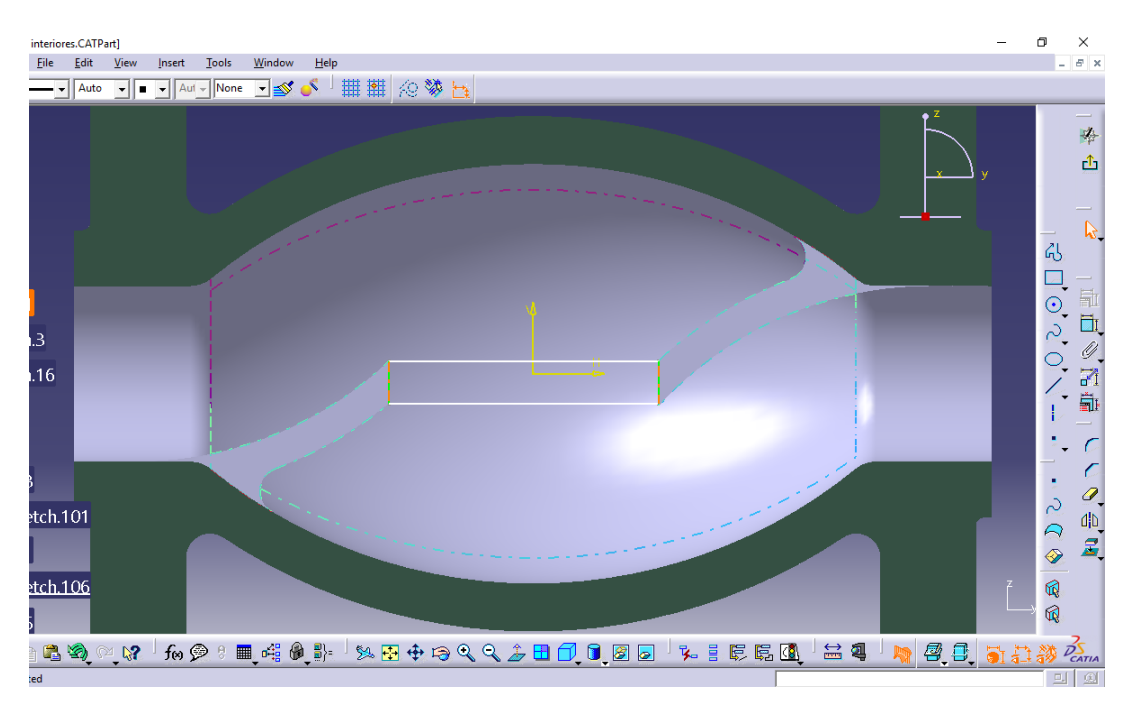

**Figura 3.12** Unión de los perfiles interiores.

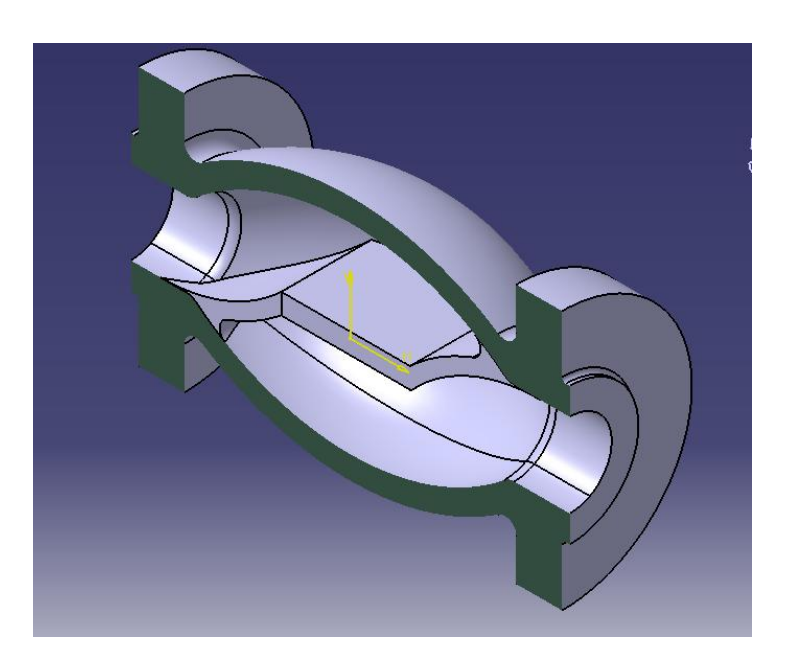

**Figura 3.13** Detalles interiores.

Una vez se unieron se procedió a diseñar la parte central del interior, ver figura 3.1.1.14 y figura 3.1.1.15.

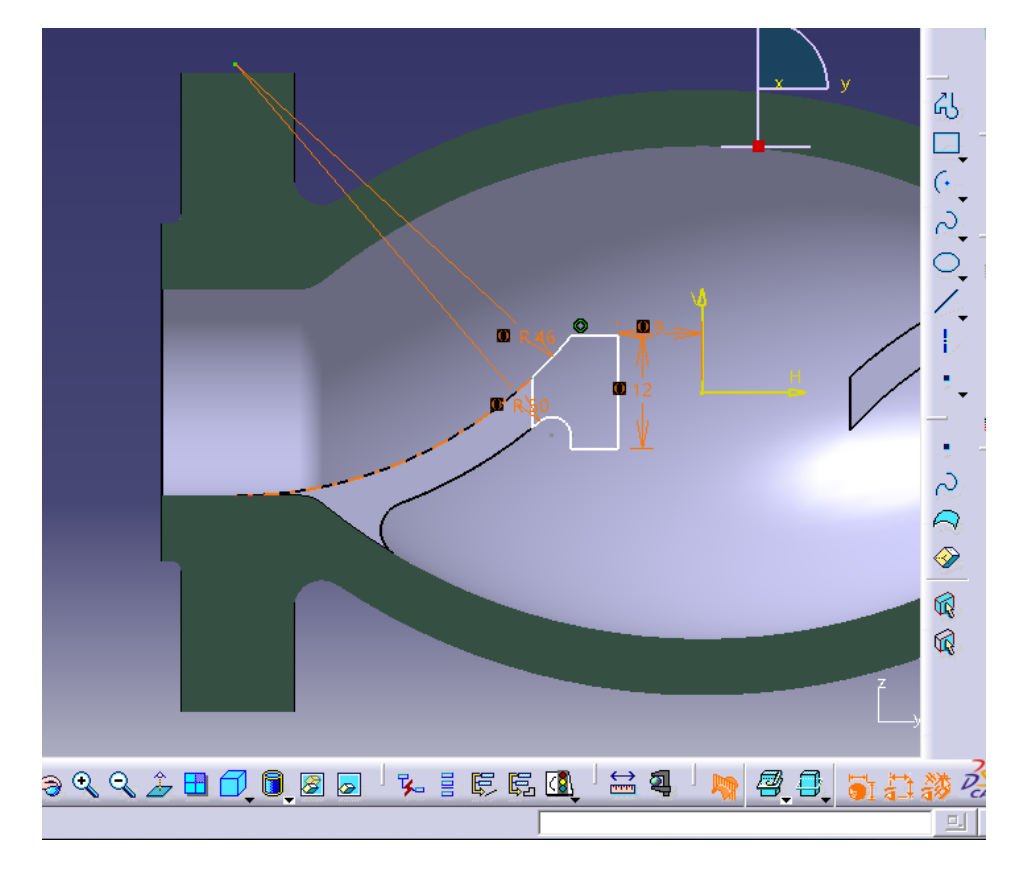

**Figura 3.14** Detalle central izquierdo.

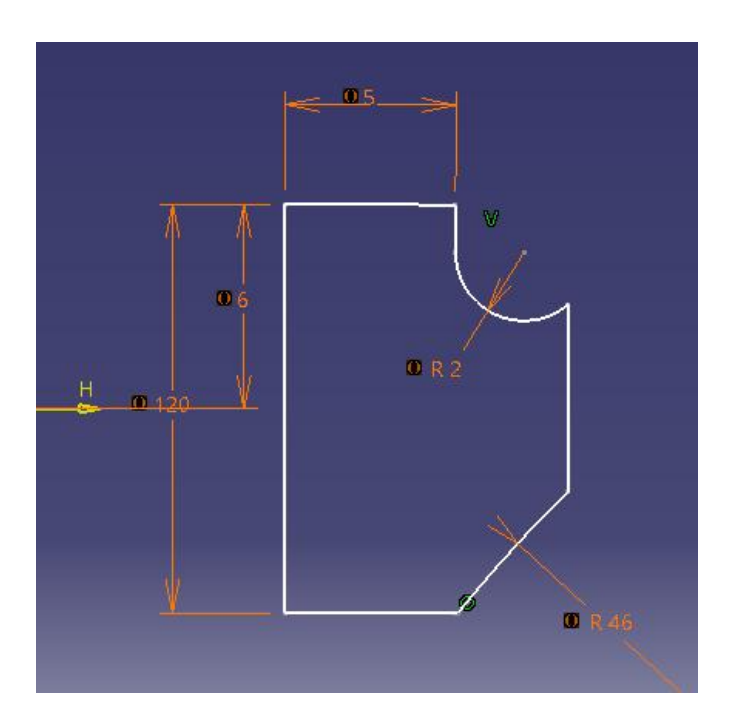

**Figura 3.15** Detalle central derecho.

Luego de ser creados se realizó la rotación, definiendo el eje de rotación, los ángulos y el sketch a rotar. Observado en las figuras de a continuación 3.16 – 3.17.

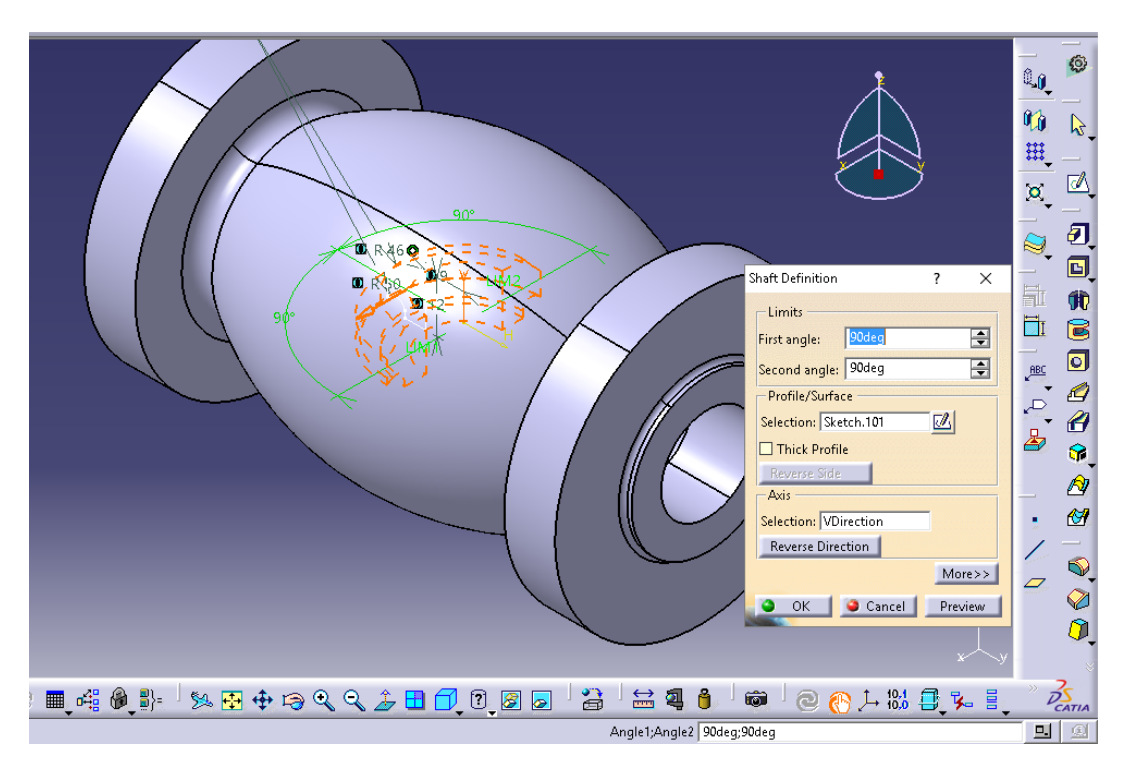

**Figura 3.16** Rotación detalle central izquierdo.

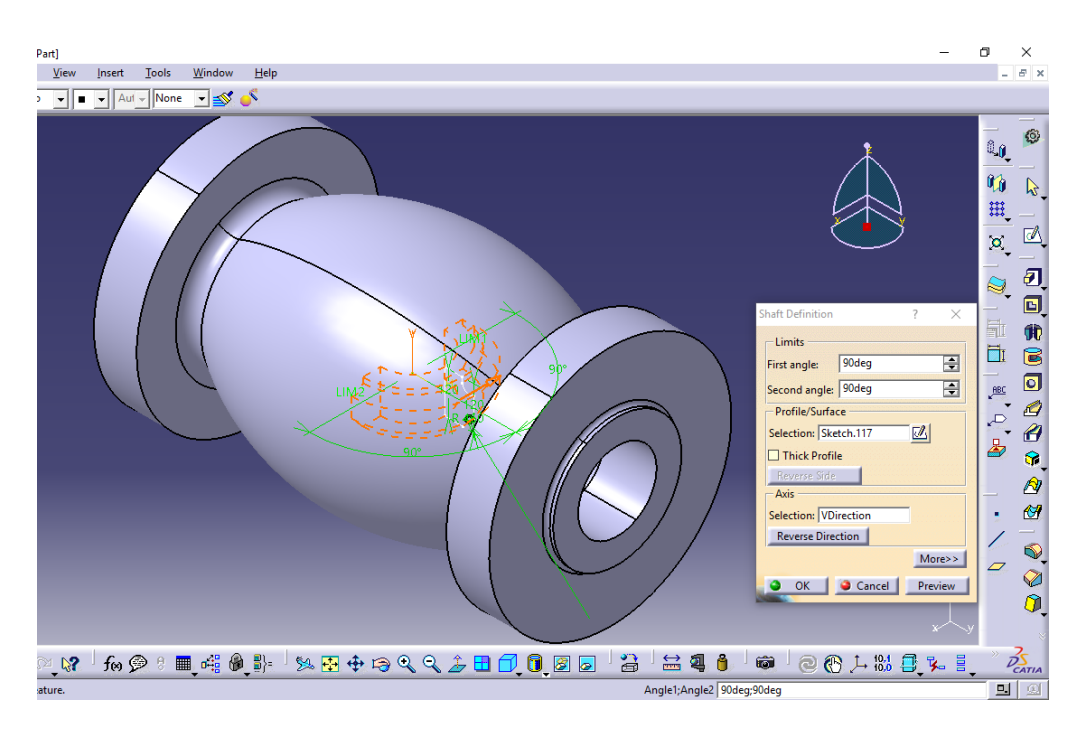

**Figura 3.17** Rotación detalle central derecho.

Para finalizar se realizo un pocket para eliminar parte de material que quedó de las uniones entre detalles, ver figura 3.18.

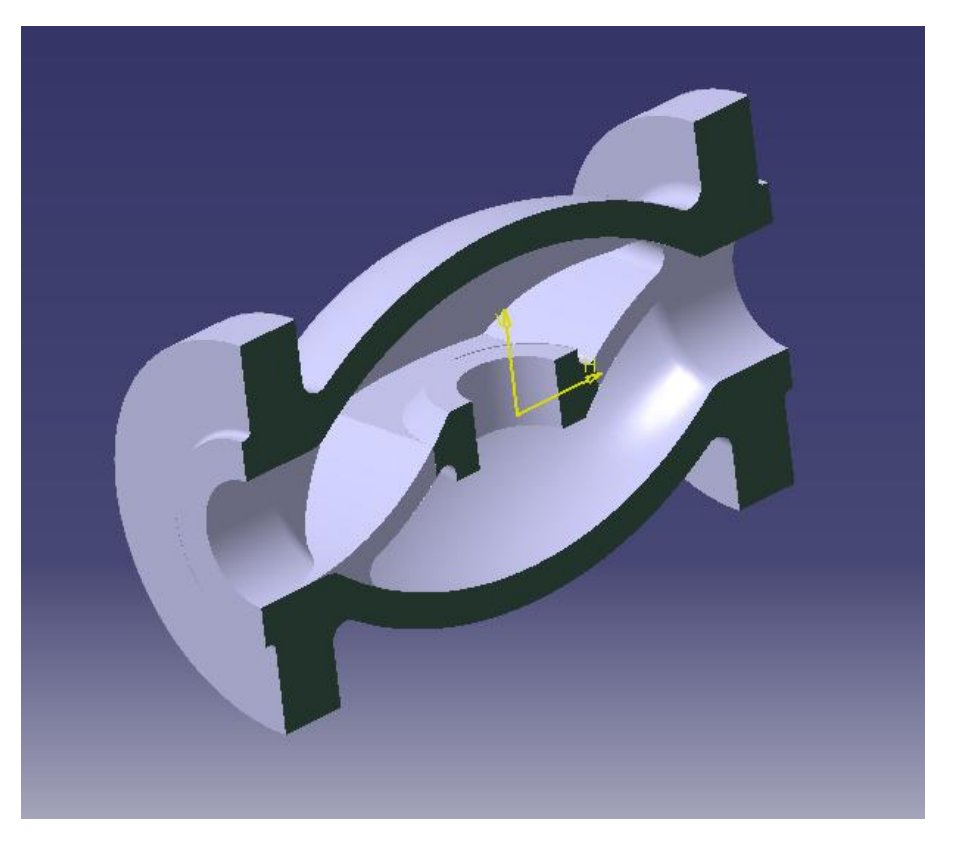

**Figura 3.18** Detalle final interior.

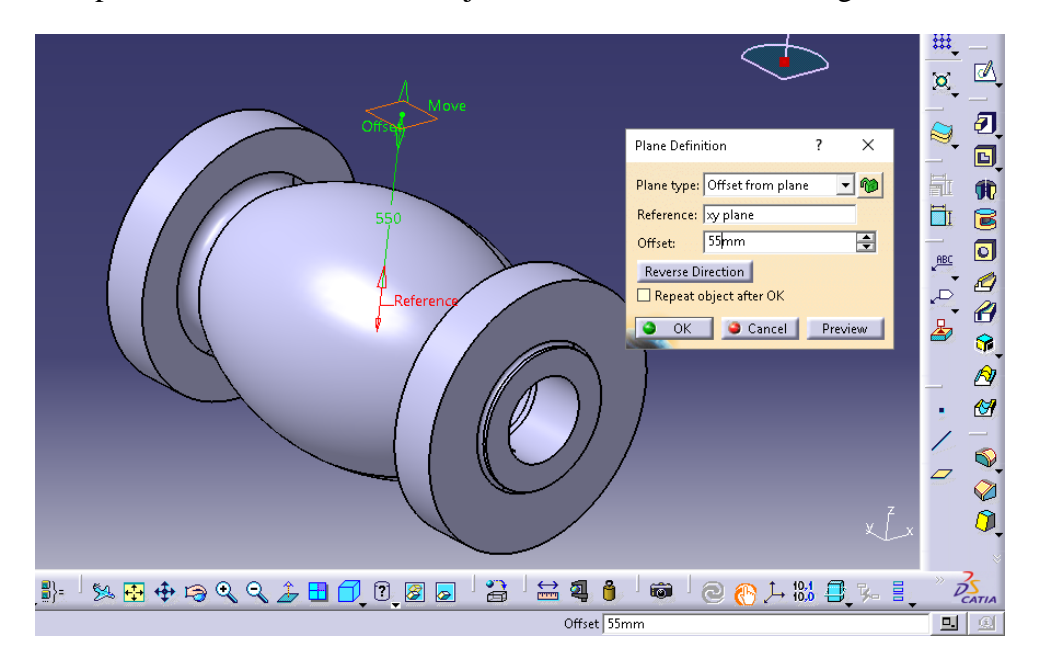

A continuación para confeccionar la boca superior, se creó un plano desde el origen con referencia el plano XY, en el cual se trabajó el detalle de la boca, ver figura 3.19.

**Figura 3.19** Plano de referencia.

Del plano de referencia (cara superior) en el plano XY se realizó un sketch acotando las dimensiones del cuello de la boca, ver figura 3.20.

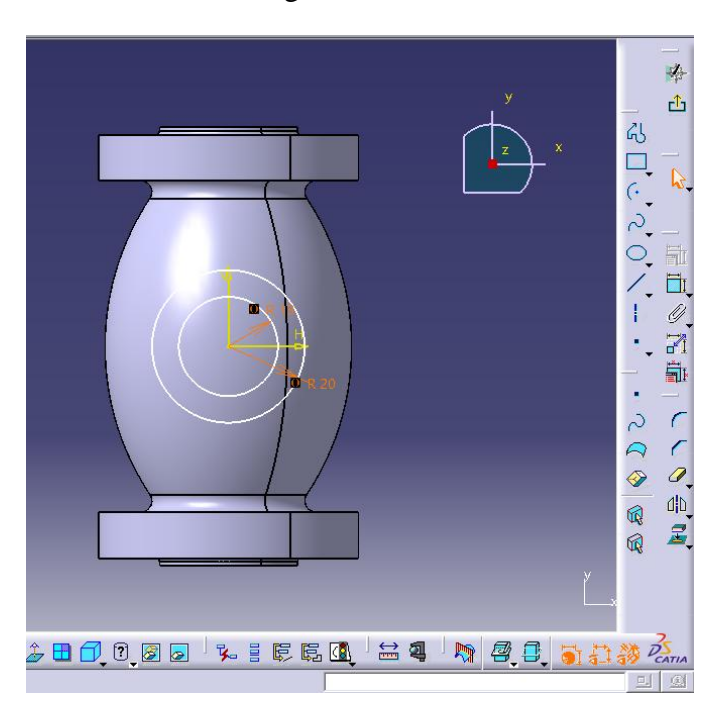

**Figura 3.20** Dimensiones cuello de la boca.

Una vez que se acotaron las dimensiones con sus respectivas restricciones se realizó un Pad dejando como límite la superficie de la válvula, con dirección hacia el plano de origen, ver figura 3.21.

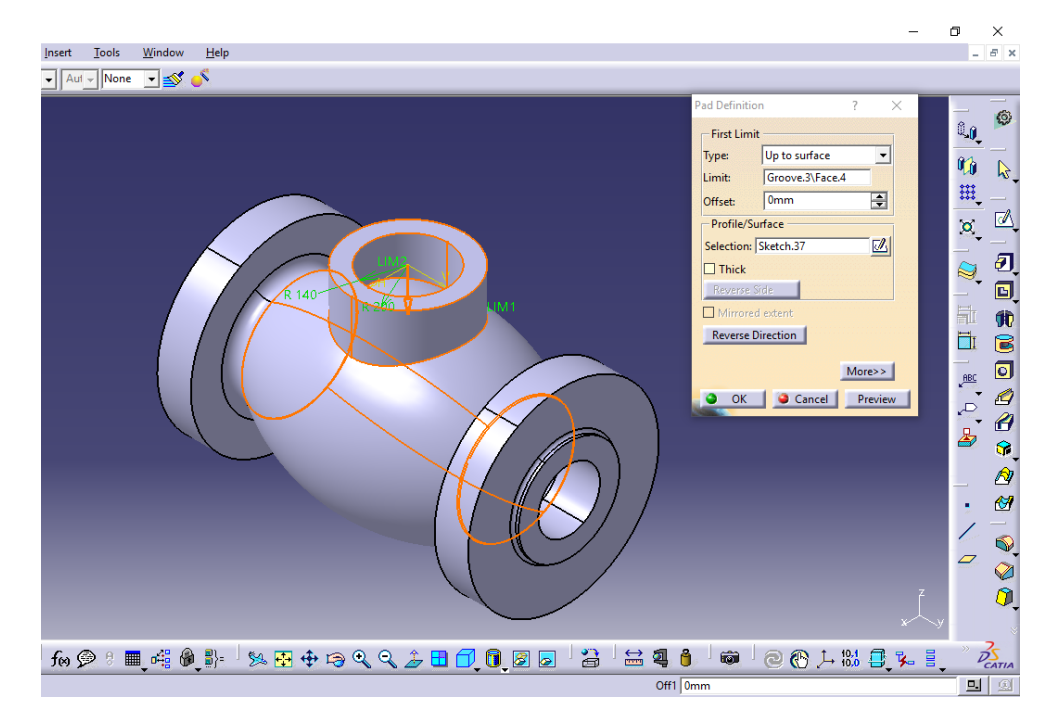

**Figura 3.21** Definición del Pad.

Al igual que antes se creó otro plano, del cual se tomó como referencia el anterior creado para terminar el detalle de la boca, ver figura 3.22.

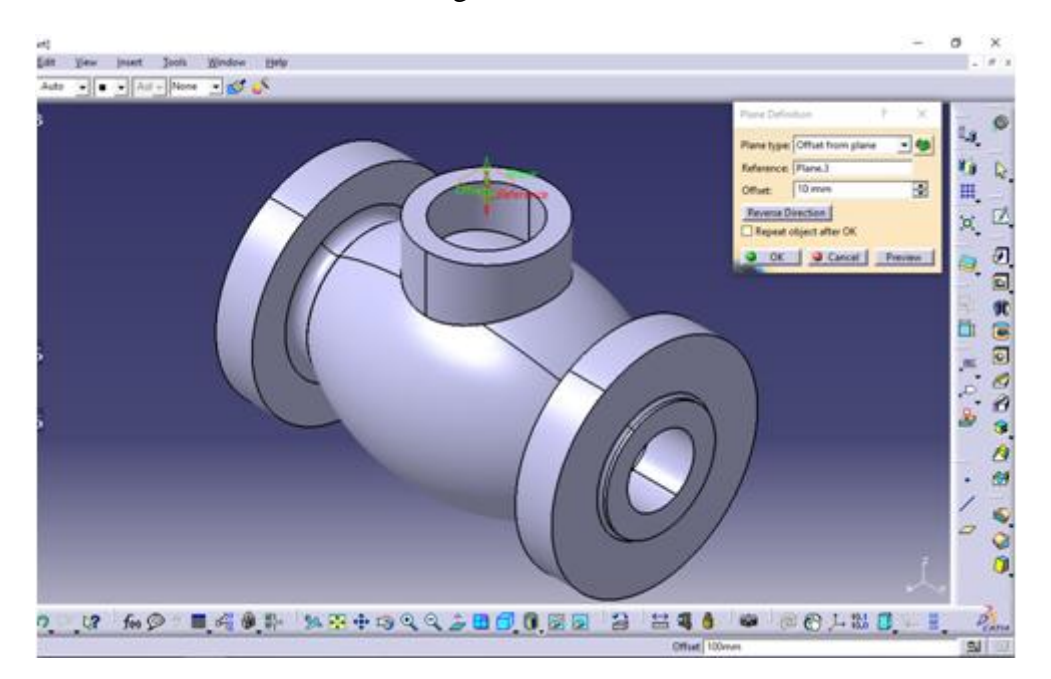

**Figura 3.22** Plano para el detalle de boca.

Se seleccionó el nuevo plano para terminar el detalle de la boca, en el se realizó un sketch acotando las dimensiones, ver figura 3.23.

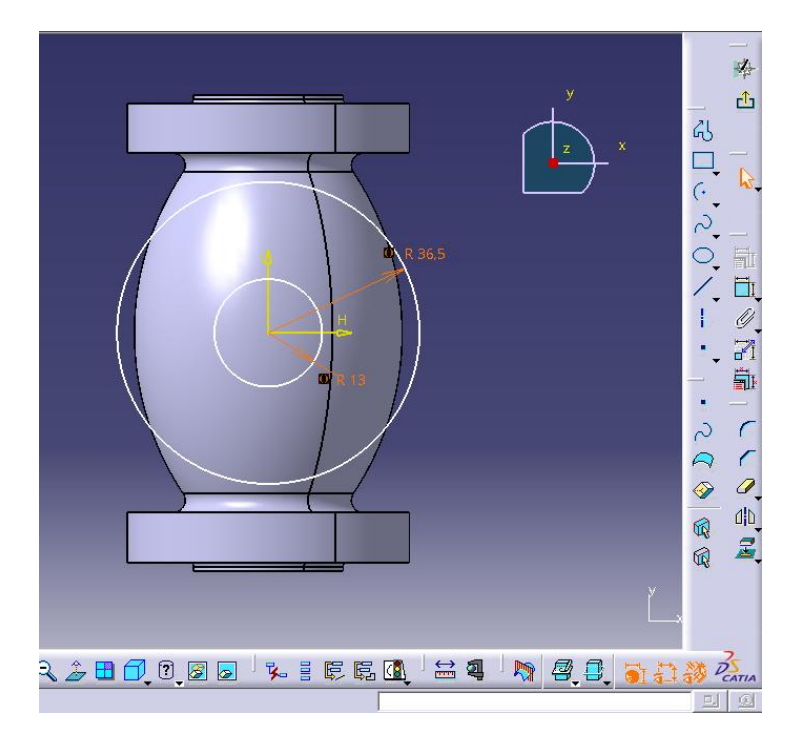

**Figura 3.23** Sketch entrada superior.

Del Sketch se hizo un pads donde el límite fue el plano del cuello de la boca y con la dimensión de la altura y la curvatura de unión, ver figura 3.24.

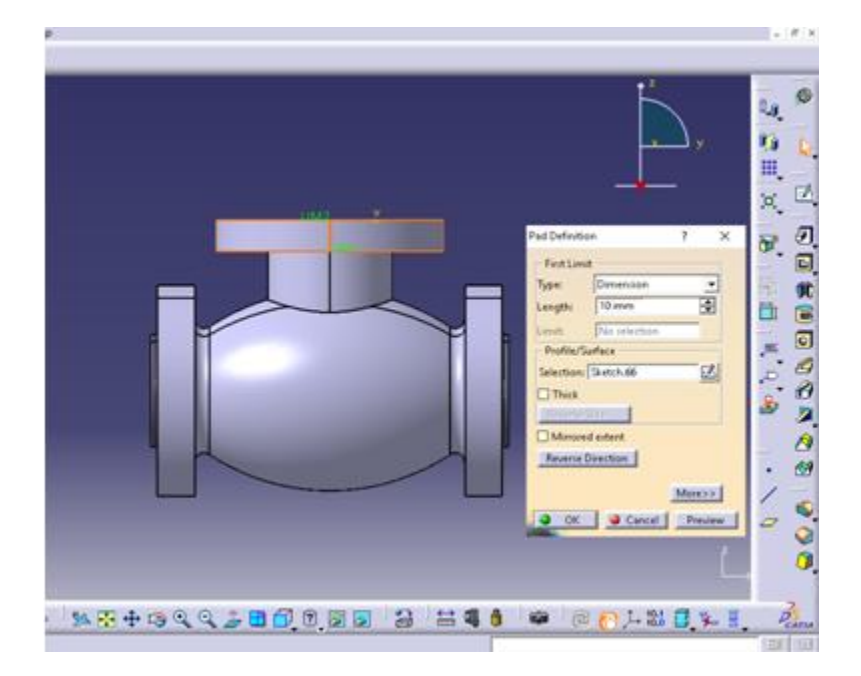

**Figura 3.24** Entrada superior.

Para realizar el orificio a la entrada superior de la válvula, se aplicó un Pocket, ya que al realizar el pads esta se encontraba al límite de la superficie de la válvula, además se hizo el detalle del filete de borde, ver figura 3.25.

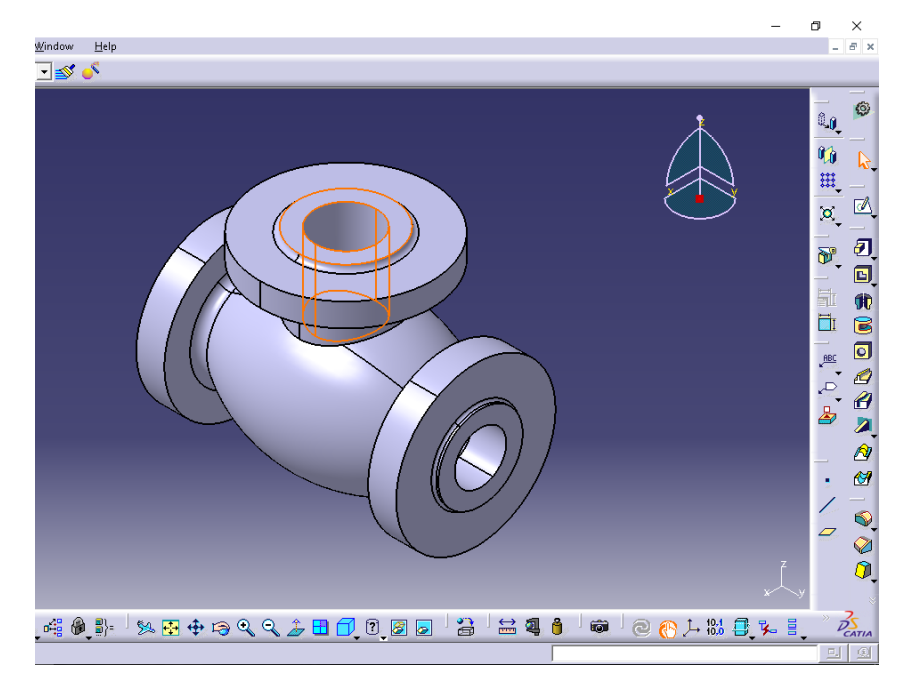

**Figura 3.25** Pocket boca de la válvula.

Para afinar los bordes se aplicó un edge fillet (filete de borde) para darle el radio necesario en la parte superior e inferior, como se observa en la figura 3.26 y figura 3.27.

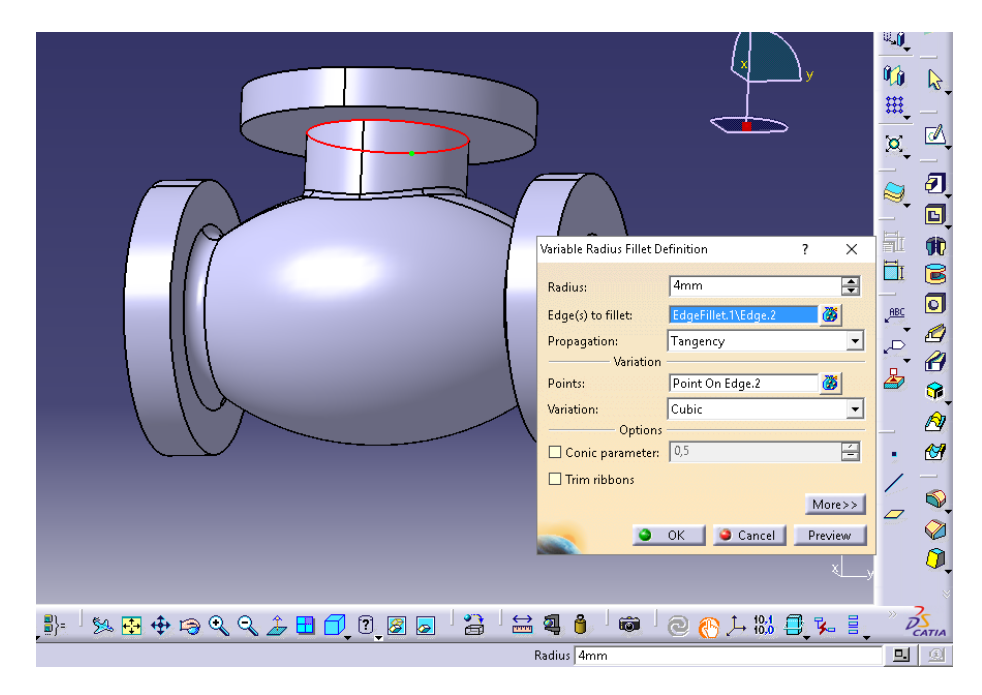

**Figura 3.26** Edge Fillet superior.

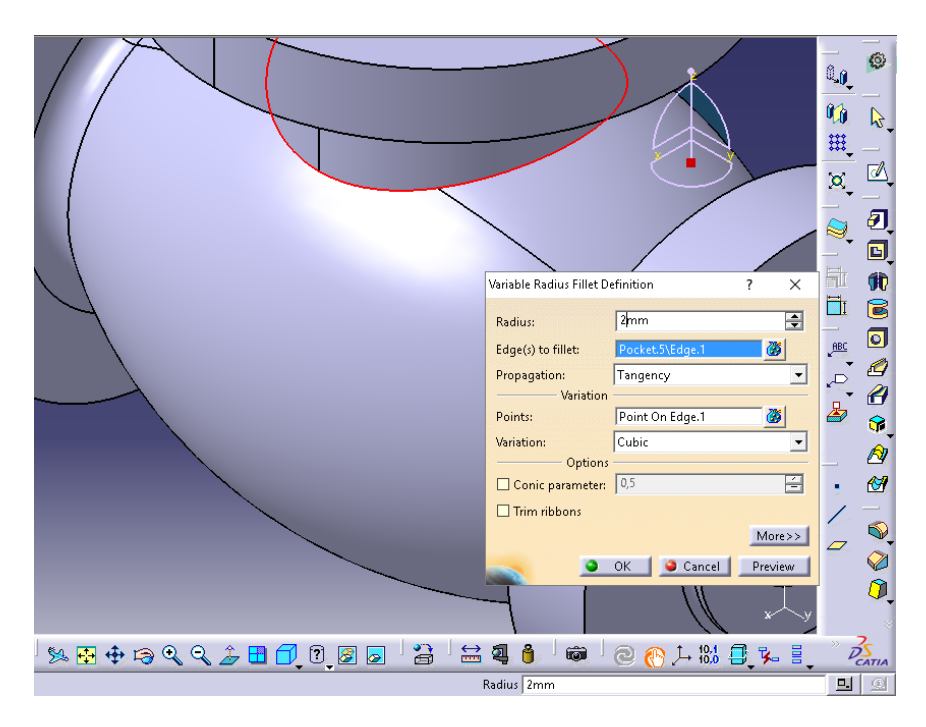

**Figura 3.27** Edge Fillet inferior.

Para finalizar se realizó las perforaciones a las entradas y se aplicó el material de la válvula desde la librería de materiales de Catia, Fundición Gris, ver figura 3.28 y figura 3.29.

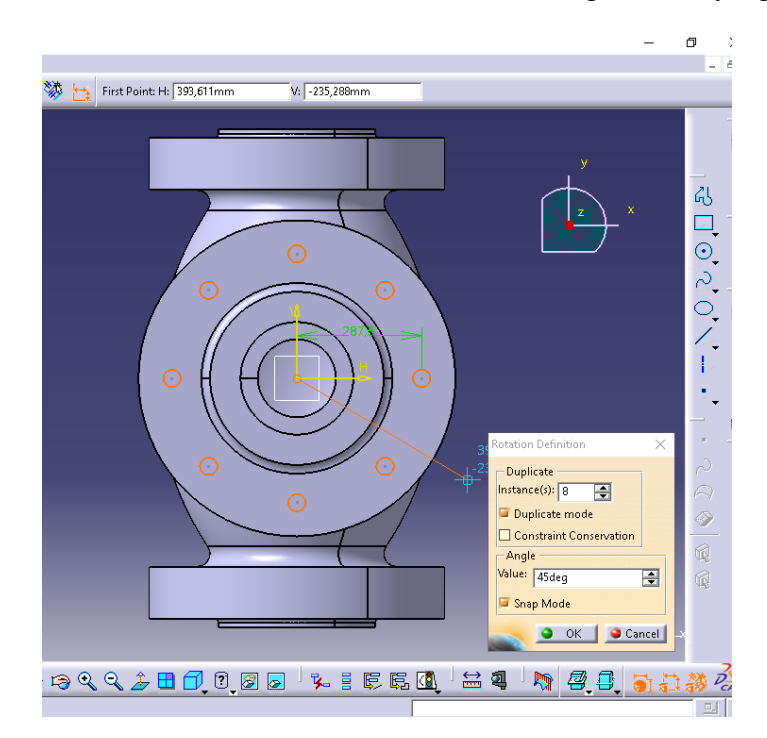

**Figura 3.28** Perforaciones a las entradas.

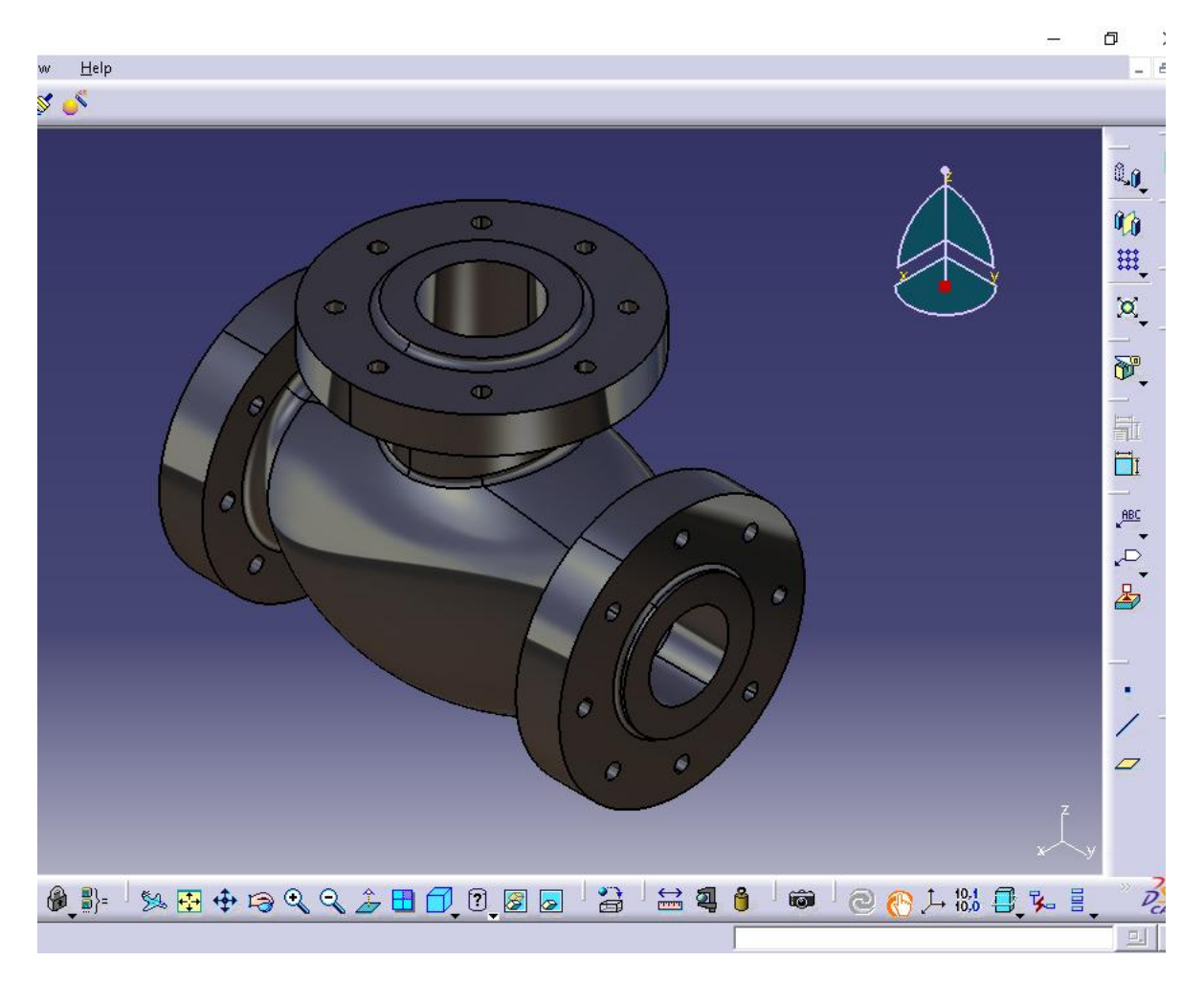

**Figura 3.29** Válvula.

Una vez se terminó la válvula se comenzó a trabajar con el molde de madera, para ello se realizó para cada parte del cuerpo de la válvula distintas parts, las que finalmente fueron ensambladas.

#### **3.1.2 Diseño de molde para la válvula.**

Se comenzó con el cuerpo de la válvula con sus nuevas dimensiones, ya que se debe tener en cuenta una serie de medidas derivadas de la naturaleza del proceso de fundición, ver figura 3.30.

El molde se opto por madera de ébano ya que la cantidad de piezas para fabricar es mínima, fue necesario que este tuviera en todas sus caras una inclinación que permita su extracción sin el molde de arena, para la determinación de estos ángulos se recomiendan valores que se dan en la tabla anexada, ver tabla 1.

Se debe tener en cuenta la contracción metálica una vez se haya enfriado a temperatura ambiente, para ello se utilizan valores sacados de la tabla 2 anexada, ver tabla 2.

Finalmente se aplicó un proceso de maquinado para eliminar los sobre espesores, ver tabla anexada 3.

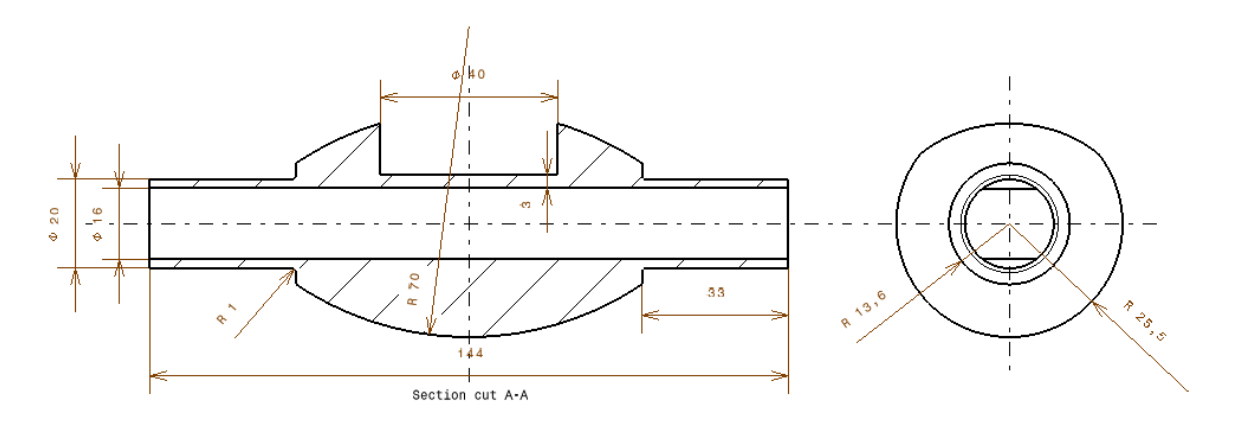

**Figura 3.30** Dimensiones del cuerpo del molde.

Luego de acotar las dimensiones del cuerpo del molde de madera con su sobredimensionamiento se aplicó una rotación Shaft y de la librería de materiales se aplicó su respectivo material de madera, ver figura 3.31.

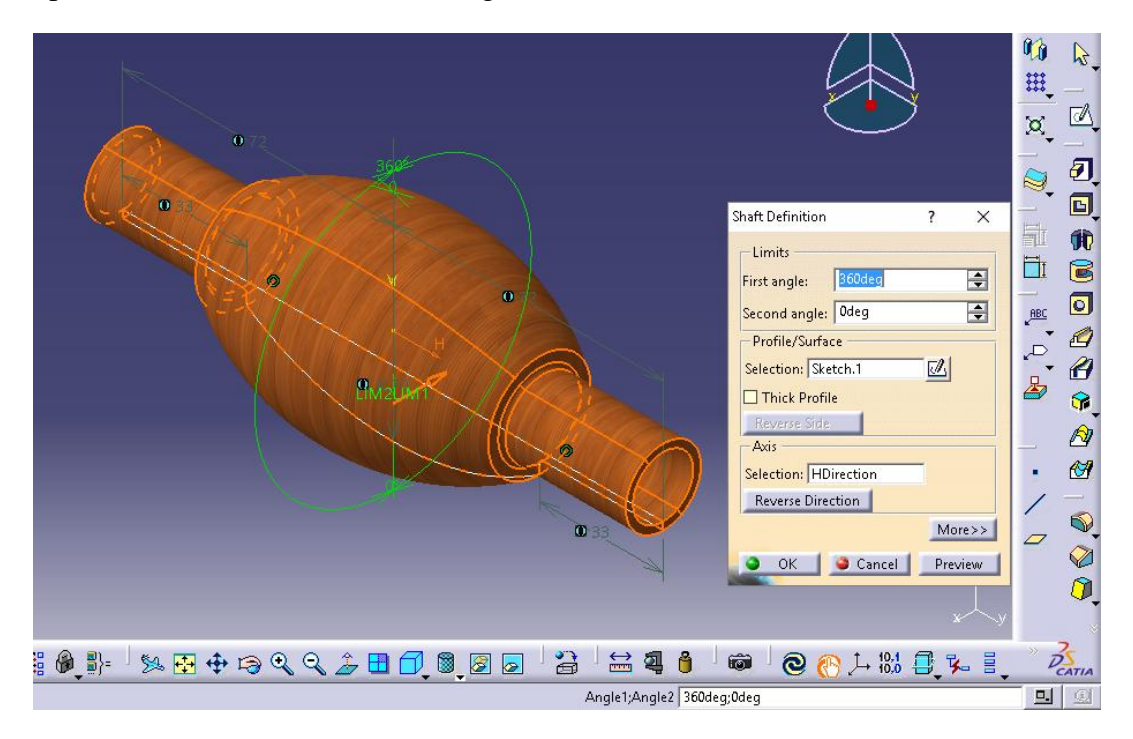

**Figura 3.31** Shaft Molde del Cuerpo.

Para realizar el detalle de cuña que poseen las entradas laterales del cuerpo se creó un plano a la altura de la entrada, ver figura 3.32

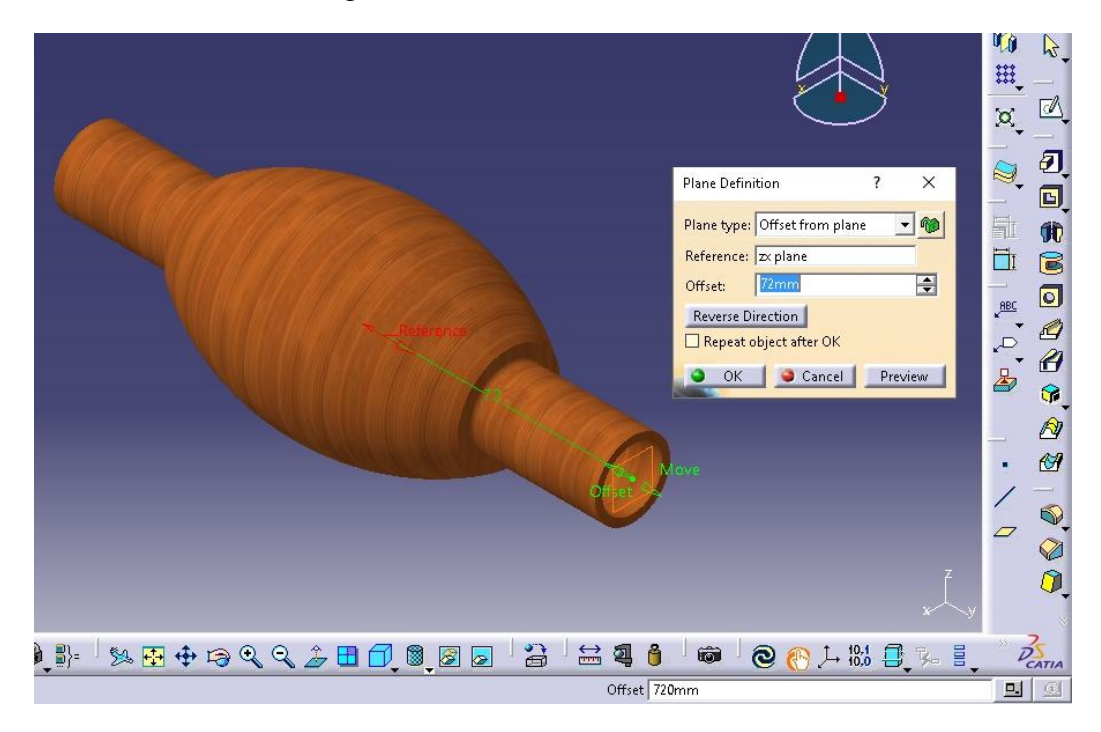

**Figura 3.32** Plano necesario para el detalle.

Del plano nuevo se realizó un sketch donde se dibujó el detalle de la entrada para formar el diseño de cuña que presenta el molde el cual se aprecia en la figura 3.33.

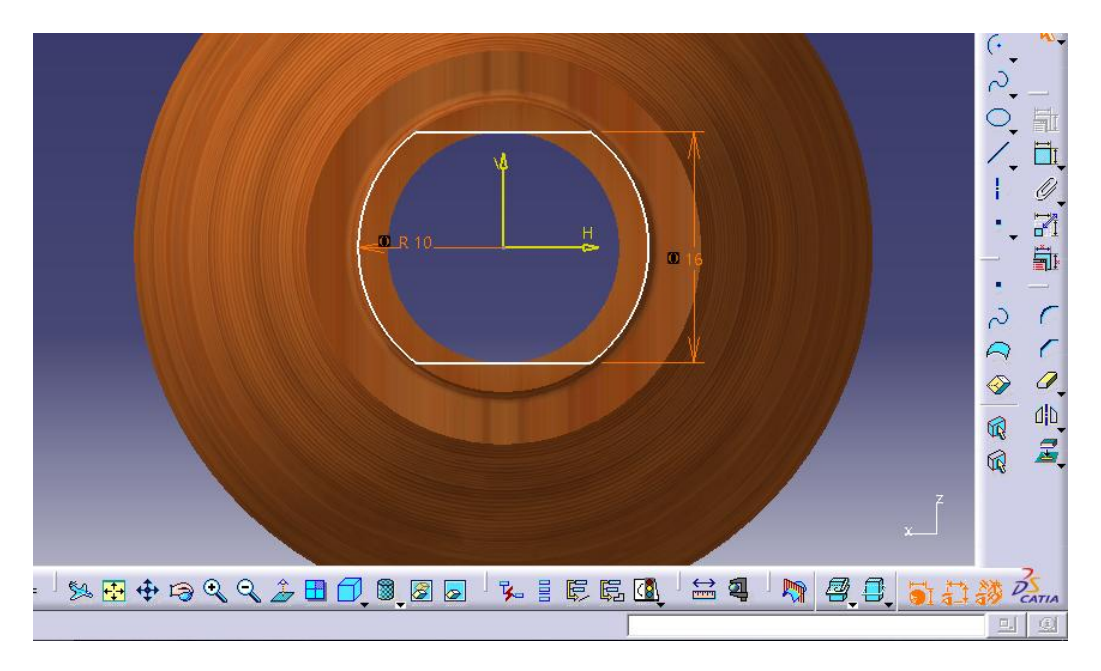

**Figura 3.33** Detalle confección cuña.

Cuando se confeccionó el detalle se procedió a realizar un pocket para eliminar el material excedente, ver figura 3.34.

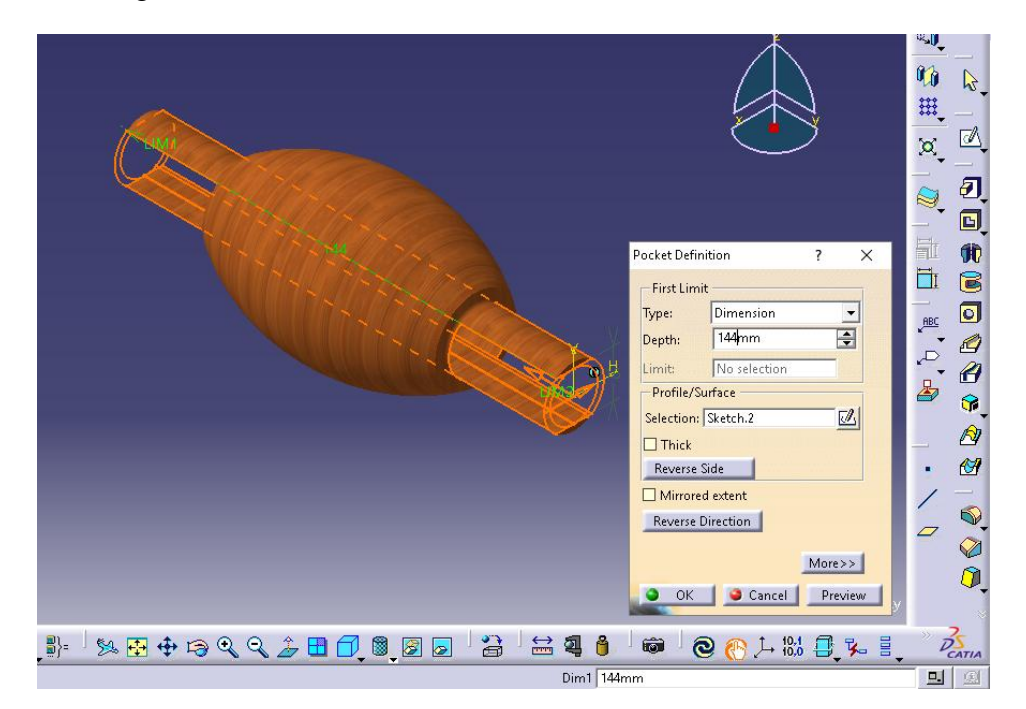

**Figura 3.34** Detalle de la entrada.

Se continuó con un nuevo plano que nos proporcionó la opción de realizar el detalle interior del cuerpo, ver figura 3.35.

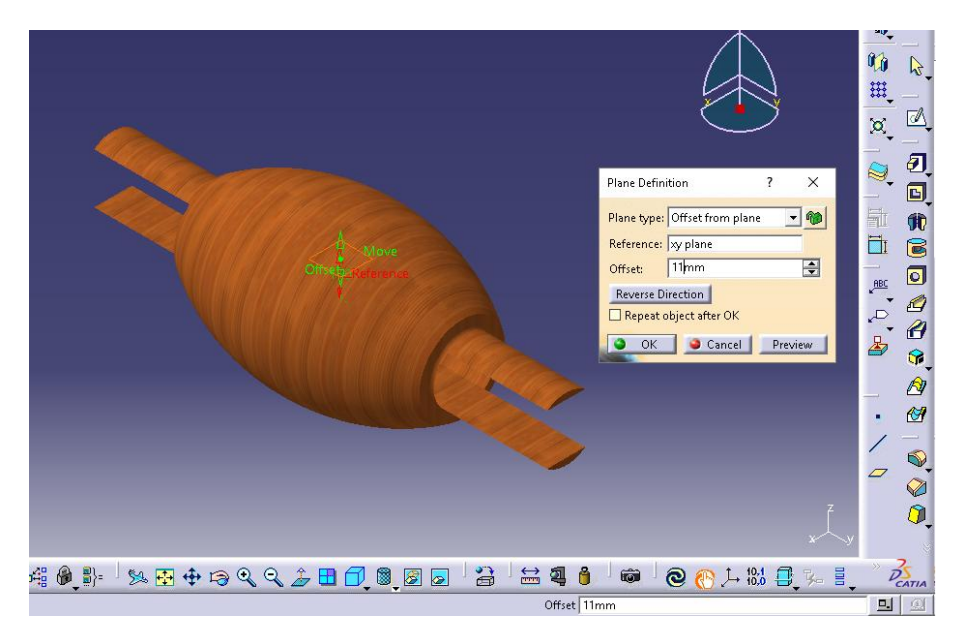

**Figura 3.35** Plano para el detalle superior.

Del nuevo plano se acotó la dimensión de la entrada superior que tiene el cuerpo del molde, como se observa en la figura 3.36.

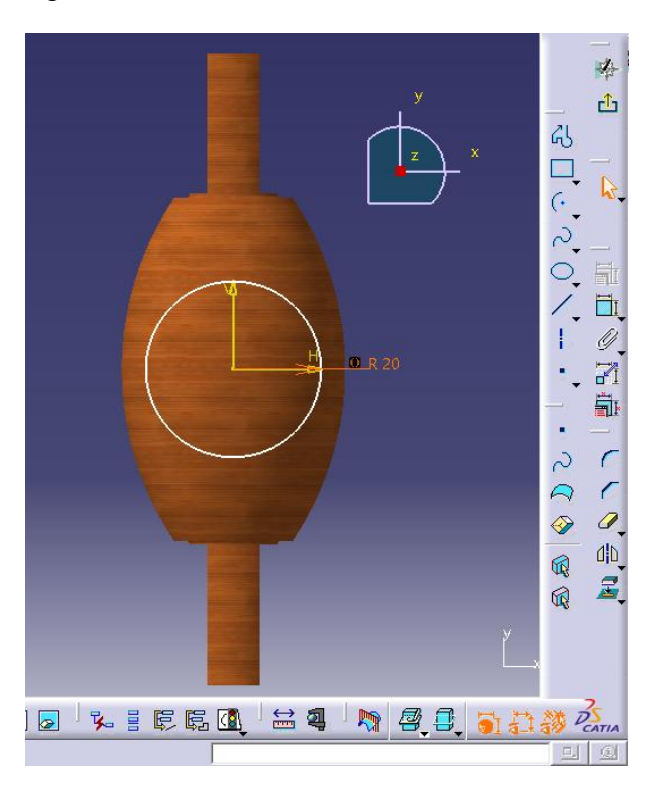

**Figura 3.36** Dimensiones de la entrada Superior.

Finalmente se realizó un pocket definiendo el perfil y el límite al borde de la superficie, ver figura 3.37.

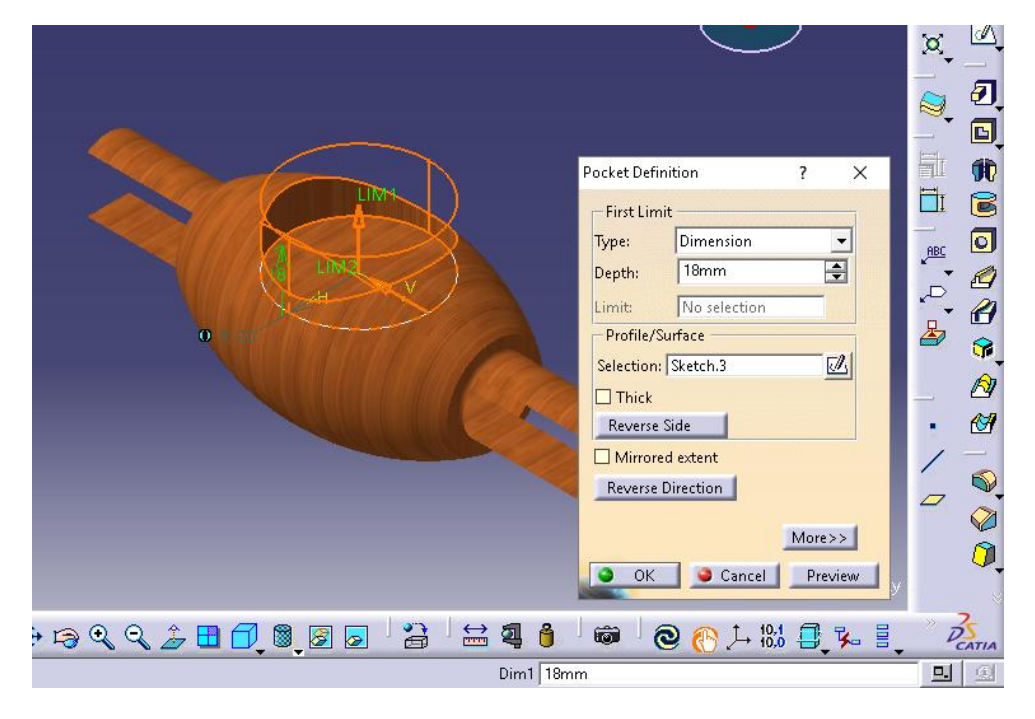

**Figura 3.37** Detalle de la entrada superior.

Finalmente para apreciar de mejor forma la pieza se realizo un corte, ver figura 3.38.

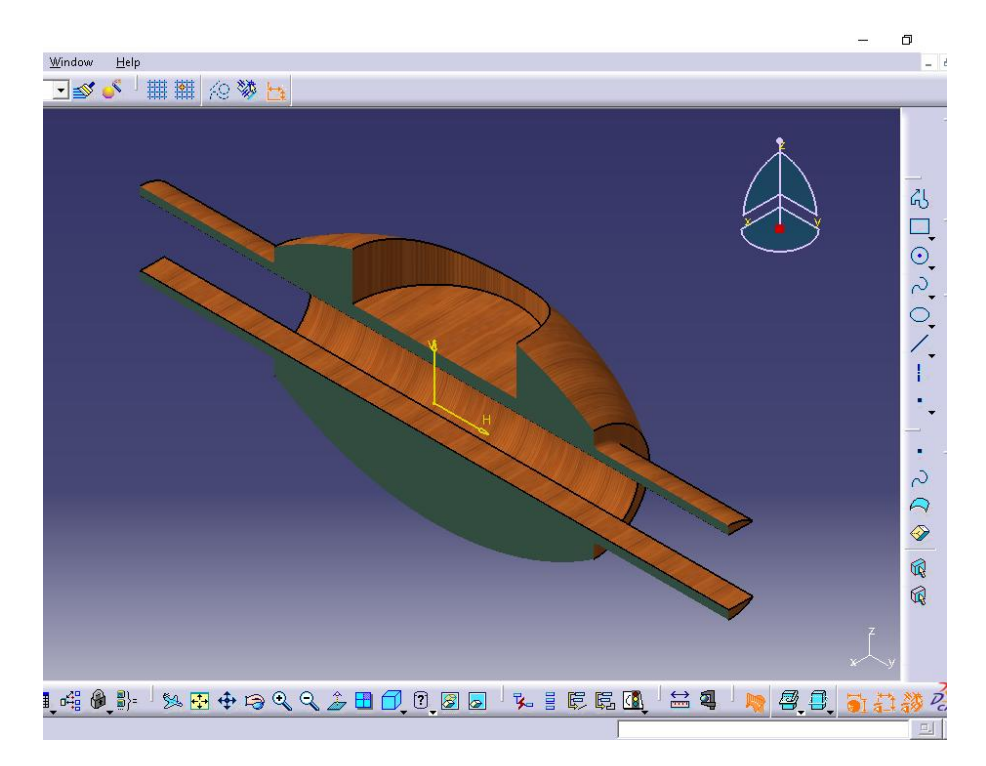

**Figura 3.38** Vista isométrico en corte.

#### **3.1.3 Eje del molde.**

Se creó una nueva Parts, En el Parts se creó un plano a la distancia necesaria para realizar el nuevo sketch y resulte más fácil el ensamble al final de todas las piezas, ver figura 3.39.

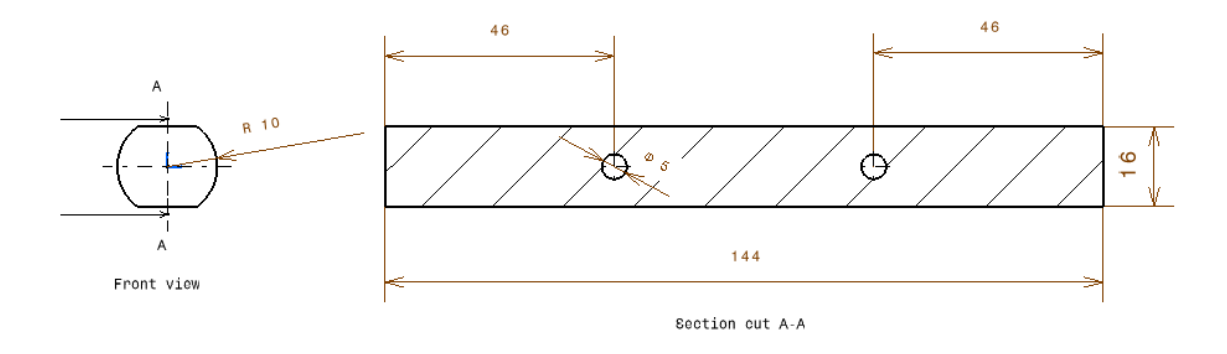

**Figura 3.39** Diámetro del eje de madera.

Con el perfil listo se realizó un Pads para darle la dimensión total al eje. Además se aplicó un material de madera distinto al anterior para diferenciar pieza por pieza, ver figura 3.40.

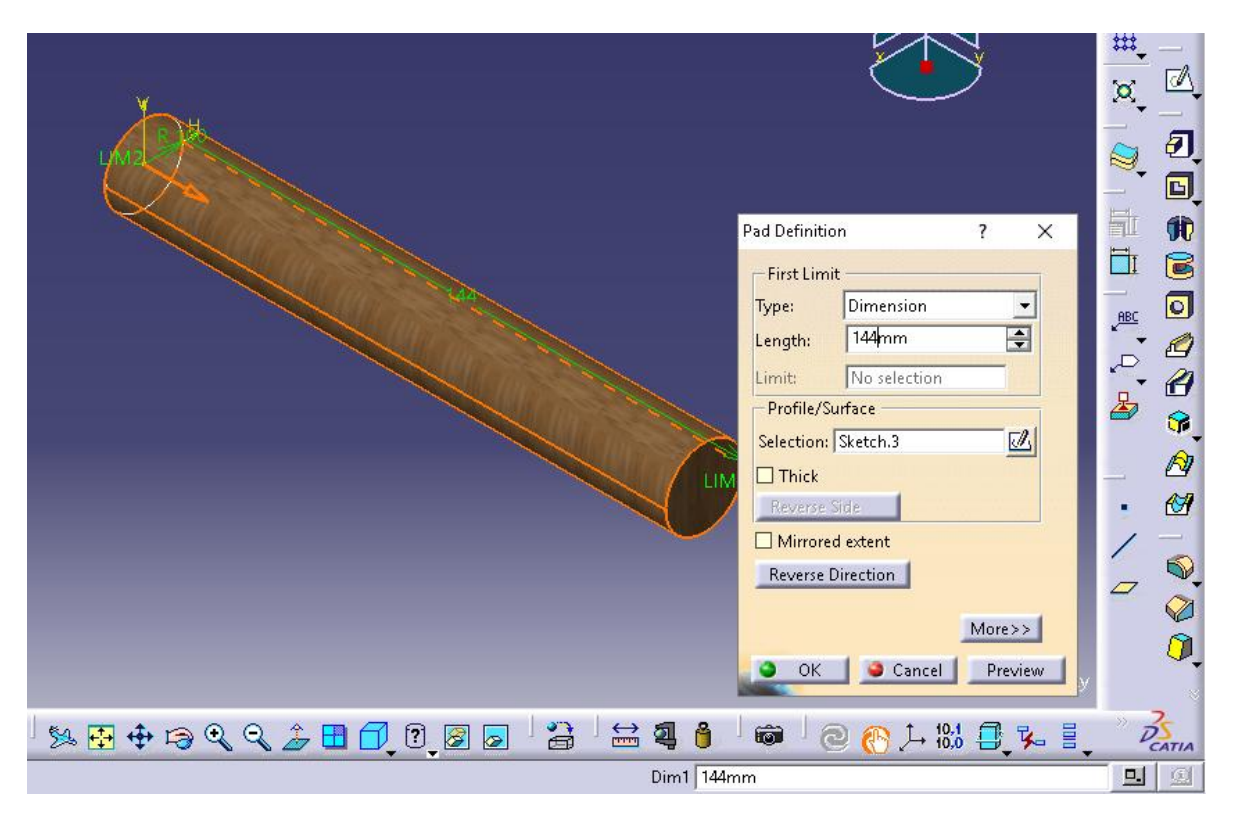

**Figura 3.40** Pads al eje de madera.

Ya que el cuerpo del molde para la entrada del eje tiene un detalle de cuña se debe realizar un plano para trabajar en el mismo detalle en el eje, como se observa en la figura 3.41.

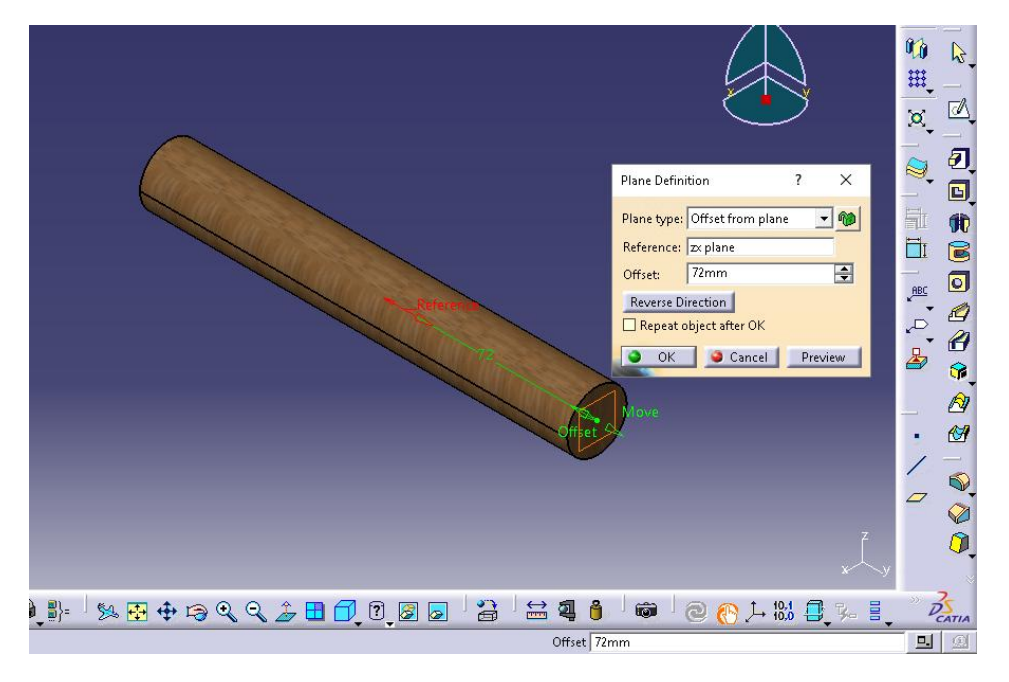

**Figura 3.41** Plano para el detalle.

Del plano se realizó un sketch donde se acotó las dimensiones para dibujar el detalle de la cuña, ver figura 3.42.

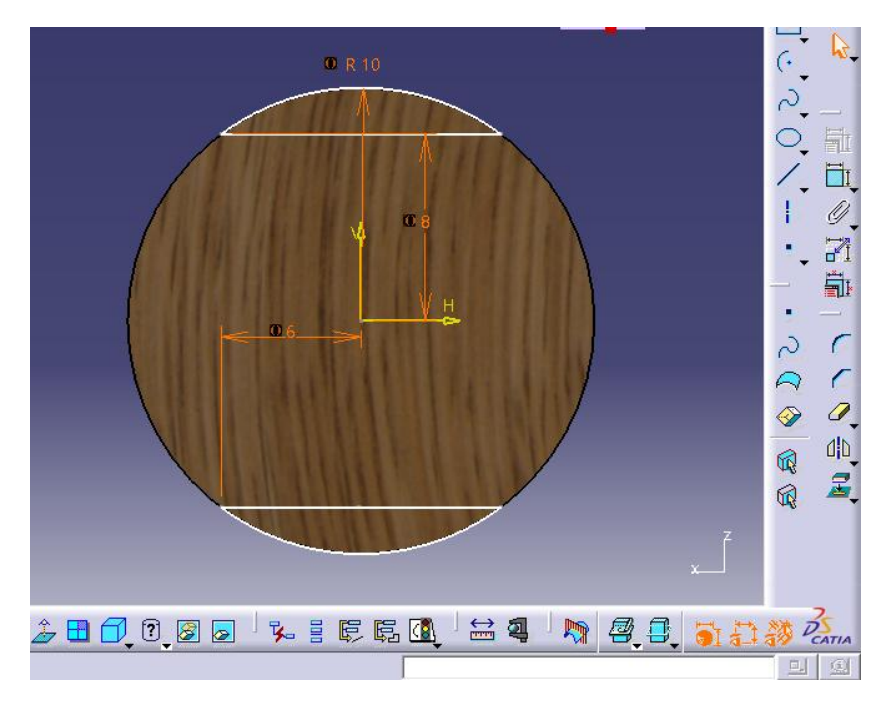

**Figura 3.42** Detalle de la Cuña.

Una vez hecho el detalle se procedió a realizar un pockets para eliminar todo material sobrante, ver figura 3.43

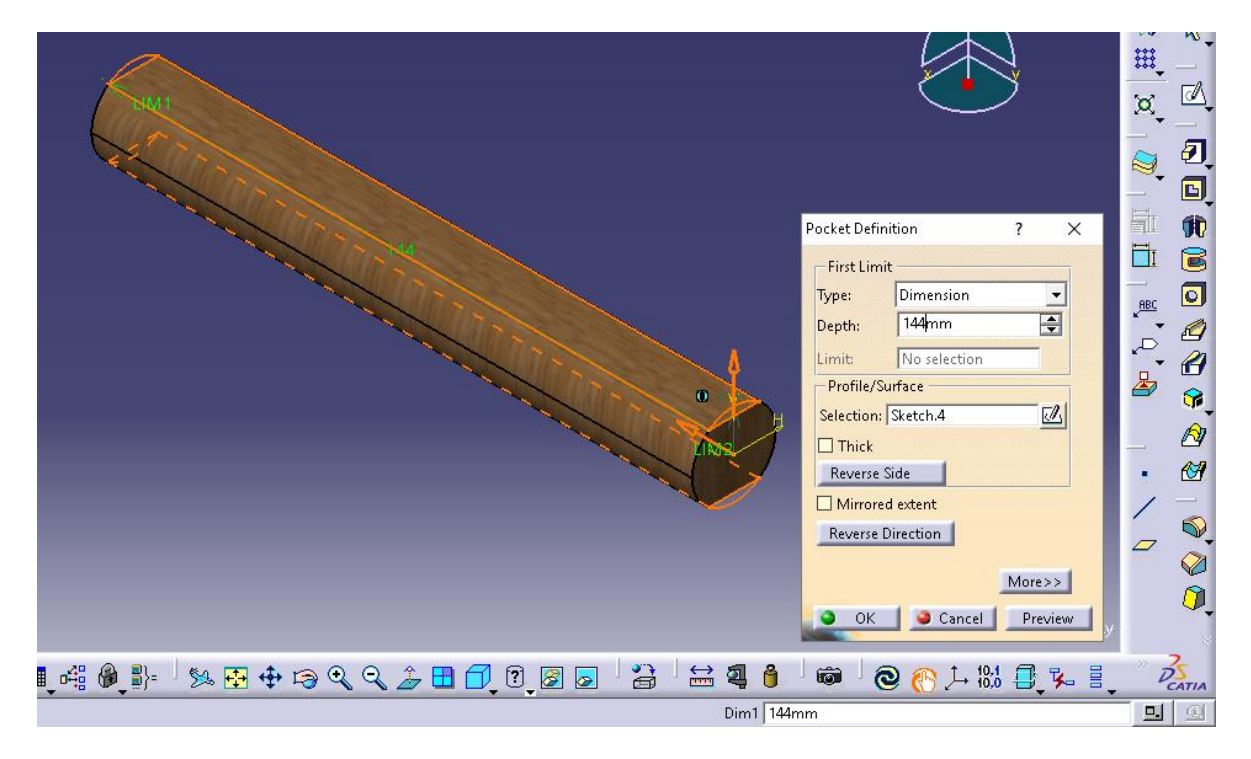

**Figura 3.43** Pocket al material sobrante.

Para realizar los orificios que contiene el eje se creó un nuevo plano que nos permitió movernos a la dimensión de la perforación, ver figura 3.44.

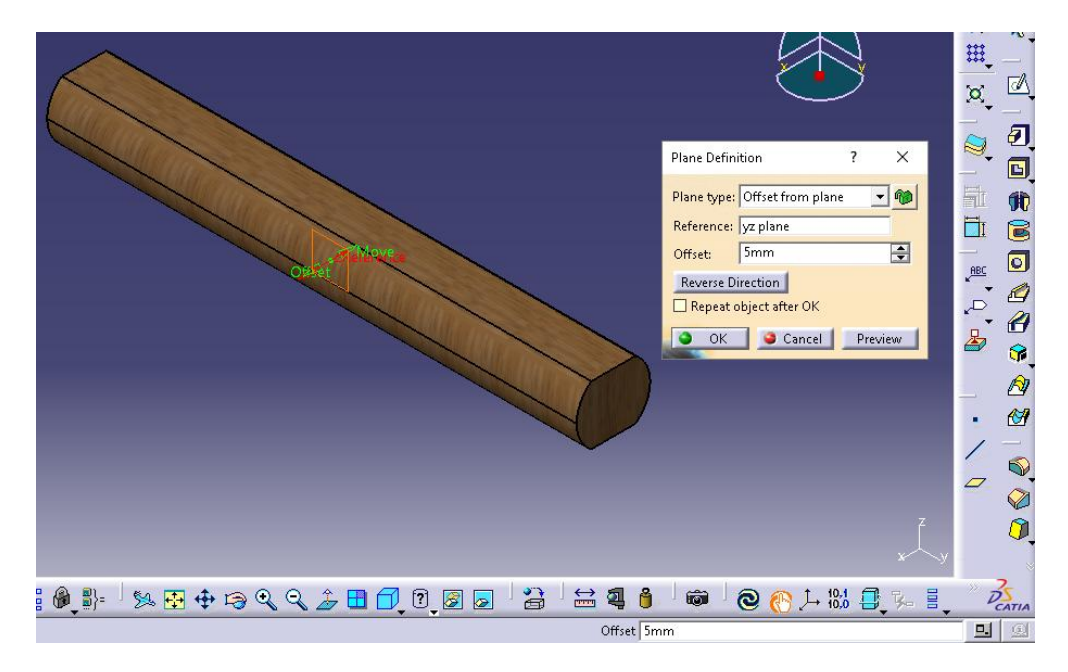

**Figura 3.44** Plano para las perforaciones.

Del nuevo plano se realizó un sketch para acotar las dimensiones de las perforaciones que tiene el eje y aplicar el pocket para dimensionar el orificio, ver figura 3.45 y figura 3.46.

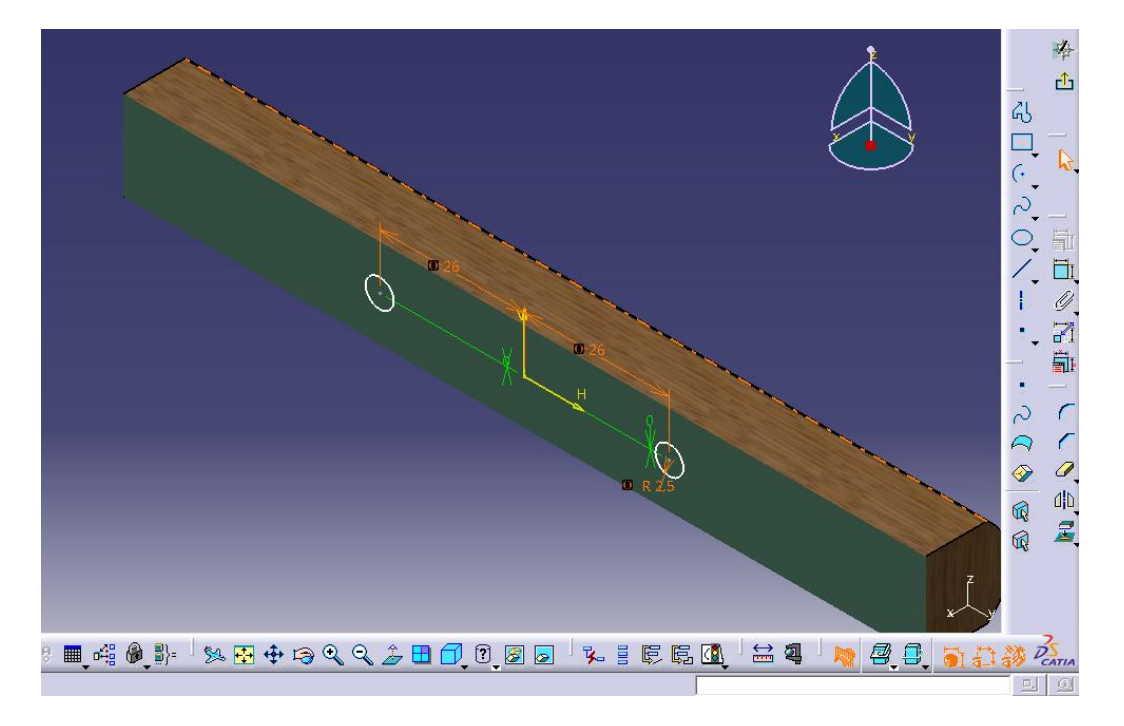

**Figura 3.45** Sketch de las perforaciones.

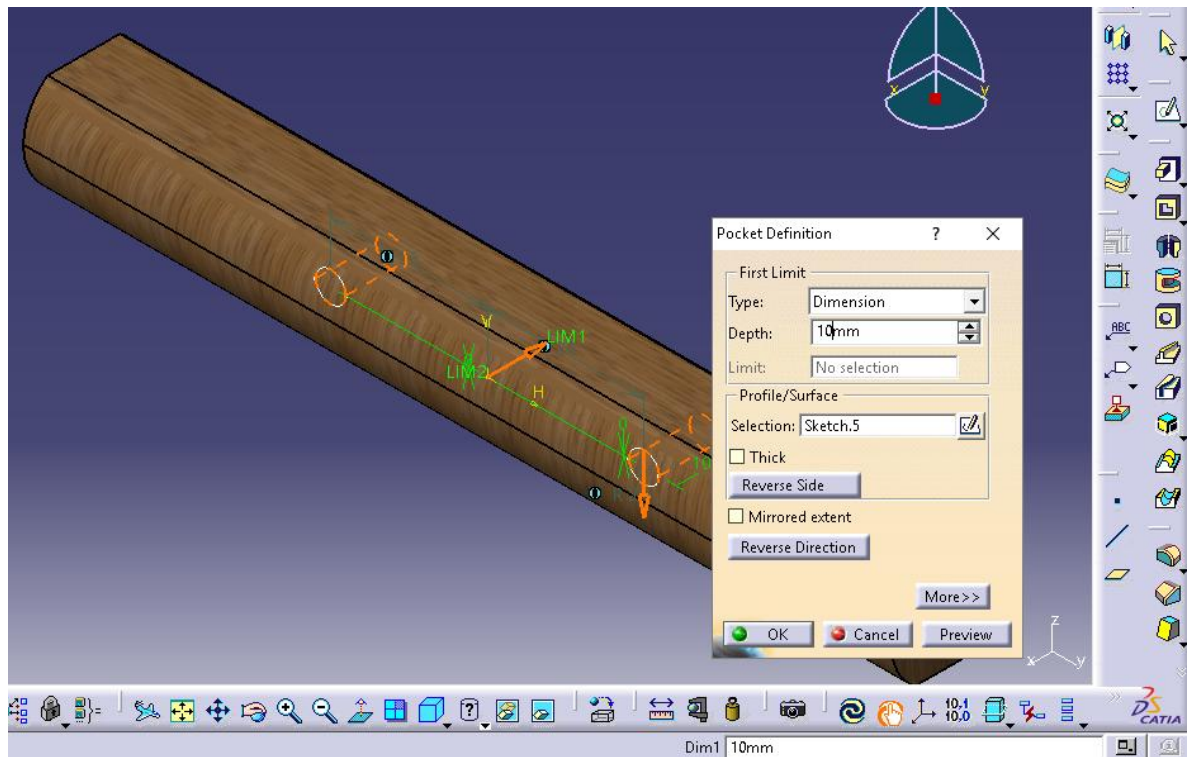

**Figura 3.46** Perforaciones del eje.

Una vez se terminó el detalle de las perforaciones la pieza correspondiente al eje del molde está lista para su ensamble, ver figura 3.47.

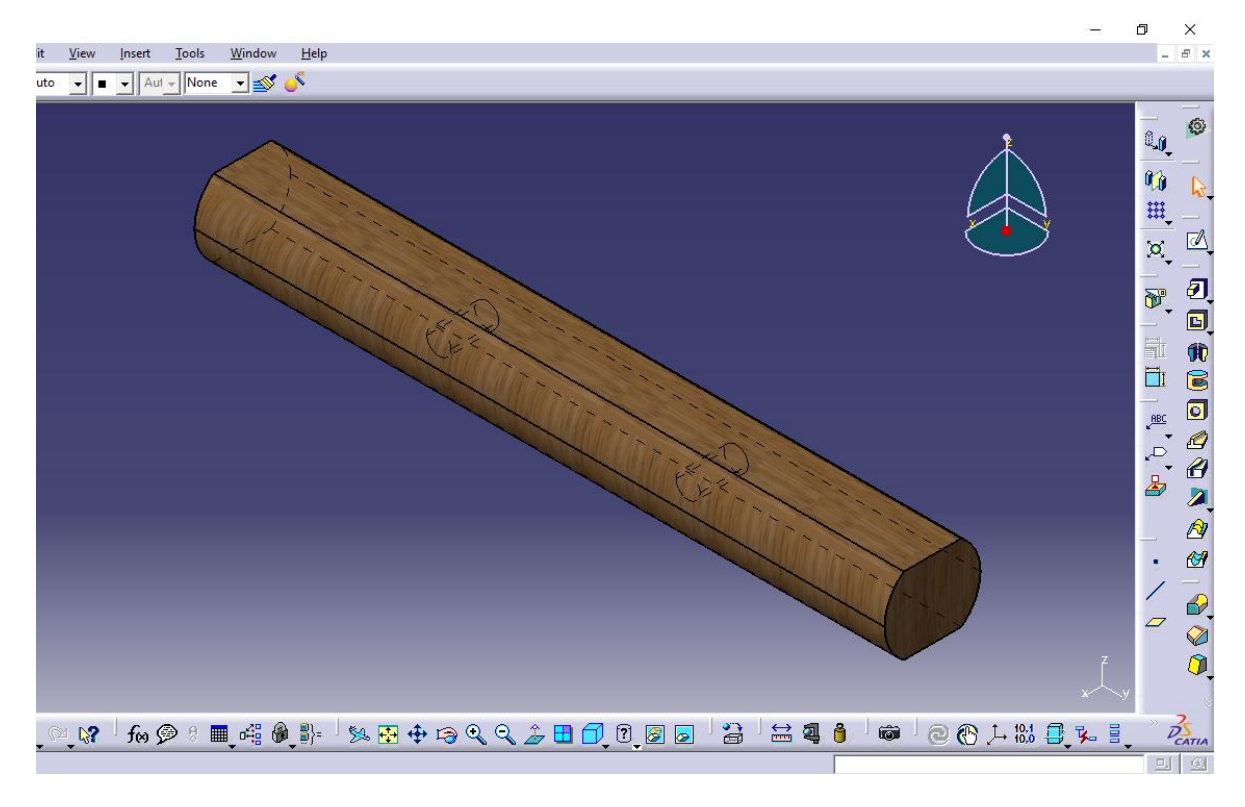

**Figura 3.47** Molde del eje de madera.

## **3.1.4 Diseño de molde para pieza interior del cuerpo.**

Al igual que las anteriores se crea un nuevo parts para diseñar el molde de madera de la entrada superior de la válvula.

Se comenzó creando un plano para realizar el sketch y acotar la dimensión de la pieza, figura 3.48.

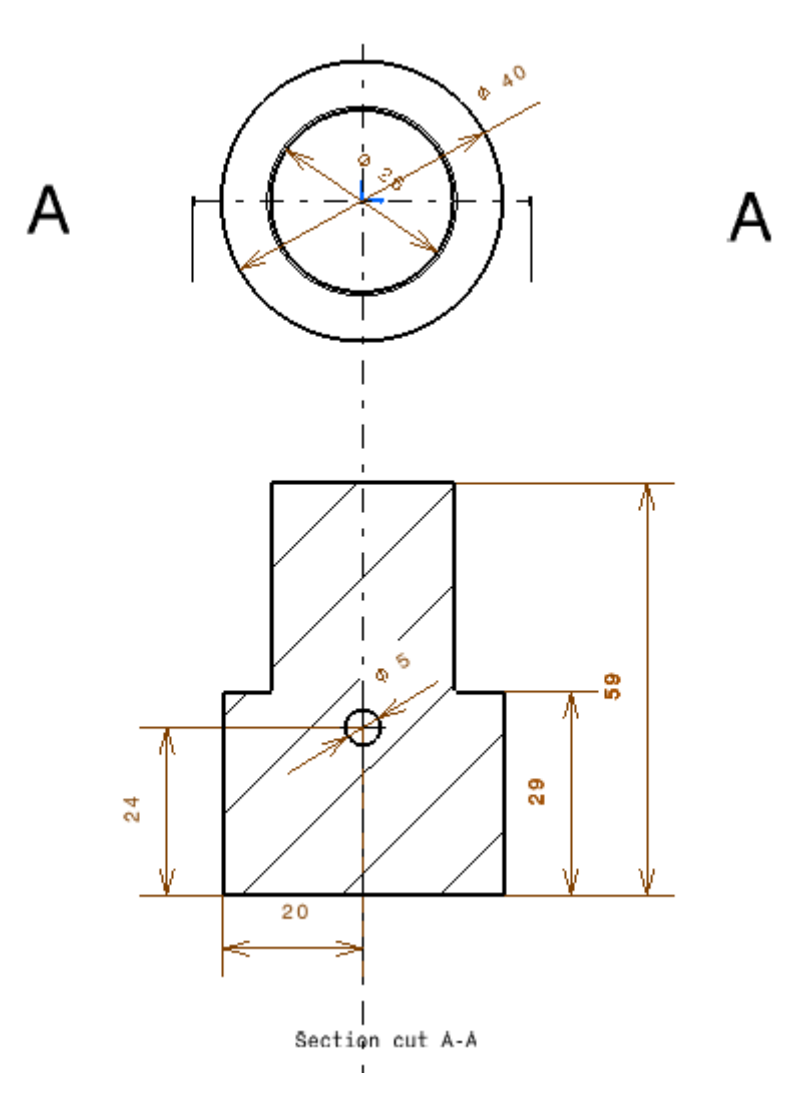

**Figura 3.48** Sketch pieza interior del cuerpo.

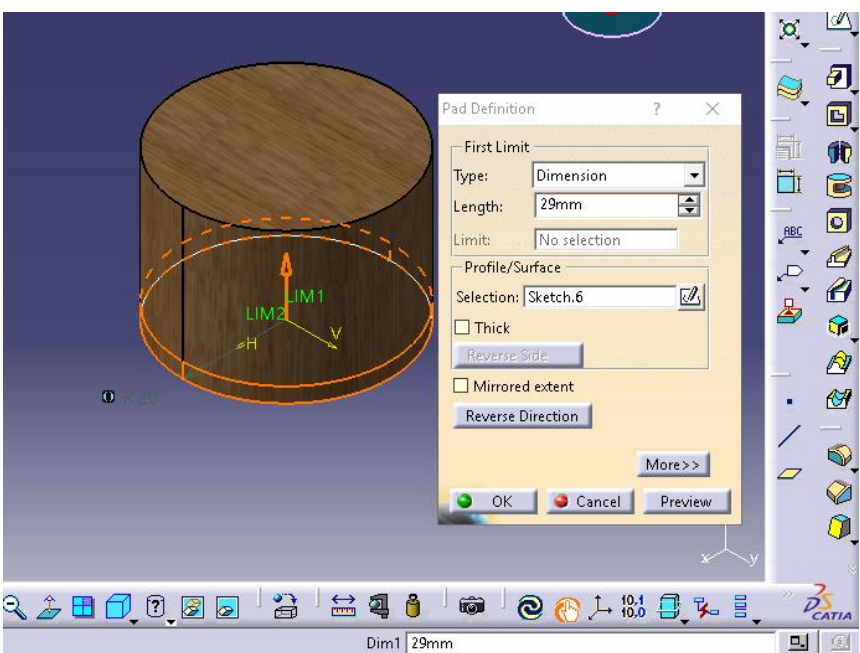

Del sketch se realiza un Pads para darle la dimensión (extrusión), ver figura 3.49.

**Figura 3.49** Extrusión al sketch.

De la extrusión se crea un plano al nivel para terminar con el detalle de la pieza en un nuevo sketch, ver figura 3.50 y 3.51.

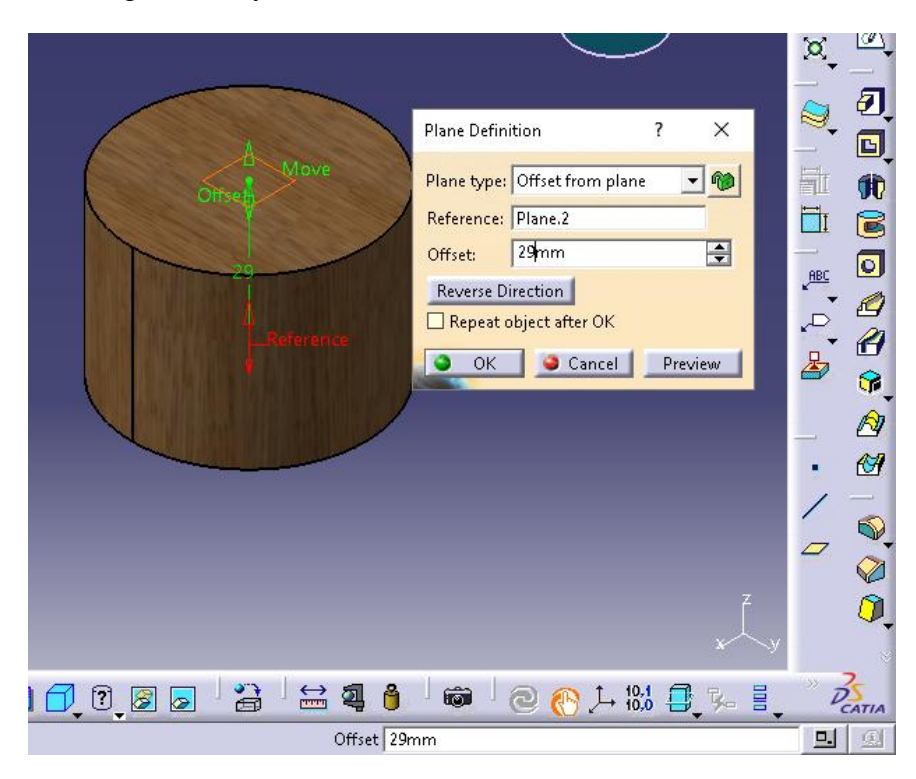

**Figura 3.50** Plano al nivel superior de la pieza.

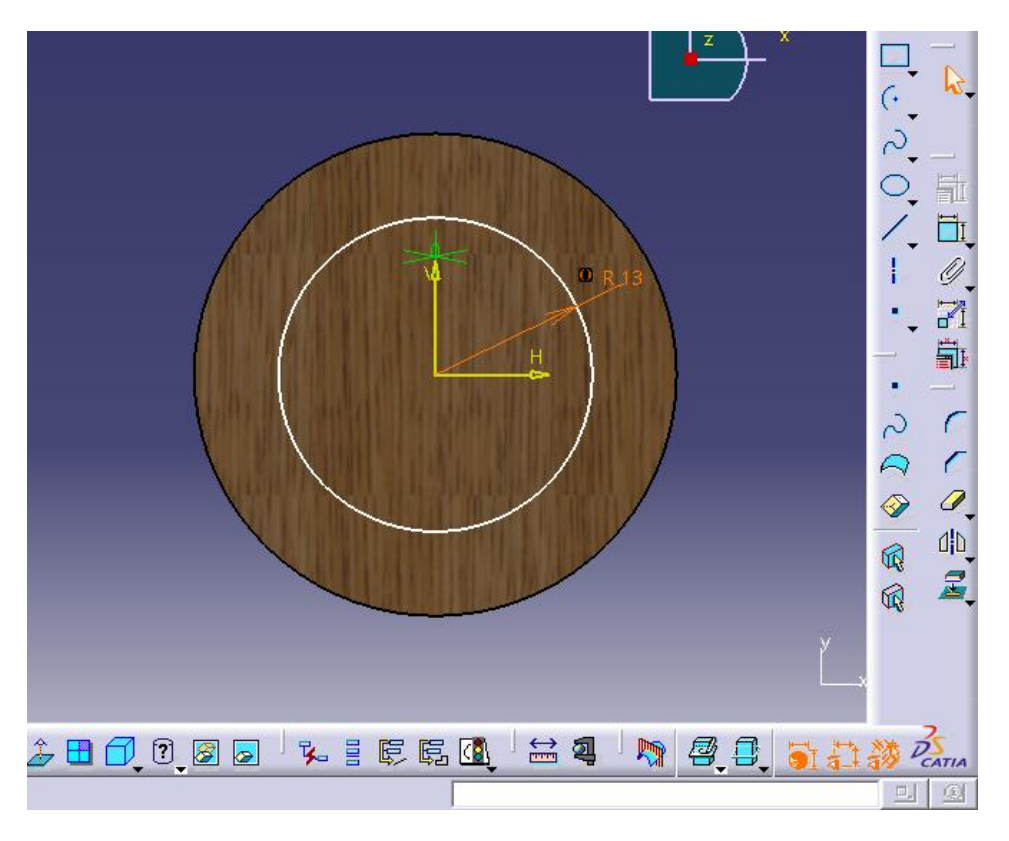

**Figura 3.51** Detalle superior.

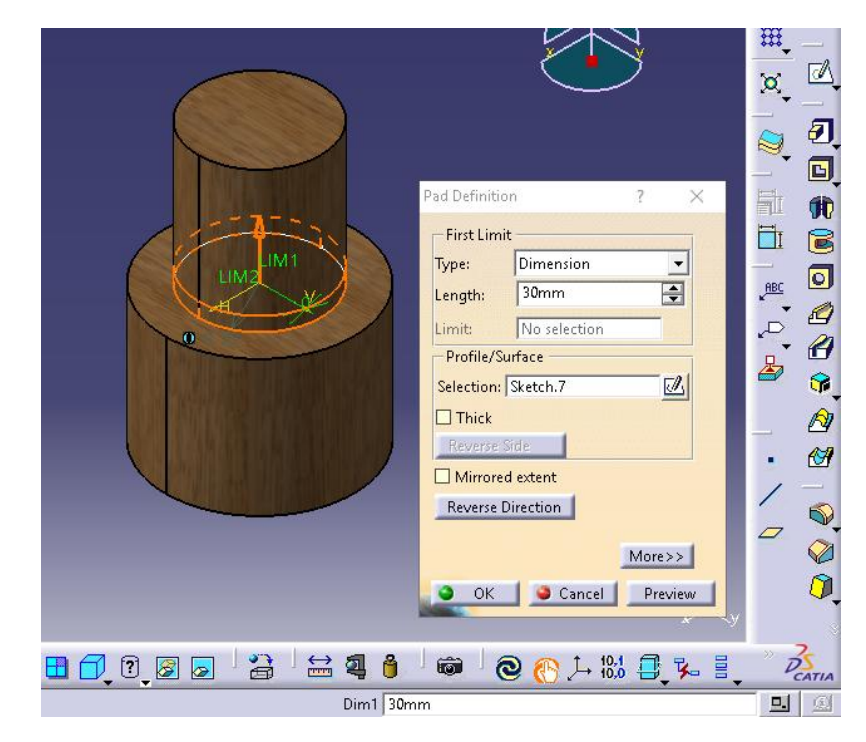

Al sketch se le realiza una extrusión para acotar la dimensión de la pieza, ver figura 3.52.

**Figura 3.52** Extrusión del sketch.

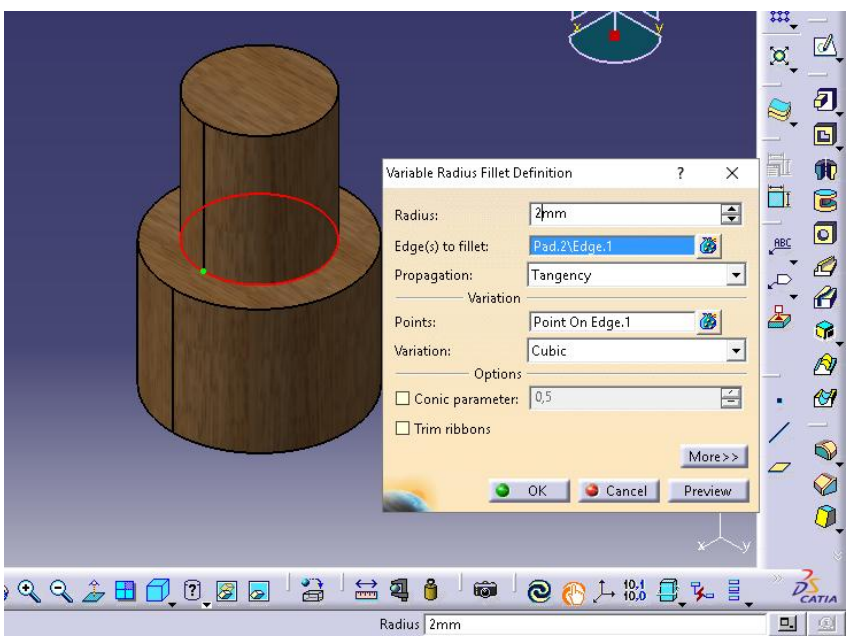

Para suavizar el borde de la unión se realizó un edge fillet a la pieza, figura 3.53.

**Figura 3.53** Edge Fillet.

Para terminar la pieza se realizó un nuevo plano desde el origen para trabajar en las perforaciones interiores, para ello se creó un sketch en el nuevo plano donde se acoto la dimensión de las perforaciones y luego se aplicó un pockets para darle la profundidad a estas, ver figuras 3.54 y figura 3.55.

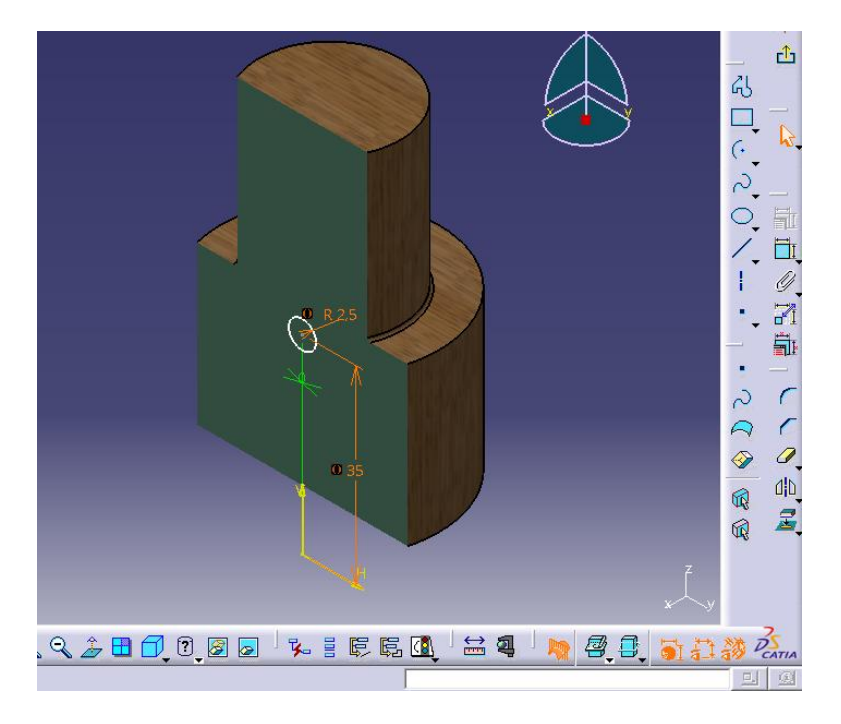

**Figura 3.54** Sketch de la perforación.

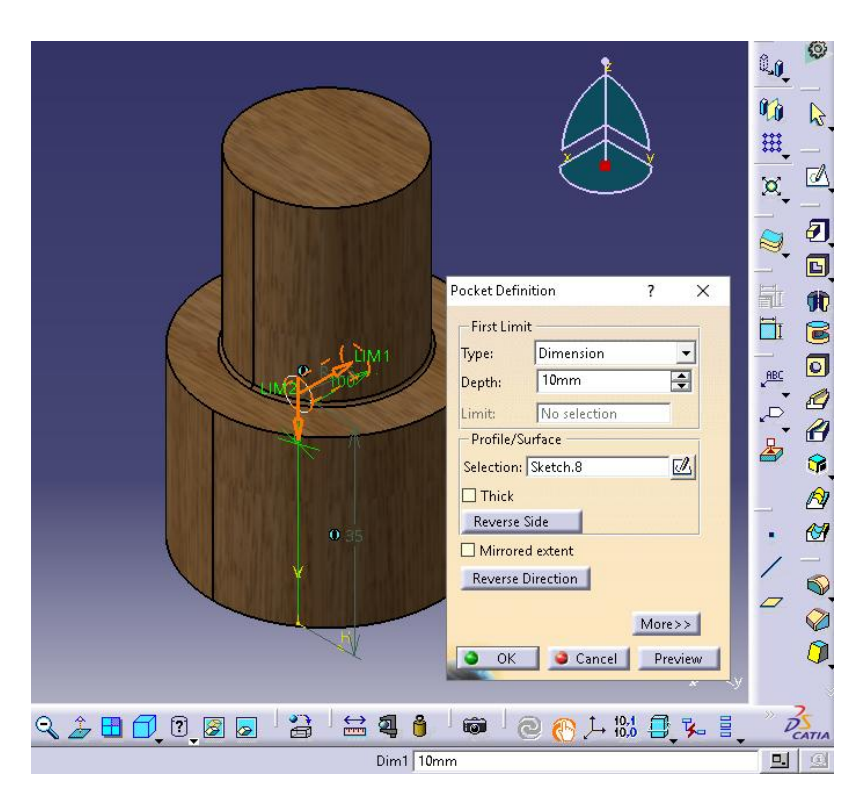

**Figura 3.55** Profundidad de la perforación.

Cabe señalar que a las perforaciones al momento de ser definidas se selecciona la opción (mirrored extend) lo que permite que sea en ambas direcciones, ver figura 3.56.

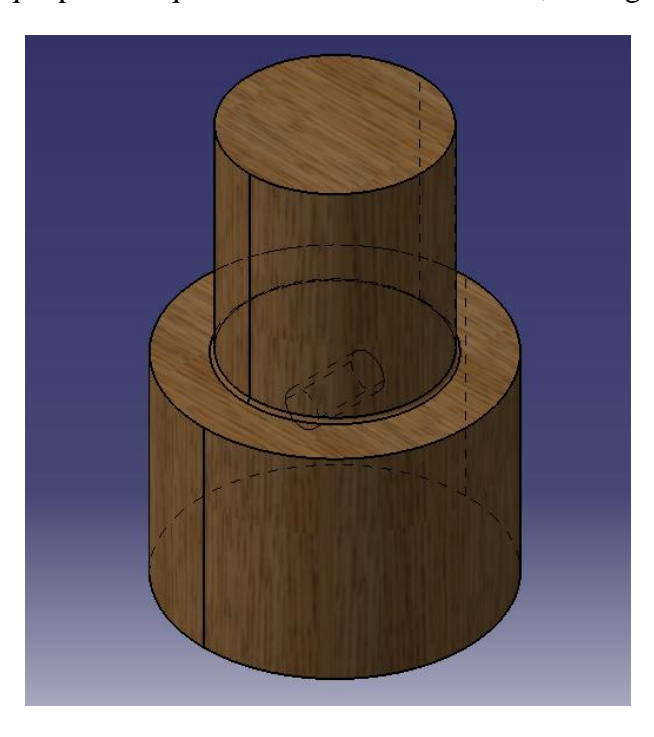

**Figura 3.56** Pieza Superior del cuerpo.

#### **3.1.5 Piezas para entradas laterales.**

Como las piezas anteriores se comienza seleccionando el plano de trabajo YZ, del cual se creó una línea de eje para hacer rotar el perfil que se creó en el sketch, ver figura 3.57.

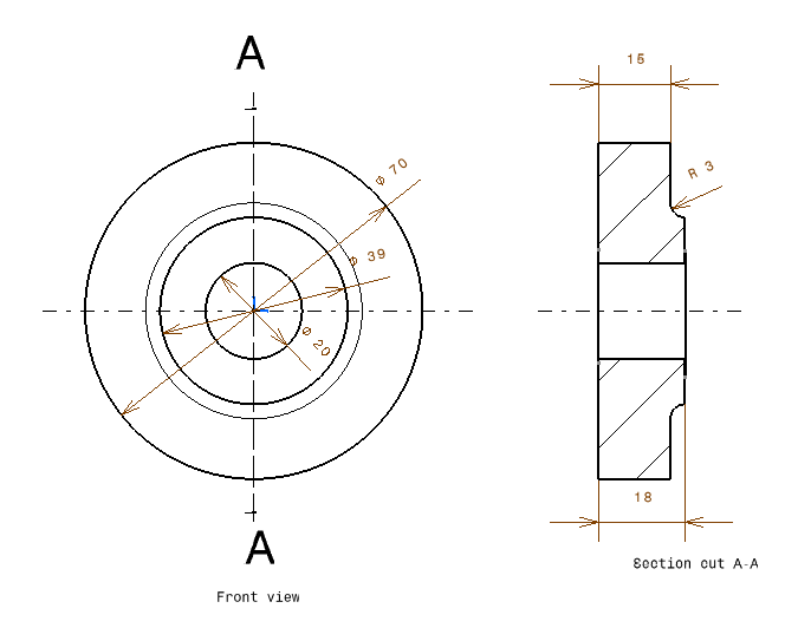

**Figura 3.57** Sketch entrada lateral.

Y finalmente se aplica un material distinto para diferenciar las piezas de madera, ver figura 3.58 y 3.59.

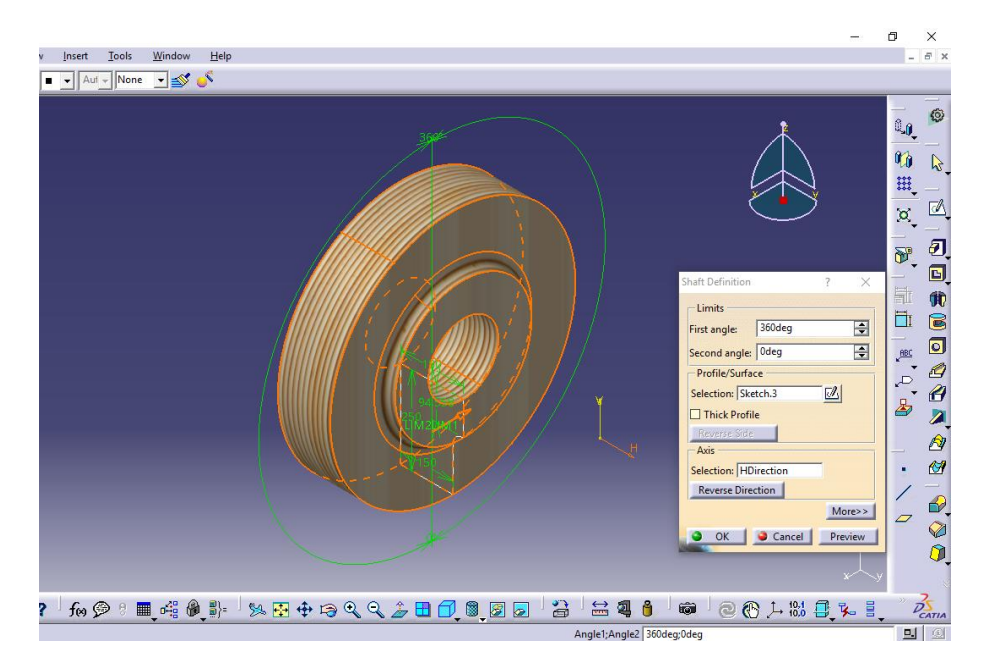

**Figura 3.58** Shaft al perfil.

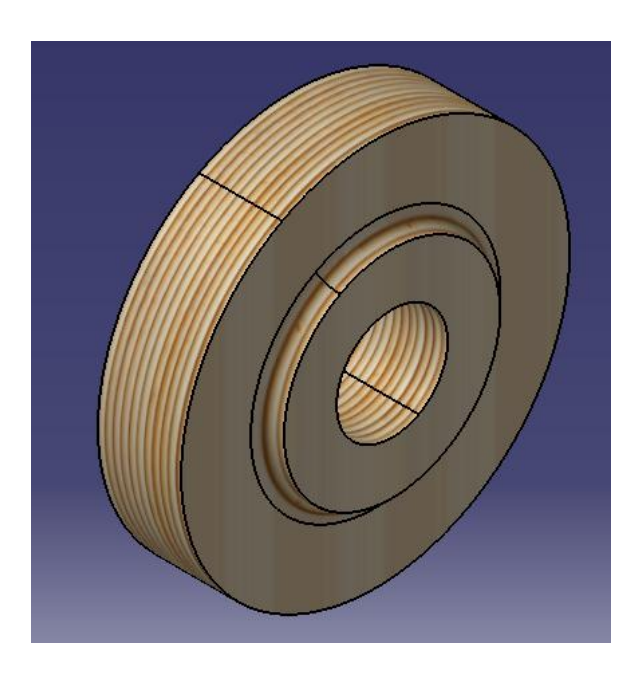

**Figura 3.59** Pieza para entrada izquierda.

Para hacer la pieza de la entrada derecha se realizó un mirror al sketch, terminando así la pieza de la entrada derecha, ver figura 3.60.

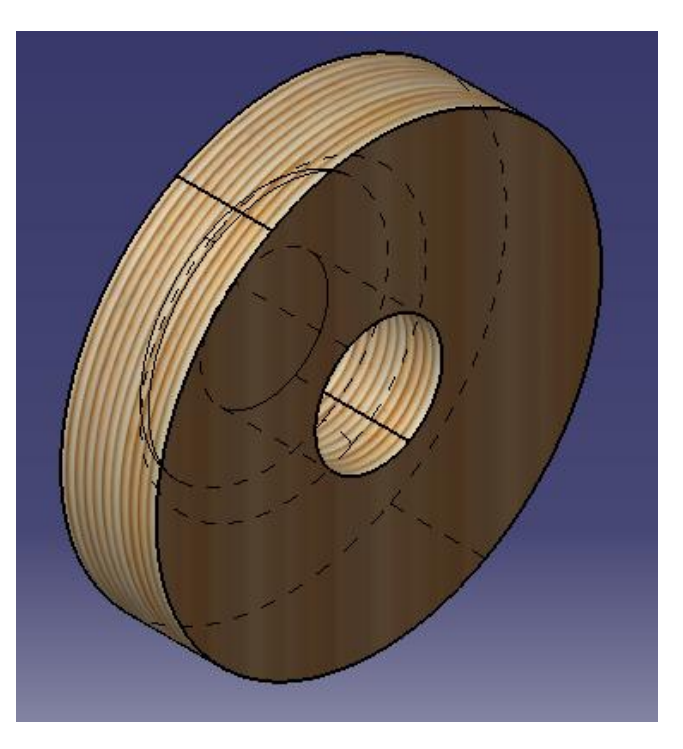

**Figura 3.60** Pieza para entrada derecha.

#### **3.1.6 Pieza para entrada superior.**

Nuevamente se creó planos para hacer los sketchs, donde se trabajó el diseño de la pieza superior, ver figura 3.61.

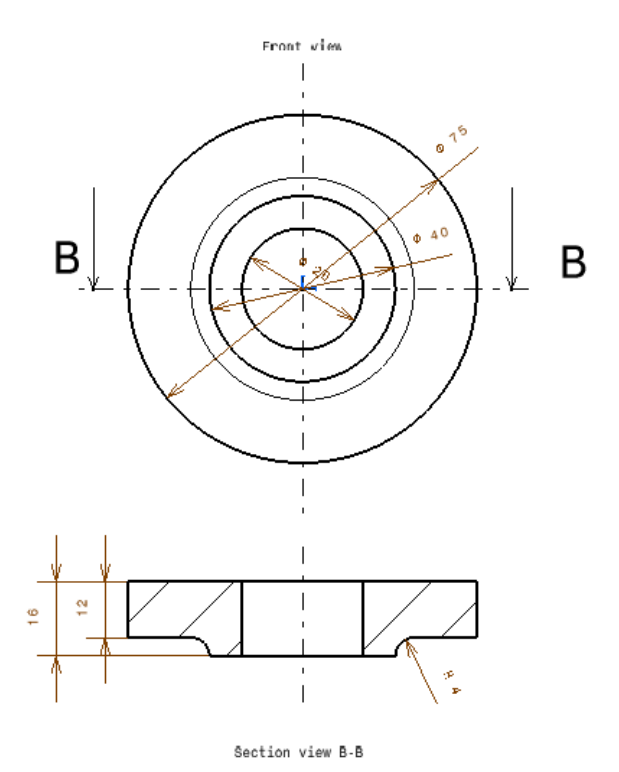

**Figura 3.61** Sketchs entrada superior.

De los cuales se crearon las extrusiones para darle la dimensión necesaria, La cual se terminó con un filete en el borde de las dos extrusiones y la aplicación del material, ver figura 3.62.

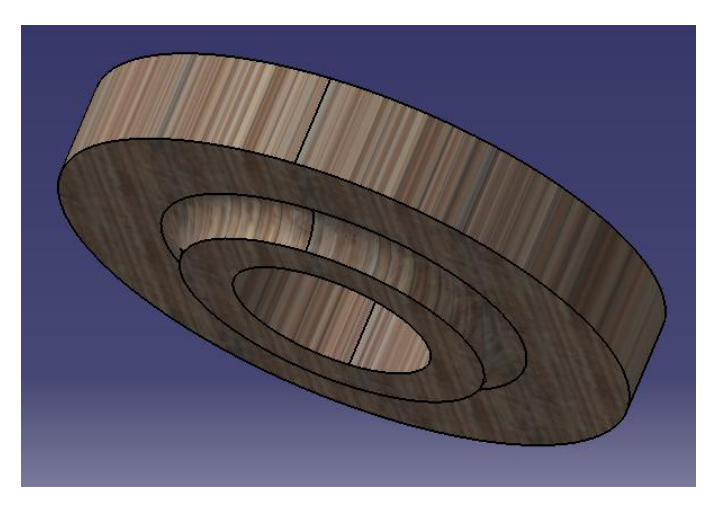

**Figura 3.62** Pieza Superior.

Una vez diseñadas todas las piezas se crea un Assembly Design, que nos permitió ensamblar todas las piezas anteriormente creadas, ver figura 3.63.

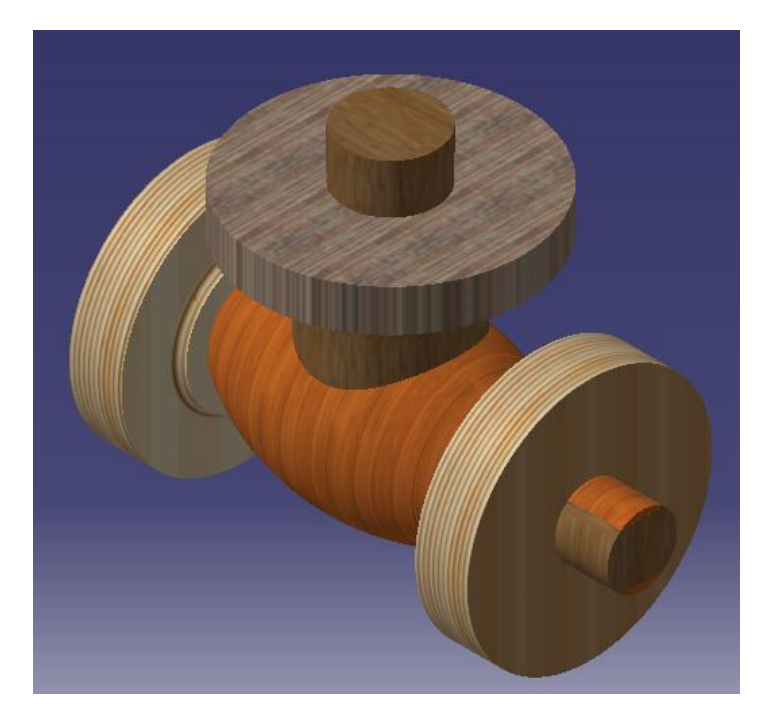

**Figura 3.63** Molde de madera de la válvula.

Para mostrar el isométrico en corte con sus perforaciones se utilizó una herramienta de Catia (sectioning) que permite realizar cortes en todos los lados, ángulos que se requieran, ver figura 3.64.

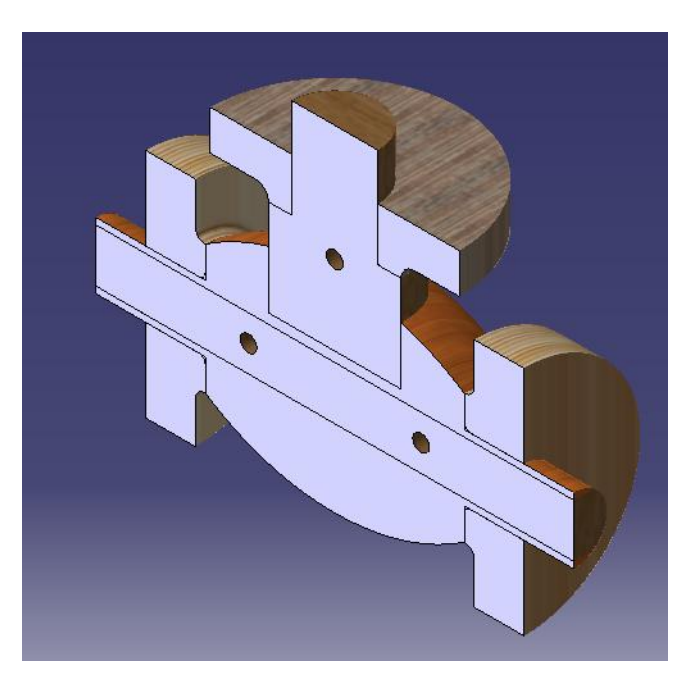

**Figura 3.64** Molde de madera de la válvula en corte.
## **3.1.7 Alma de la válvula.**

A continuación están representadas las vistas del alma de la válvula, la cual se desarrolló más adelante paso por paso, ver figura 3.65, 3.66 y 3.67.

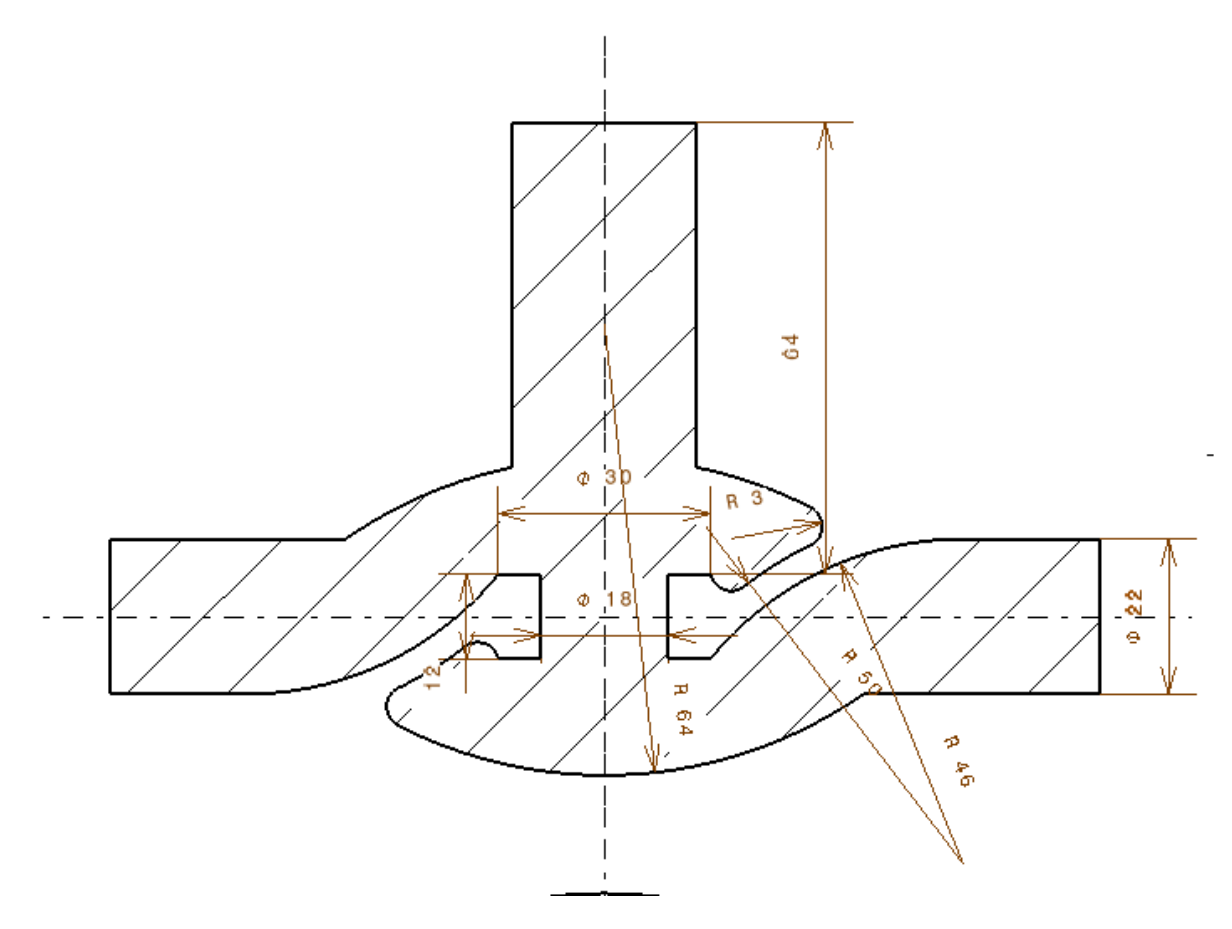

**Figura 3.65** Vista frontal del alma.

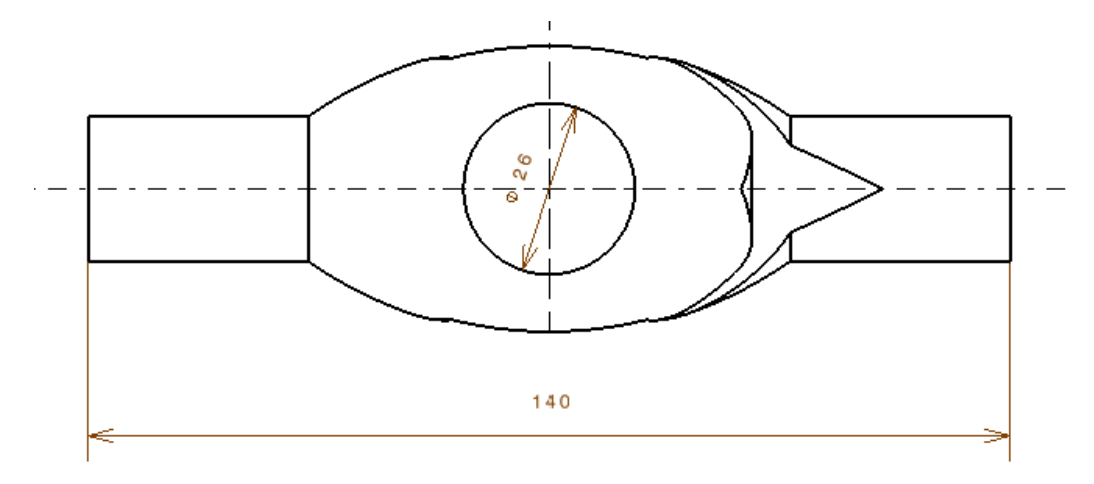

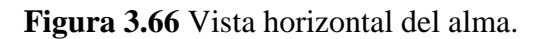

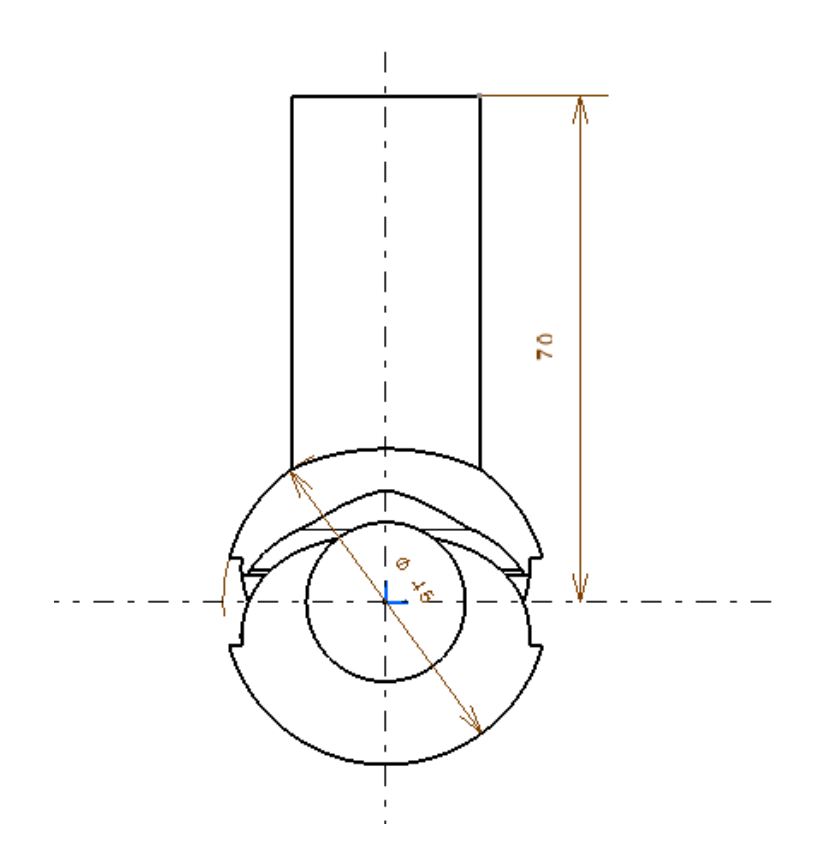

**Figura 3.67** Vista lateral del alma.

Lo primero para el diseño del alma de la válvula fue crear un sketch en el plano YZ, donde se confeccionó la parte exterior del alma, además se creó una línea de eje para poder rotar el sketch, ver figura 3.68.

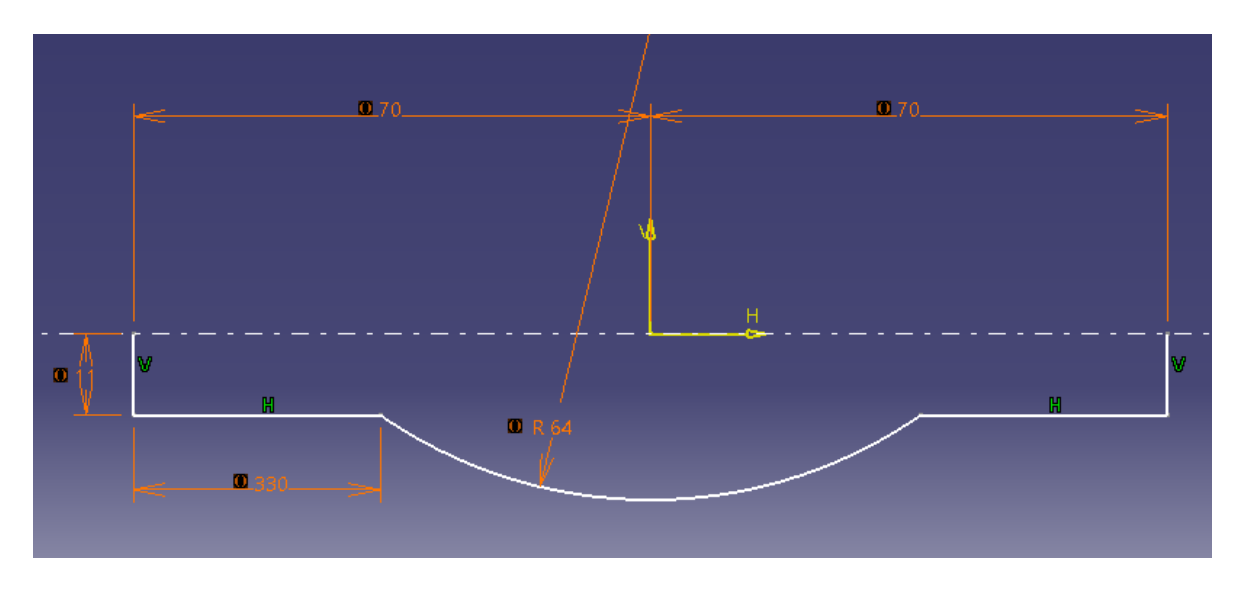

**Figura 3.68** Contorno del alma.

Una vez se confecciono el contorno del alma se definieron los limites, el perfil y el eje de rotación, como se observa en la figura 3.69.

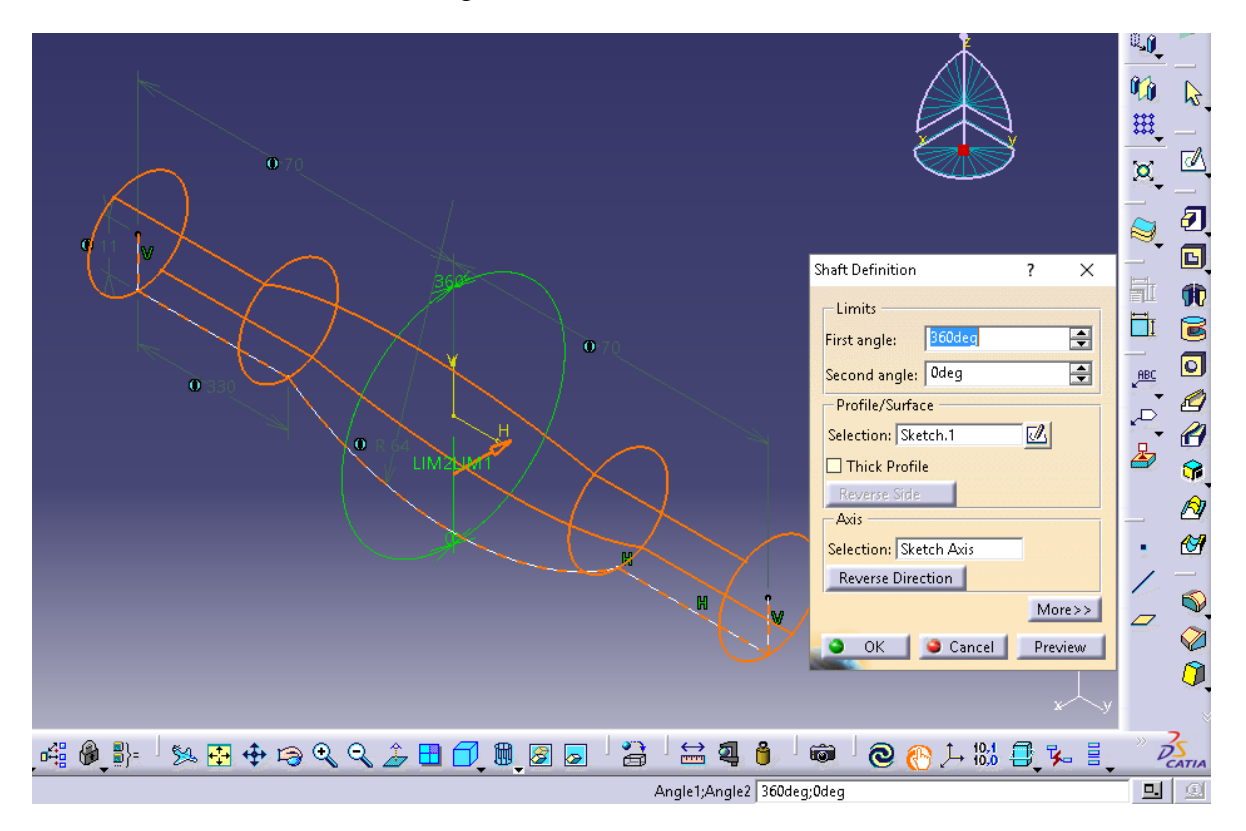

**Figura 3.69** Definición para la rotación.

En la figura siguiente se observa el alma ya rotada de la cual se trabajó los detalles interiores, ver figura 3.70.

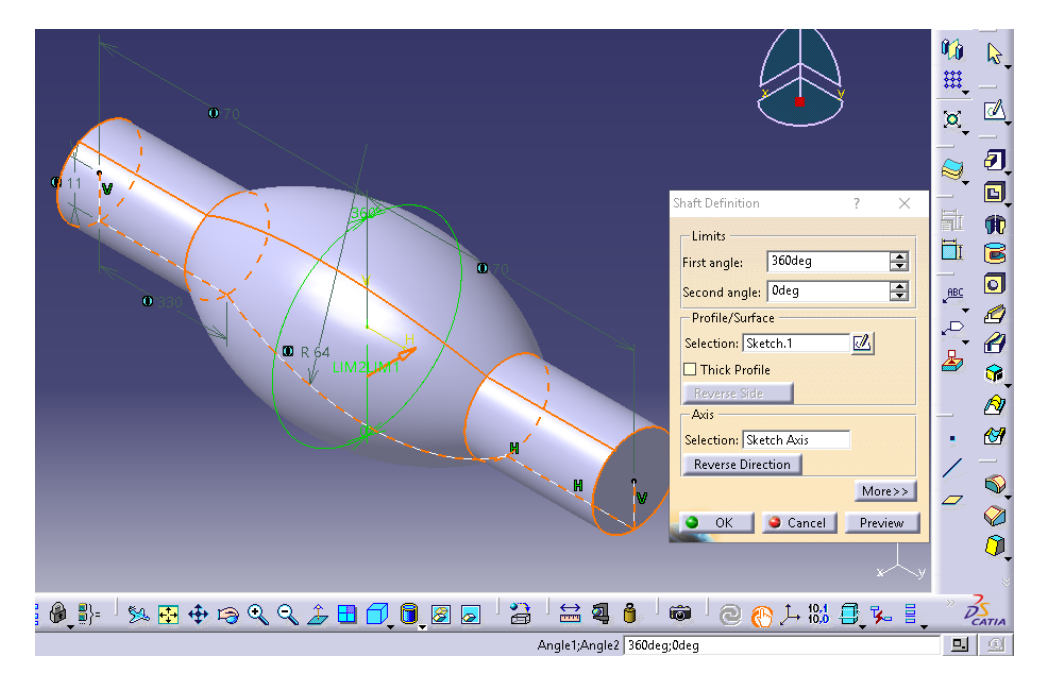

**Figura 3.70** Rotación del contorno.

Se continuó creando un plano con referencia el plano XY, donde se hizo la parte superior del alma, ver figura 3.71 y figura 3.72.

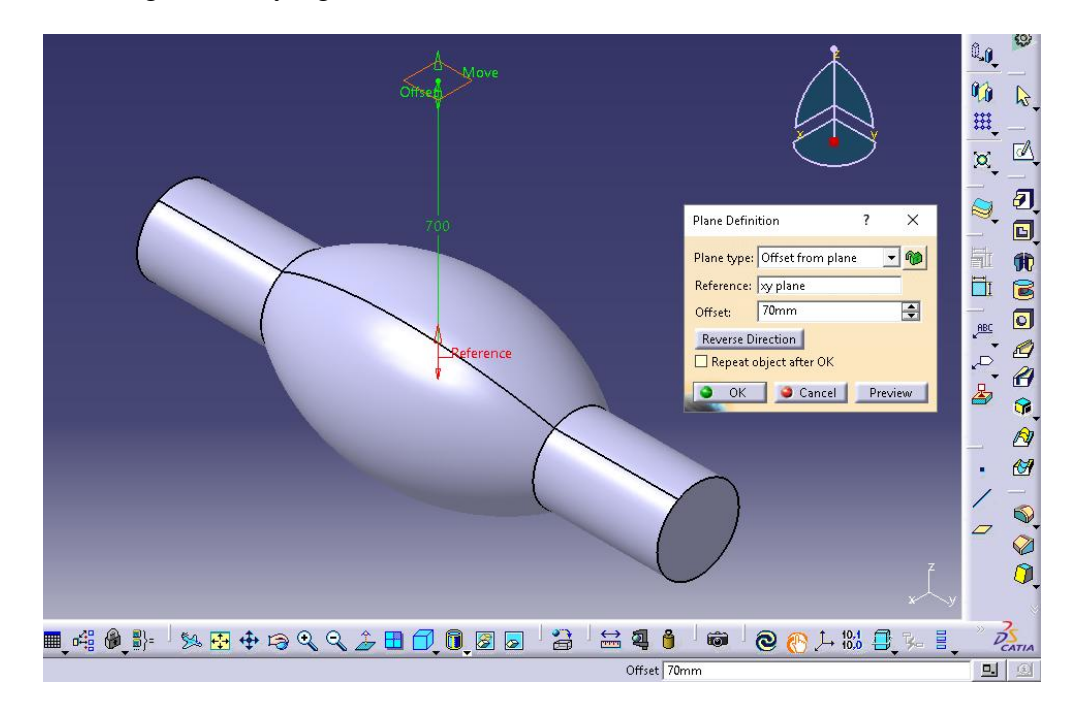

**Figura 3.71** Plano de referencia.

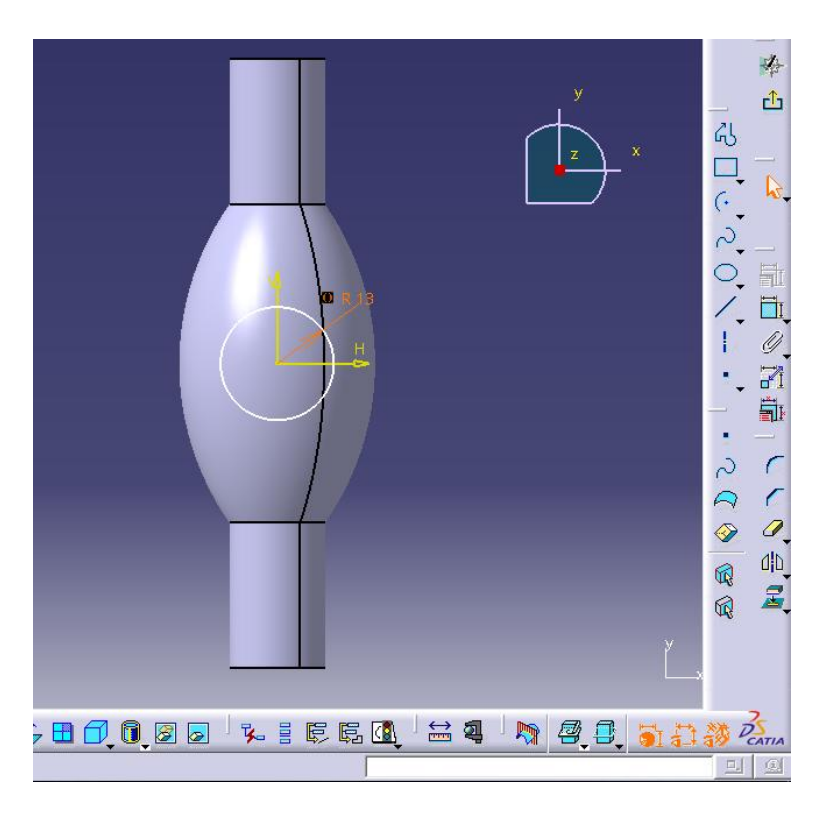

**Figura 3.72** Sketch detalle superior.

Una vez terminado el sketch se procedió a realizar una extrusión, del cual se consideraron como límite la superficie del contorno del alma y el perfil desarrollado en la figura 3.73, ver figura 3.73.

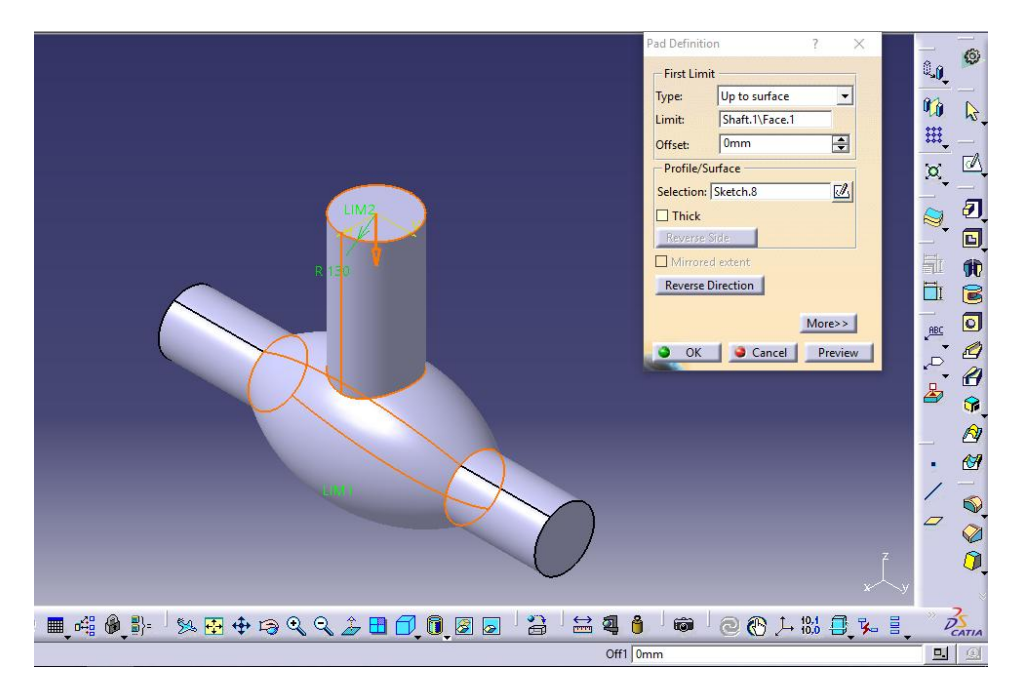

**Figura 3.73** Extrusión del perfil superior.

Para confeccionar la parte interior del alma se creó un nuevo sketch en el plano YZ, en este se acoto el detalle interior que posee el alma, ver figura 3.74.

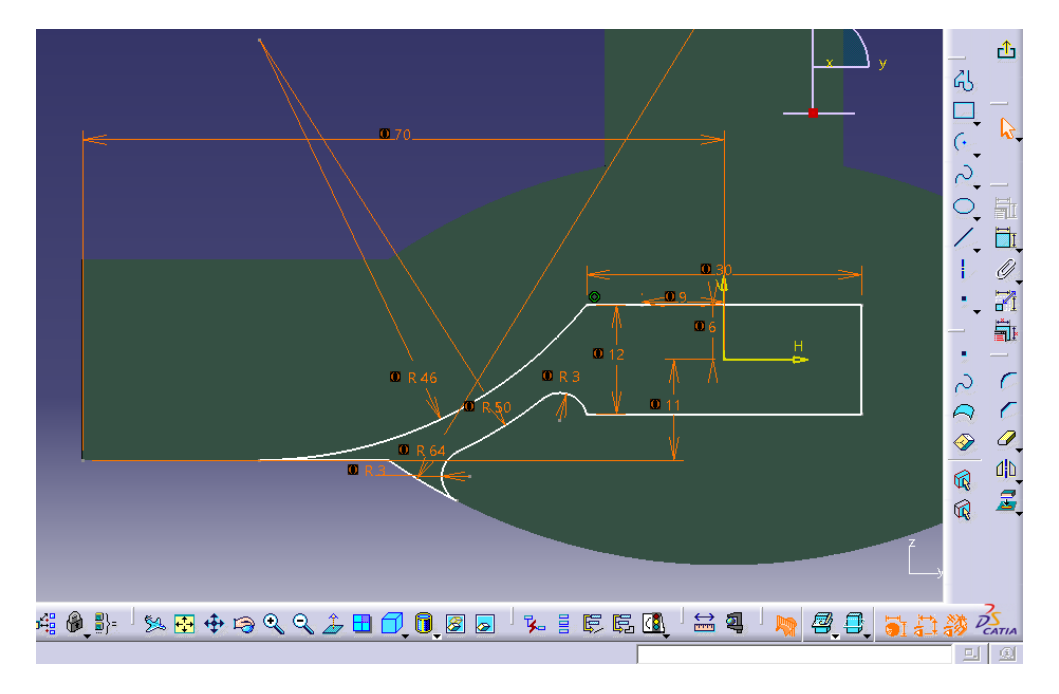

**Figura 3.74** Detalle interior del alma.

Listo el detalle se hizo un pocket que permitió extraer el material excedente en la pieza, ver figura 3.75.

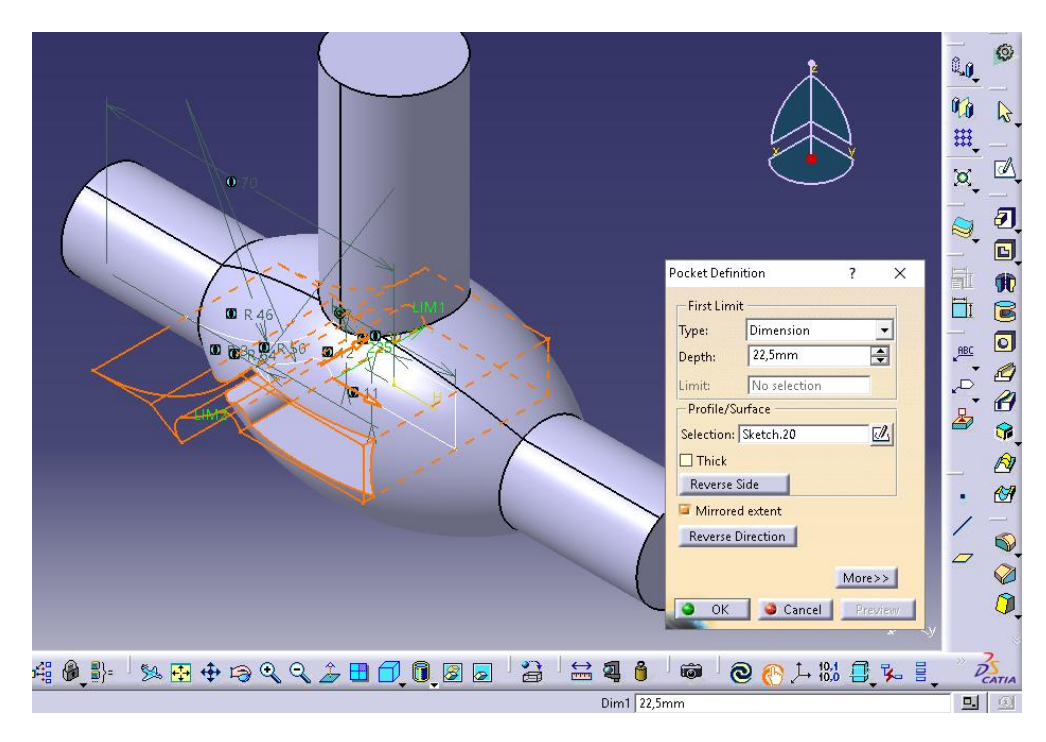

**Figura 3.75** Pocket con mirrored extent.

Restando retirar material del costado derecho del alma, nuevamente se creó un sketch en el plano YZ, ver figura 3.76.

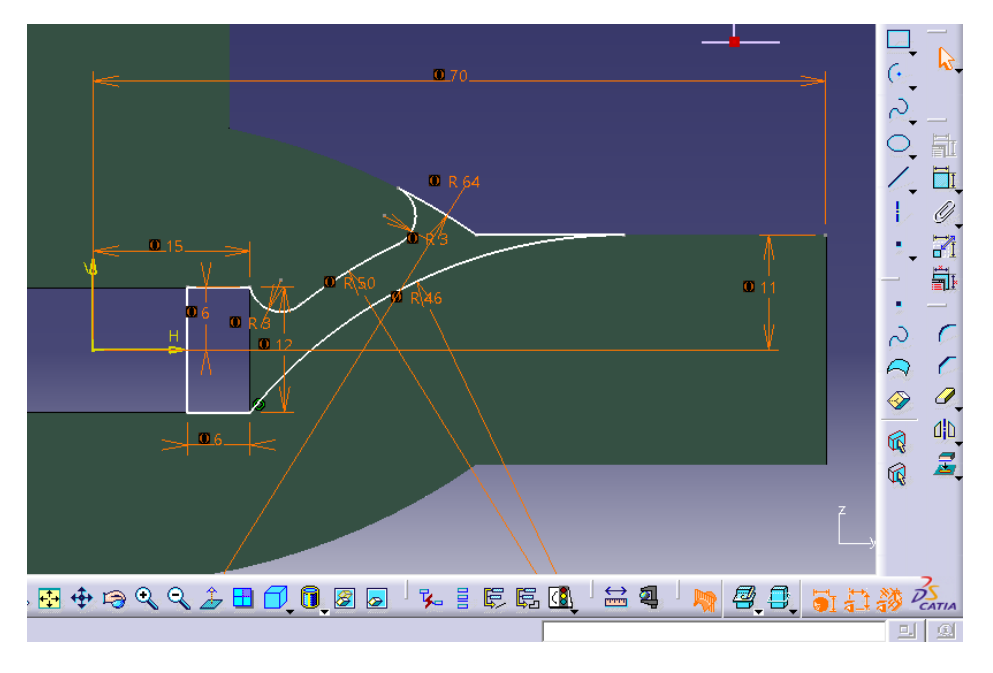

**Figura 3.76** Detalle derecho por extraer.

Al igual como se hizo con el detalle derecho, se realizó un pocket seleccionando la opción mirrored extent que nos permitió eliminar todo el material en ambos sentidos del alma, ver figura 3.77.

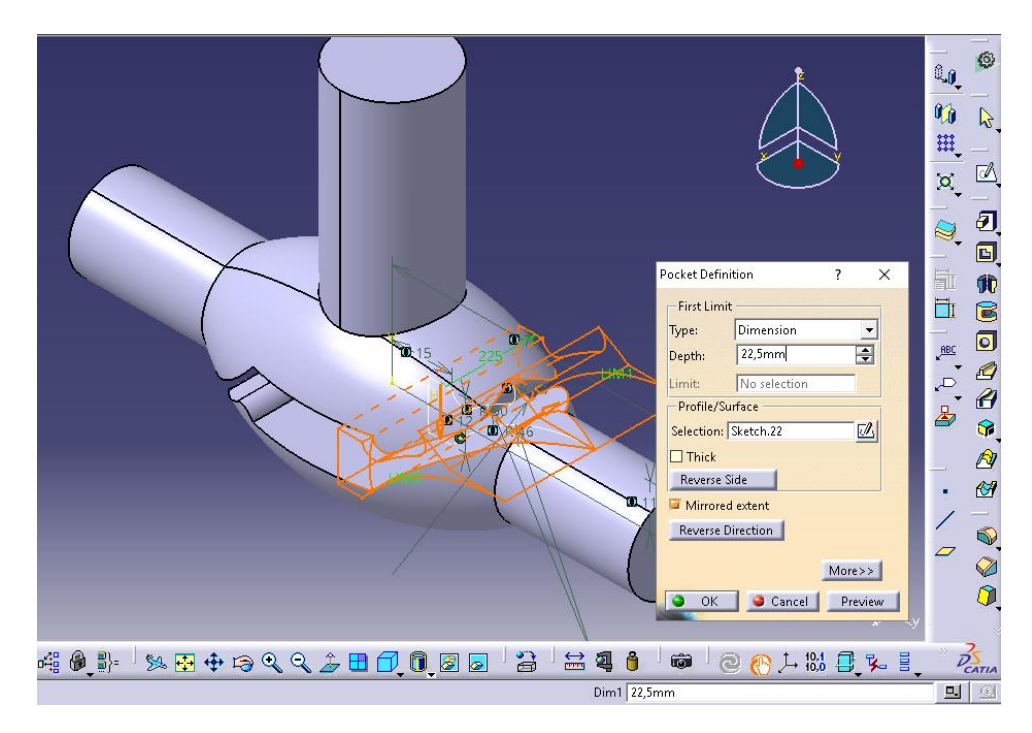

**Figura 3.77** Pocket derecho.

Para finalizar con el alma se creó un nuevo plano de referencia XY, en él se hizo el sketch dimensionando el perfil cilíndrico interior del alma, ver figura 3.78.

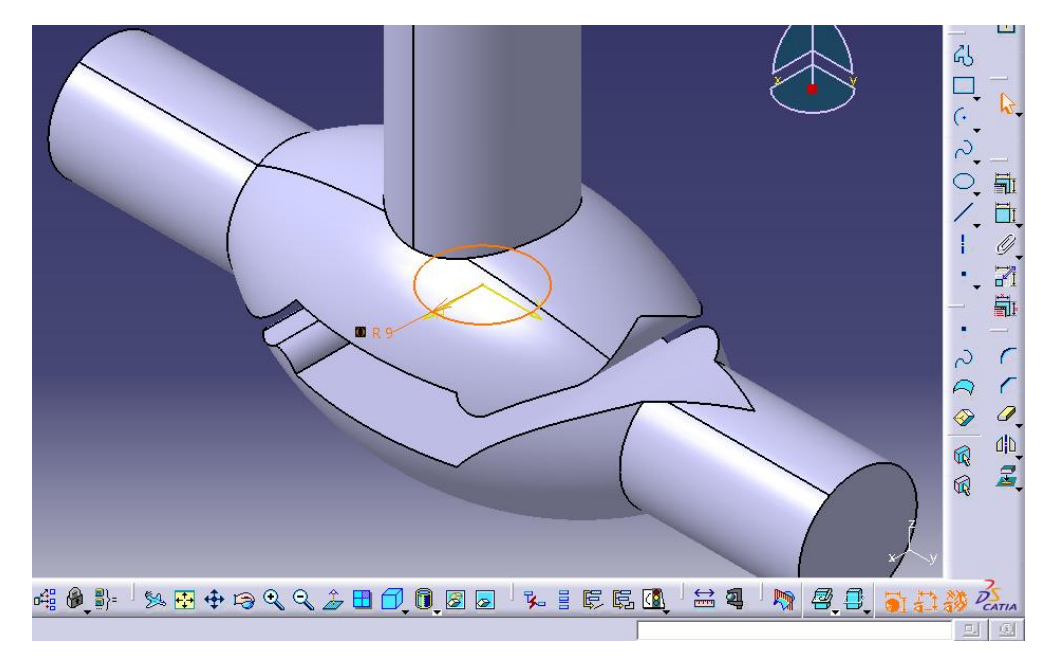

**Figura 3.78** Perfil cilíndrico.

A este perfil se le hizo una extrusión permitiendo terminar la confección del alma de la válvula, además se aplicó un material de madera desde la librería de materiales, ver figura 3.79.

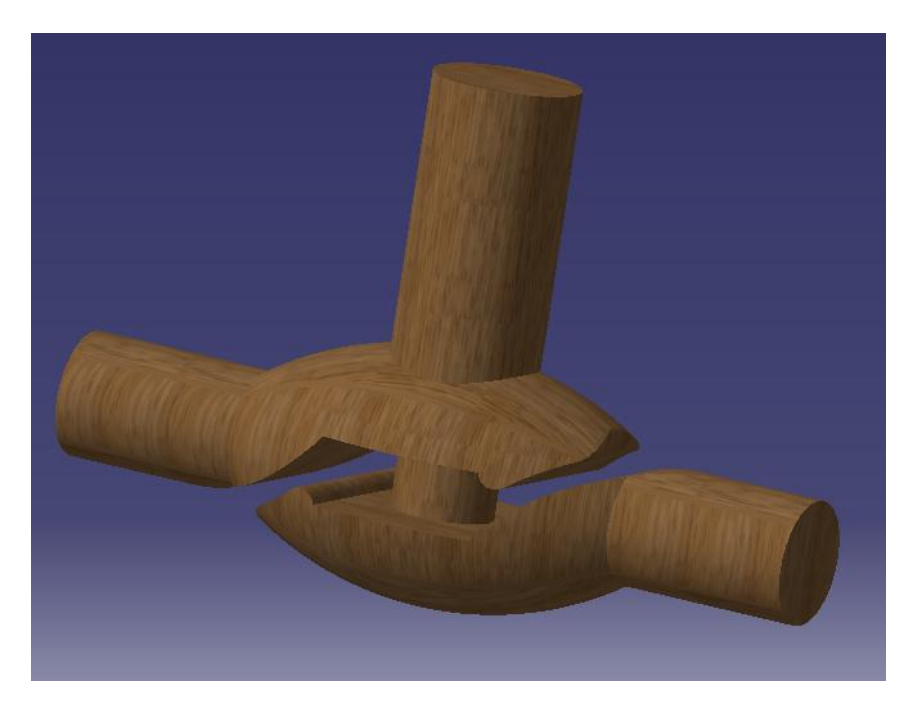

**Figura 3.79** Alma de madera.

## **3.1.8 Placa interior.**

Para la placa interior que irá en la caja de molde del alma, se hizo al igual que todo lo anterior un sketch en el plano YZ, en el cual se detallaron sus dimensiones y sus restricciones, ver figura 3.80.

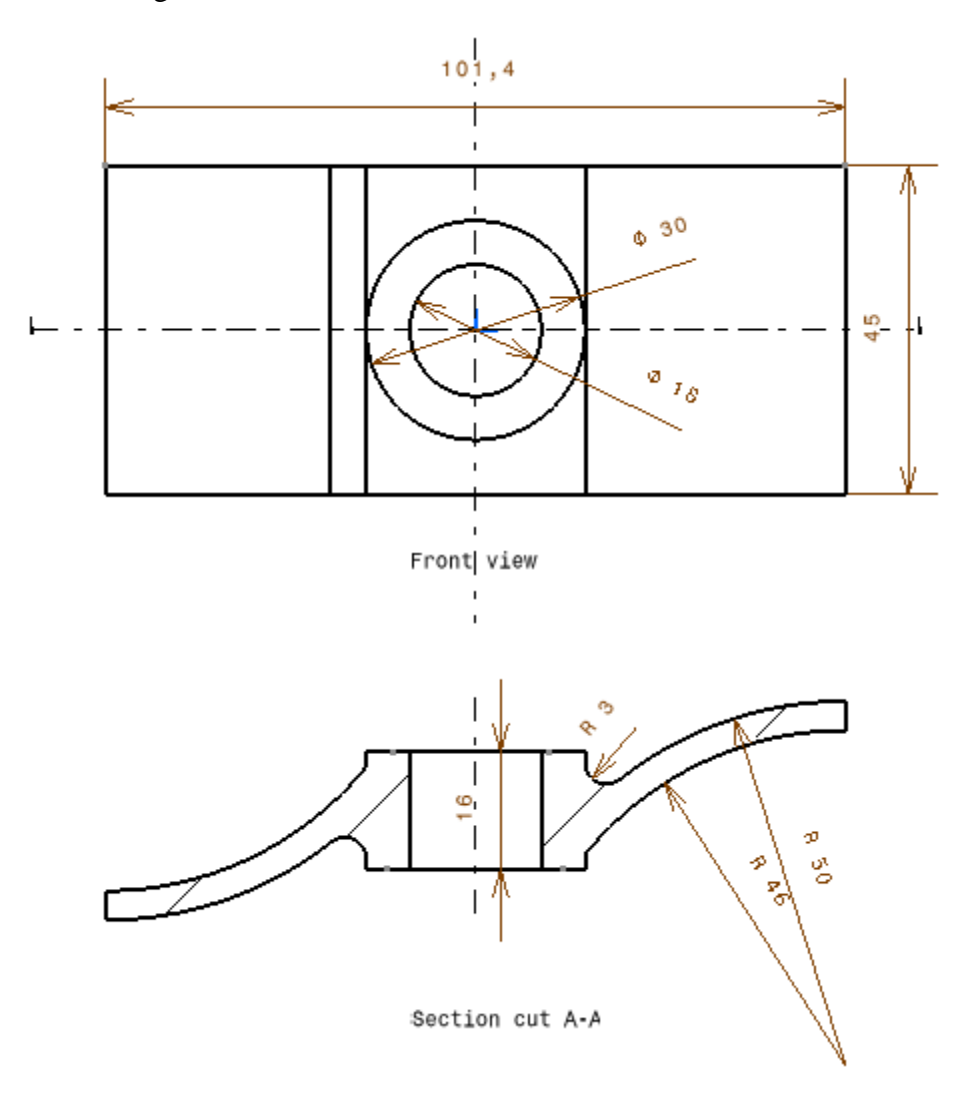

**Figura 3.80** Dimensiones placa interior.

Realizado el sketch se aplicó un pads (extrusión) con la dimensión del diámetro del alma y además de realizar un mirrored extent, ver figura 3.81.

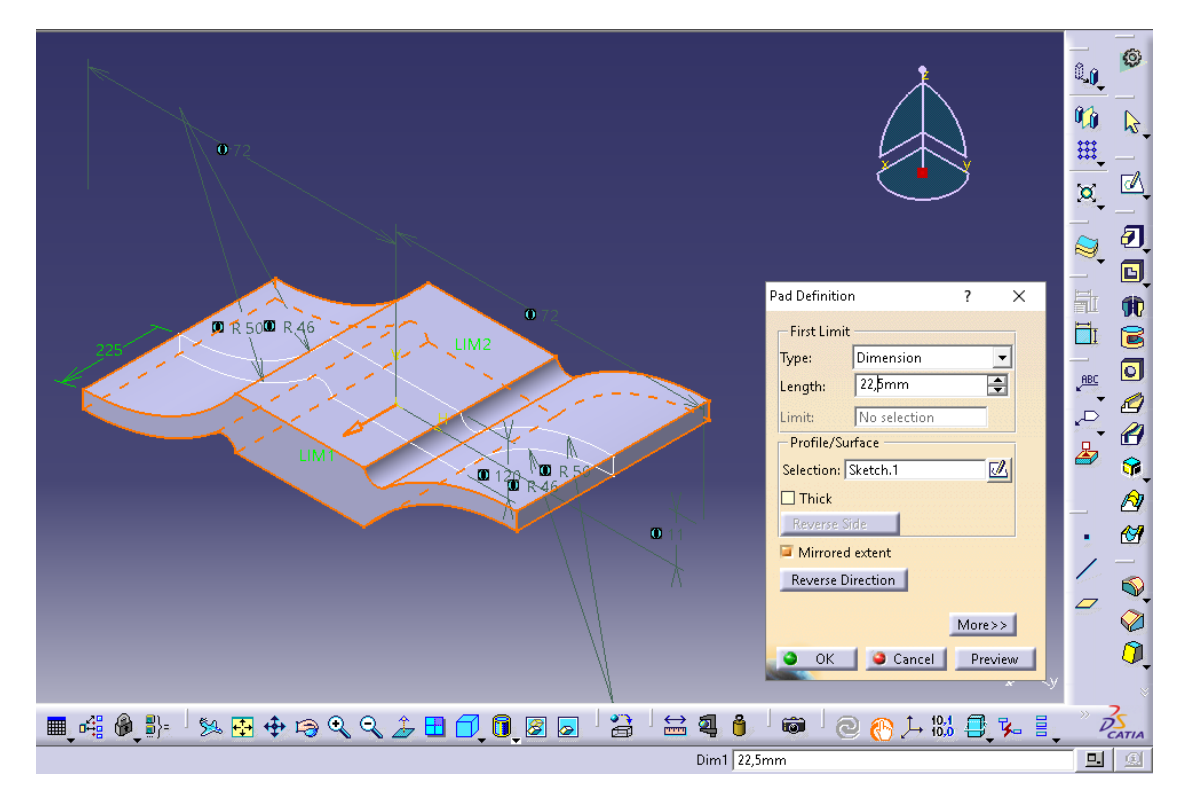

**Figura 3.81** Extrusión a la placa.

Luego se creó un nuevo plano con referencia al plano XY para confeccionar la sección interior de la placa, ver figura 3.82. El sketch es representado en la figura 3.83.

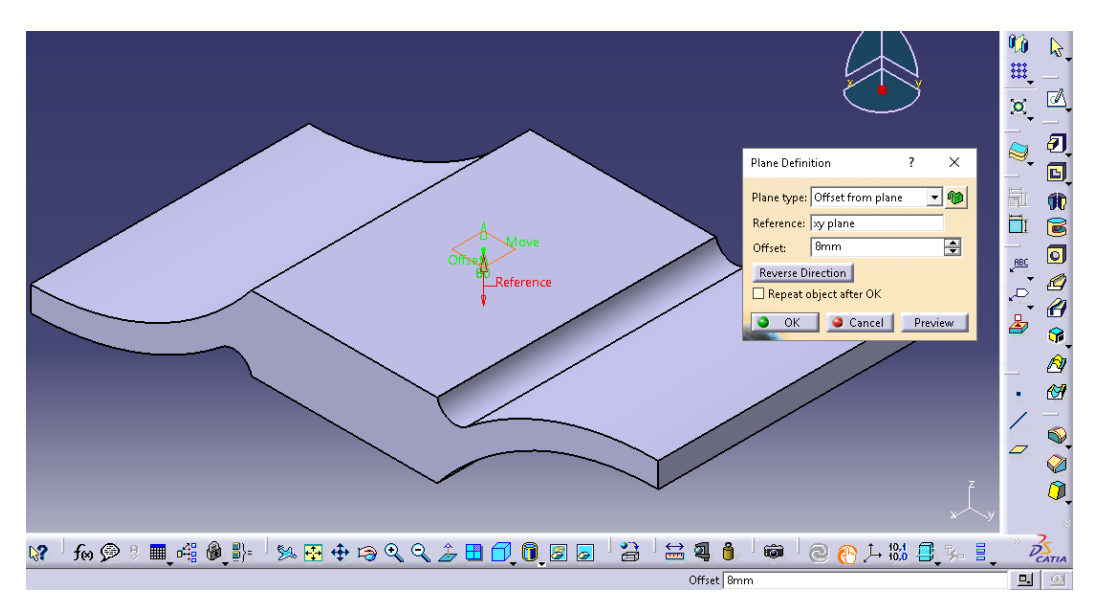

**Figura 3.82** Plano de transición.

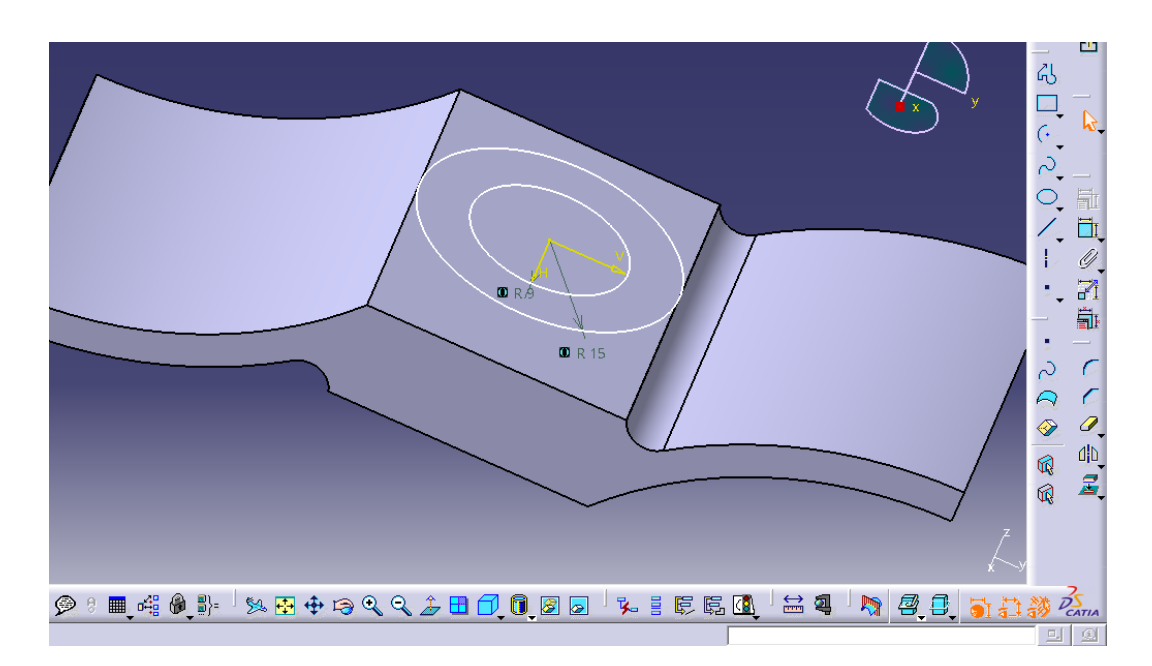

**Figura 3.83** Sketch interior.

Confeccionado el sketch se procedió a realizar la extrusión con la dimensión necesaria para atravesar la pieza, ver figura 3.84. Resultando en la pieza de la figura 3.85.

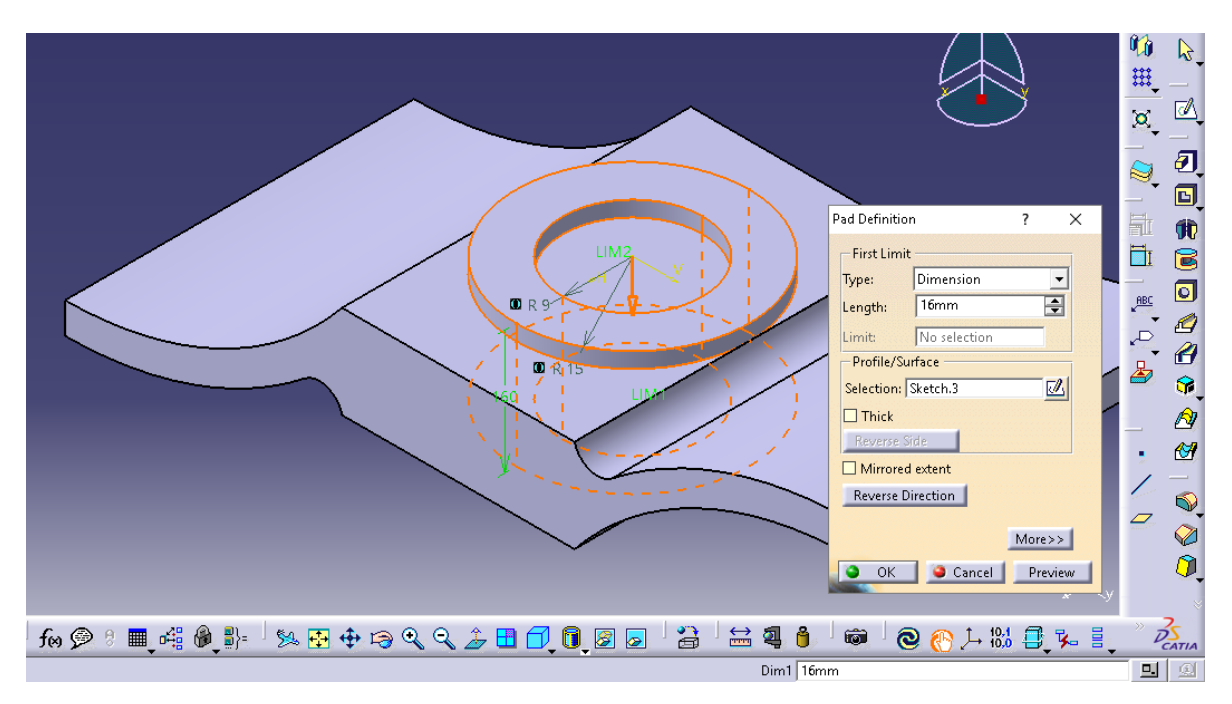

**Figura 3.84** Extrusión interior.

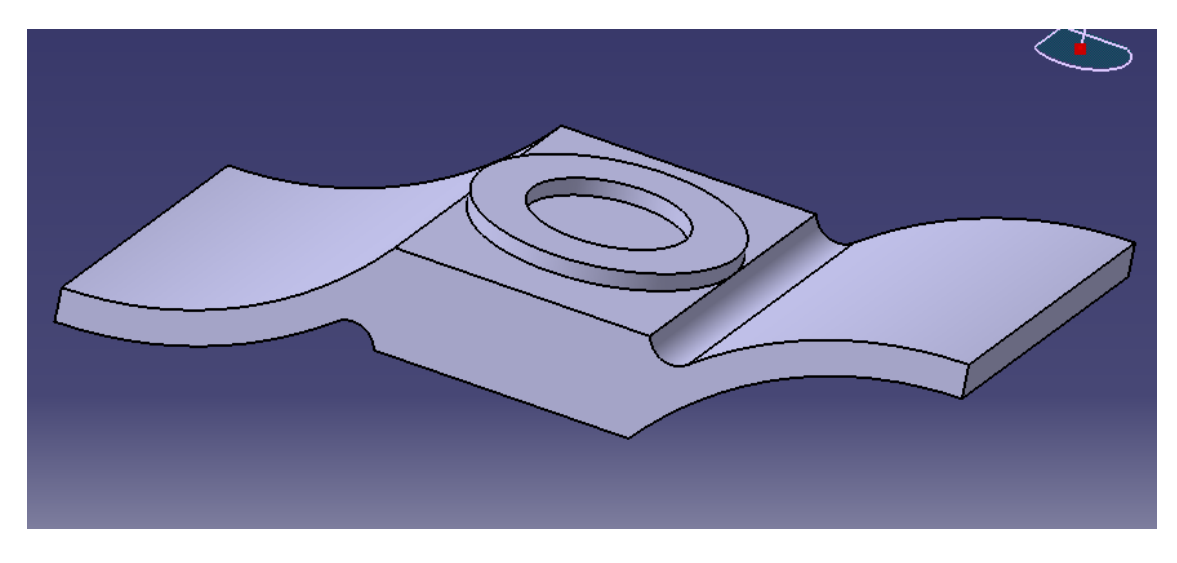

**Figura 3.85** Resultado de la extrusión interior.

Para finalizar con la placa, desde el plano de transición se hizo un pocket (vaciado) a toda la pieza, ver figura 3.86.

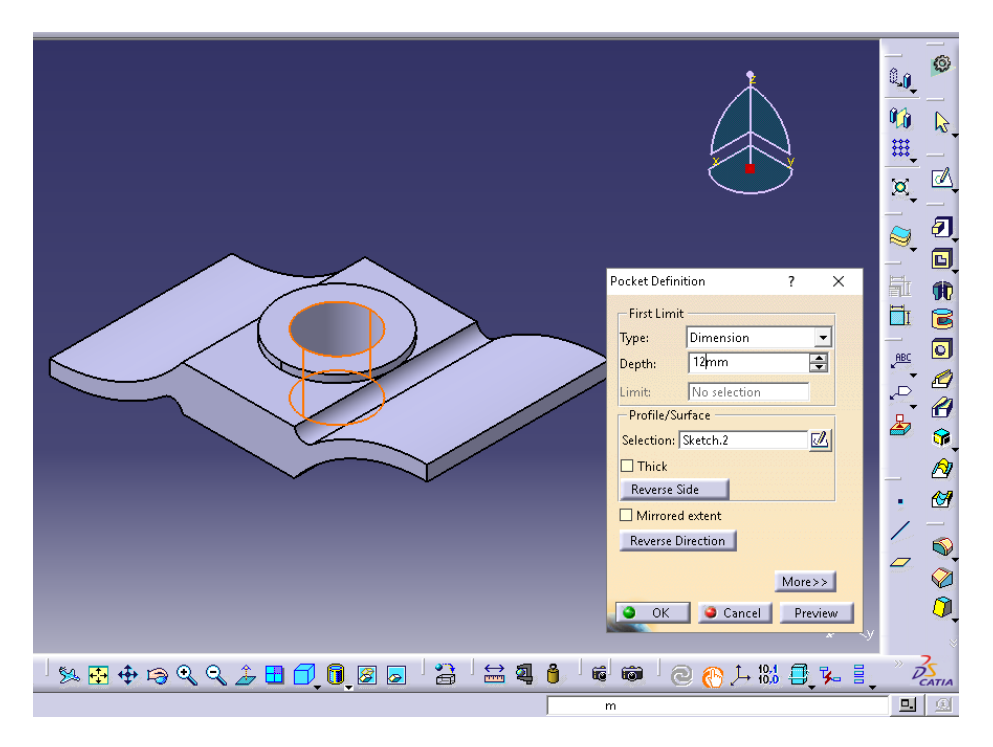

**Figura 3.86** Vaciado del interior.

Finalmente se terminó con la placa interior del modelo del alma con la aplicación de un material, ver figura 3.87. Además se muestra en corte en la figura 3.88.

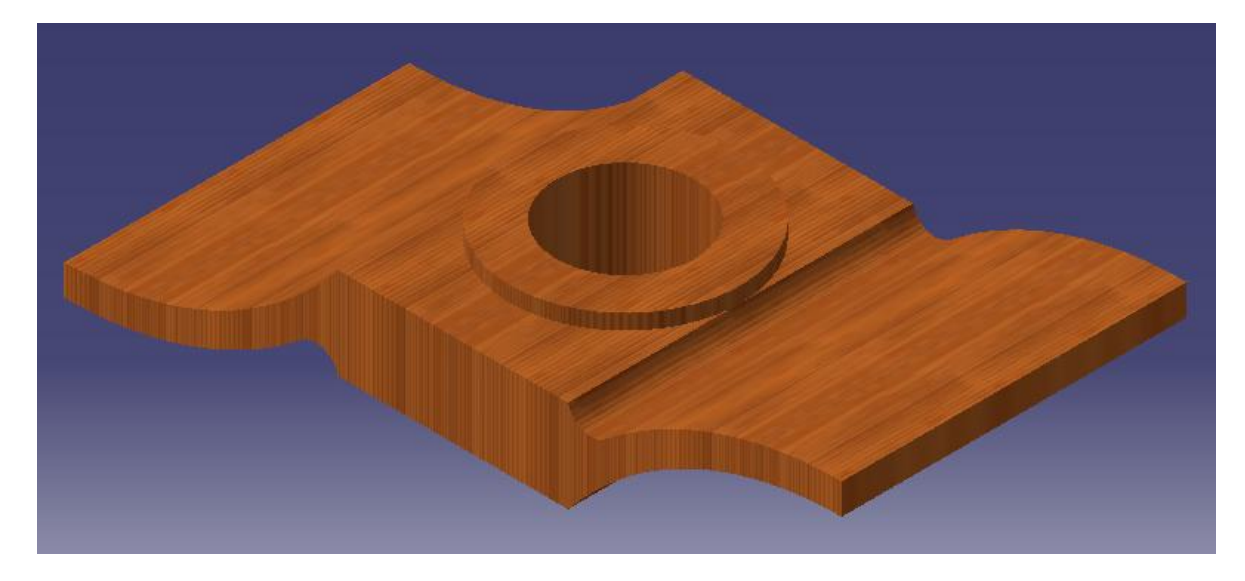

**Figura 3.87** Placa interior del alma.

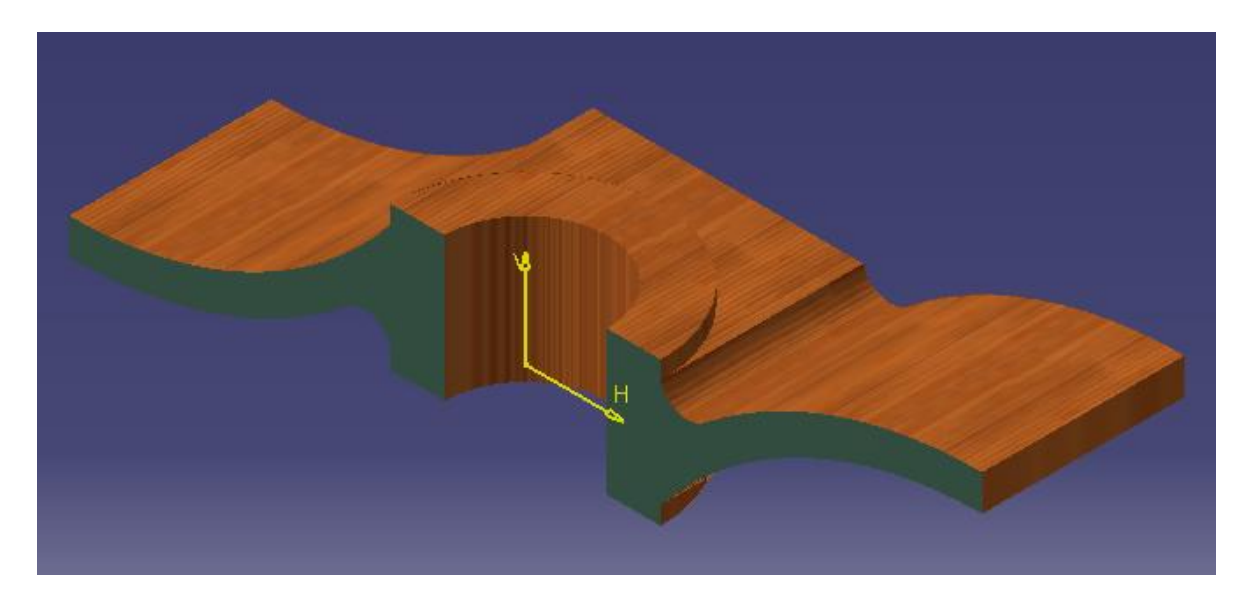

**Figura 3.88** Placa interior en corte.

Terminada la placa interior se ensambló tanto el alma y la placa, ver figura 3.89 y figura 3.90.

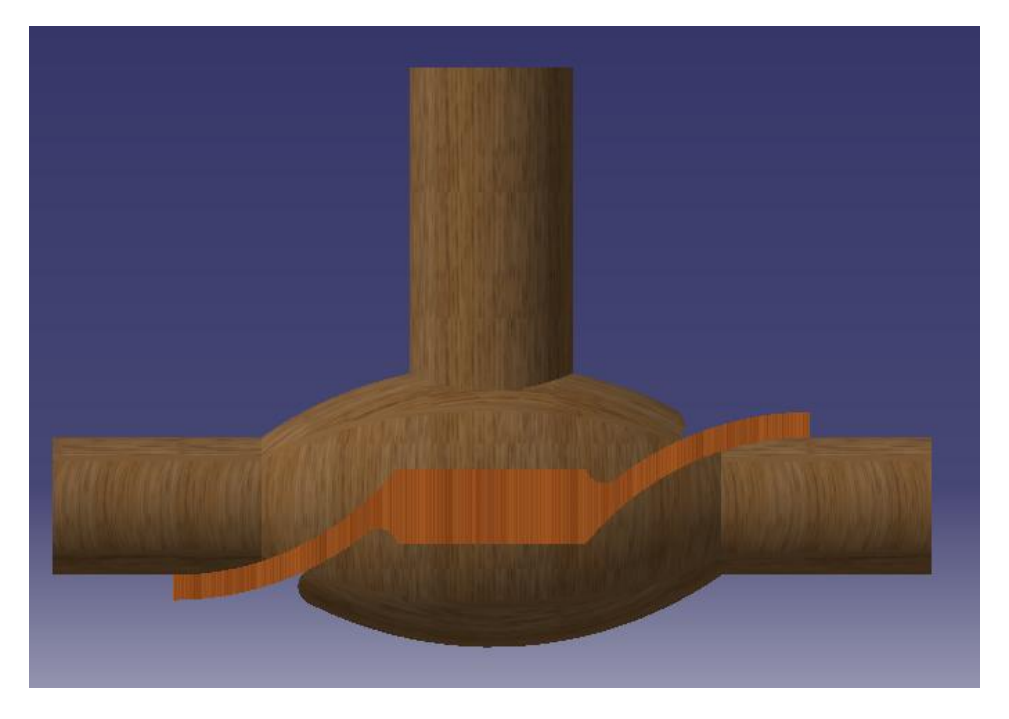

**Figura 3.89** Ensamble vista frontal.

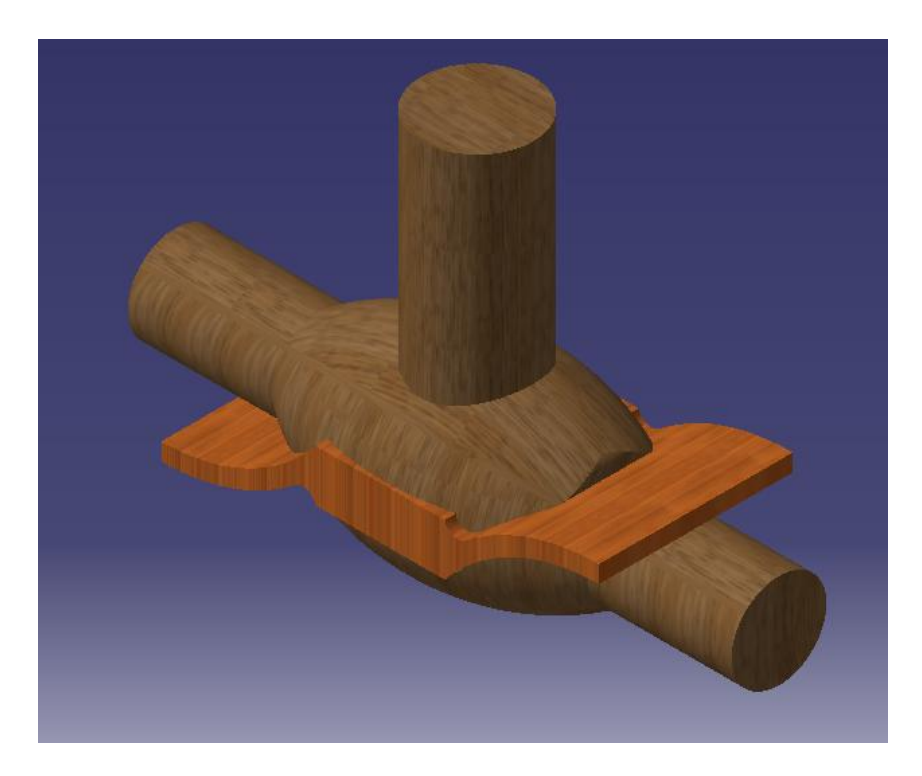

**Figura 3.90** Ensamble del alma.

# **3.1.9 Caja para el molde del alma.**

Anteriormente se dimensiono el alma, la cual fue utilizada para confeccionar la caja de fundición.

Se creó una nueva parte, en él se realizó un sketch en el plano YZ para dimensionar la caja molde del alma, ver figura 3.91.

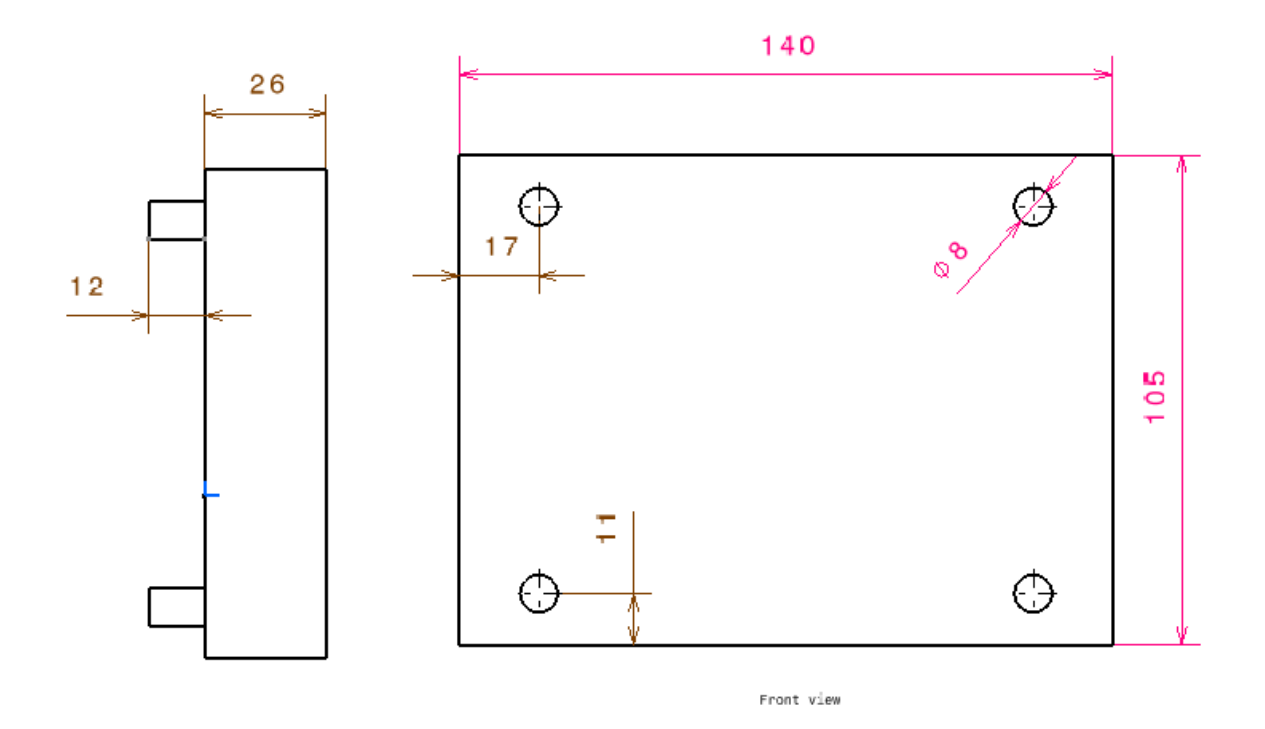

**Figura 3.91** Dimensiones de la caja.

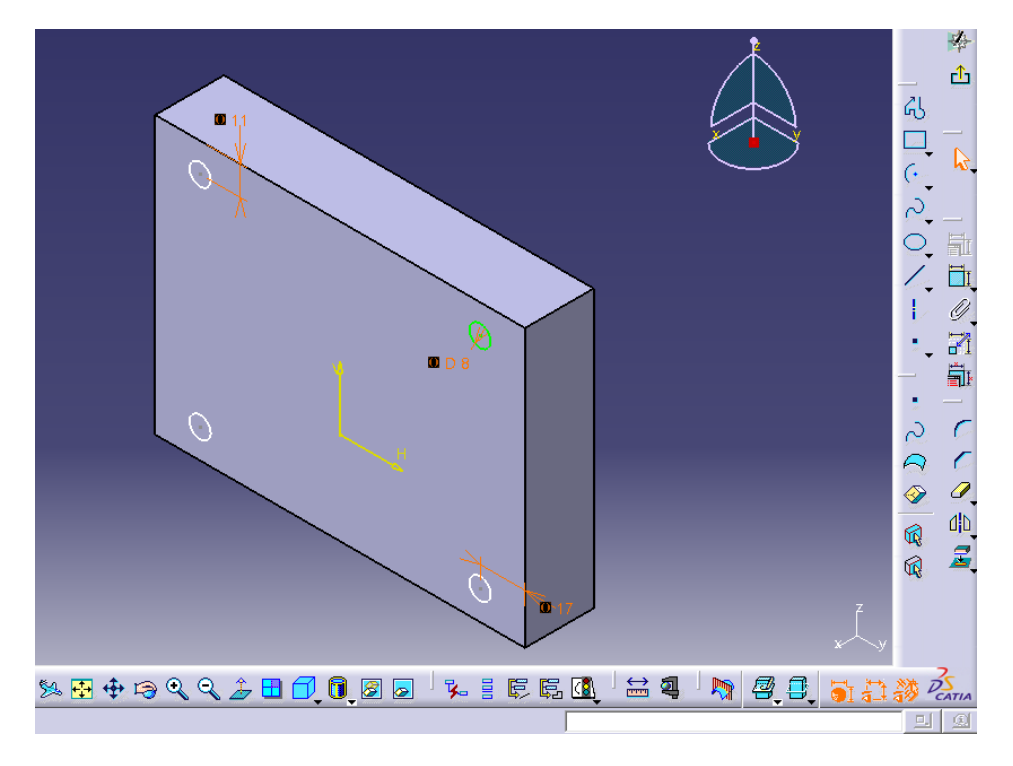

Además se agregaron las perforaciones que permitió unirla a la caja macho, ver figura 3.92.

**Figura 3.92** Perforaciones para unión.

Una vez dimensionada la caja se procedió a realizar una extrusión con la dimensión necesaria tanto a la caja como a las perforaciones para mostrar el detalle y aplicamos un material de la librería, ver figura 3.93 y figura 3.94.

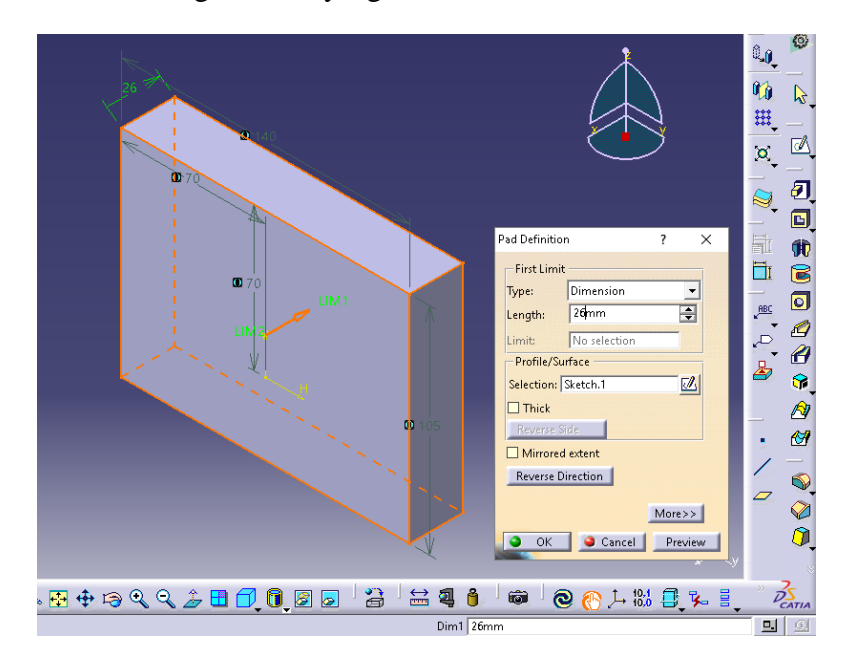

**Figura 3.93** Extrusión a la caja macho.

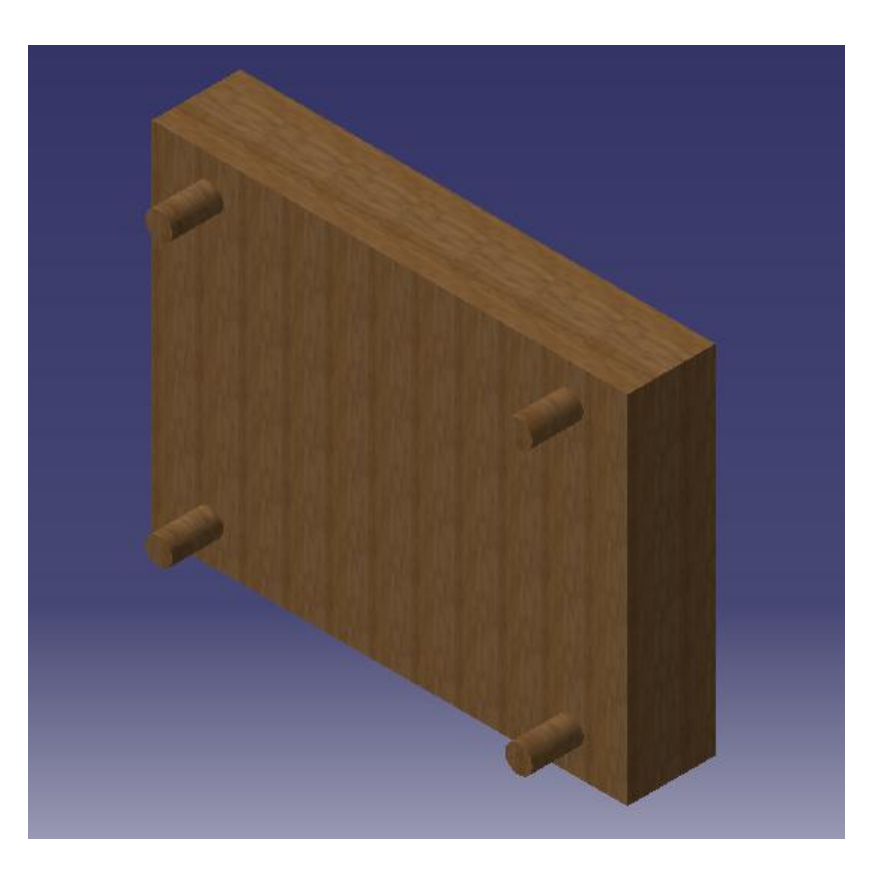

**Figura 3.94** Extrusiones a la caja y perforaciones.

Para realizar la caja del alma se debió ensamblar el alma para luego ser retirada, para ello se copió el alma anteriormente realizada y se aplico un pegado especial (as result with link), el cual permite en el caso de modificar la pieza pegada automáticamente se modifica las partes que están interactuando con esta, ver figura 3.95.

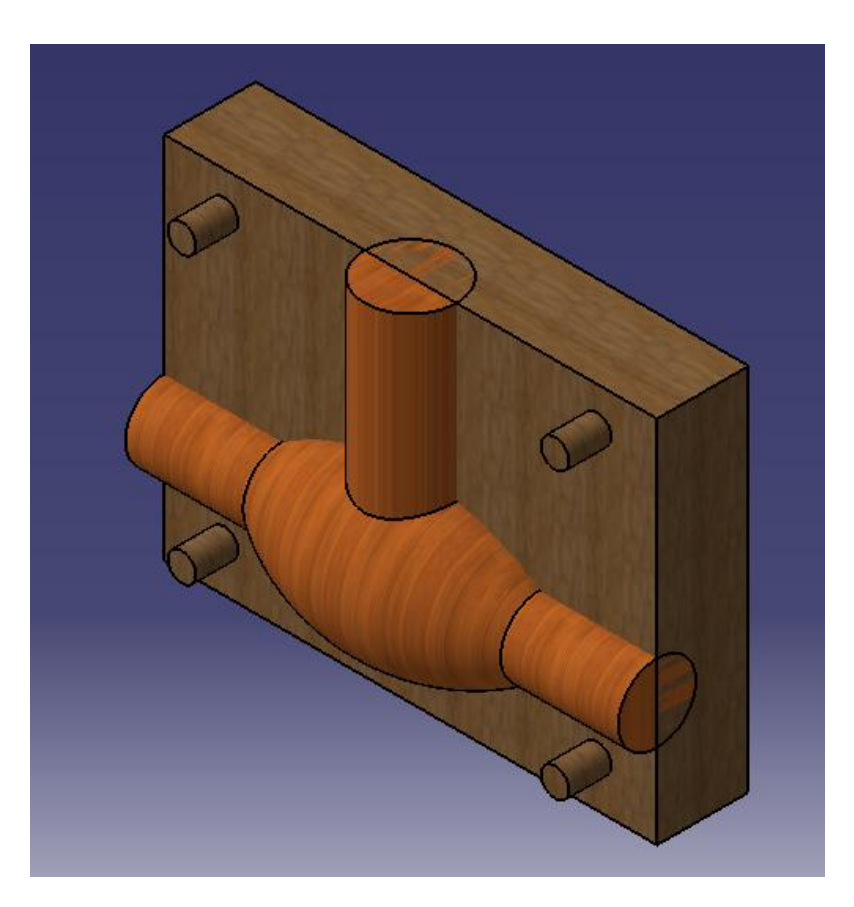

**Figura 3.95** Pegado especial.

Una vez ensamblada el alma, se procedió a extraerla de la caja, para ello se utilizó el comando remove, en este se define la pieza a remover y la parte de donde se removerá, ver figura 3.96.

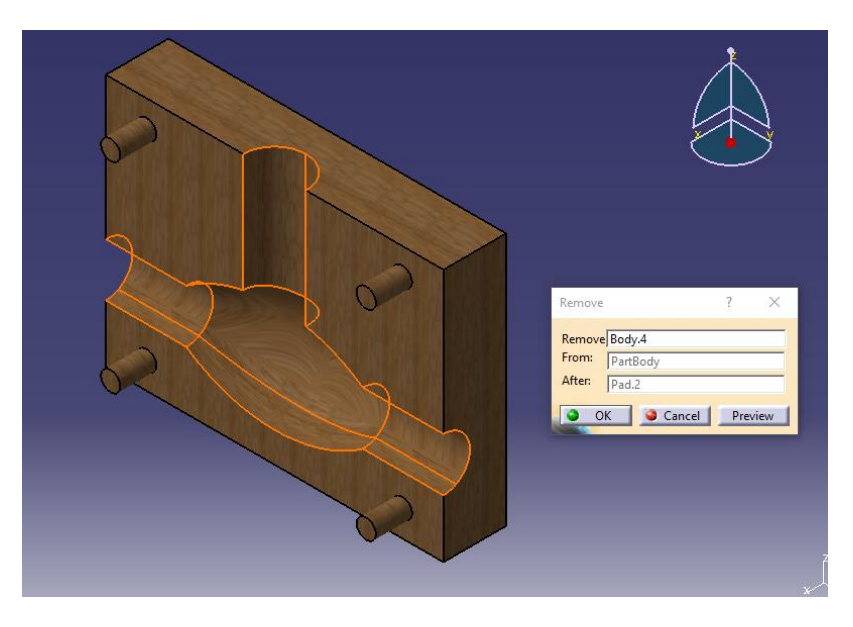

**Figura 3.96** Remove.

Al igual que el alma la placa interior ya fue confeccionada por lo que también se le hizo un pegado especial para poder terminar con la caja de fundición, ver figura 3.97.

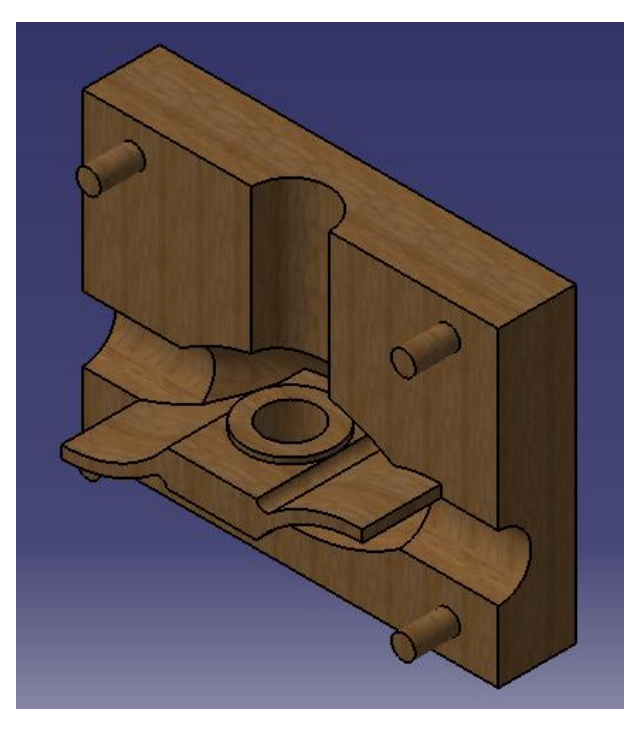

**Figura 3.97** Caja parte macho.

Además se muestra la caja de fundición unida que permitió mostrar el detalle de la caja, ver figura 3.98.

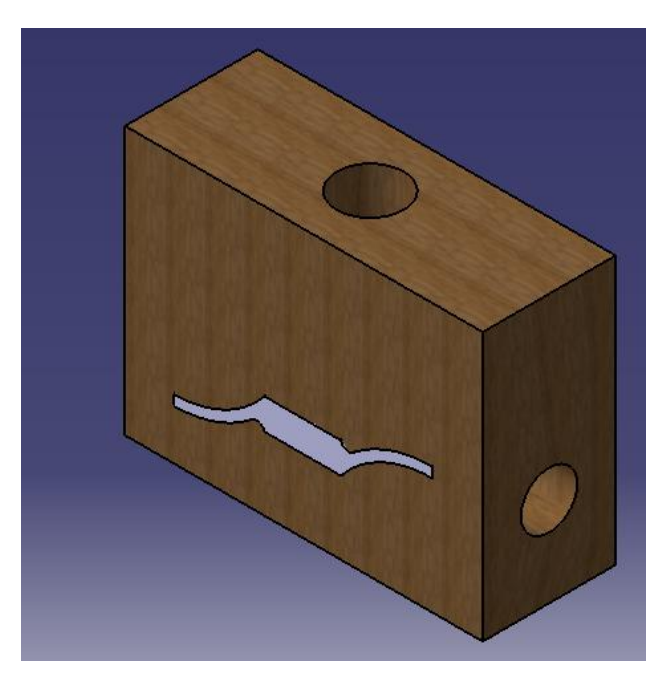

**Figura 3.98** Caja de fundición del alma de la válvula.

#### **3.1.10 Caja para el molde de la válvula.**

El alma de la válvula anteriormente ya se diseño considerando un sobredimensionamiento y un ángulo para el proceso de extracción, por lo cual se trabajo directamente en las dimensiones de la caja, ver figura 3.99.

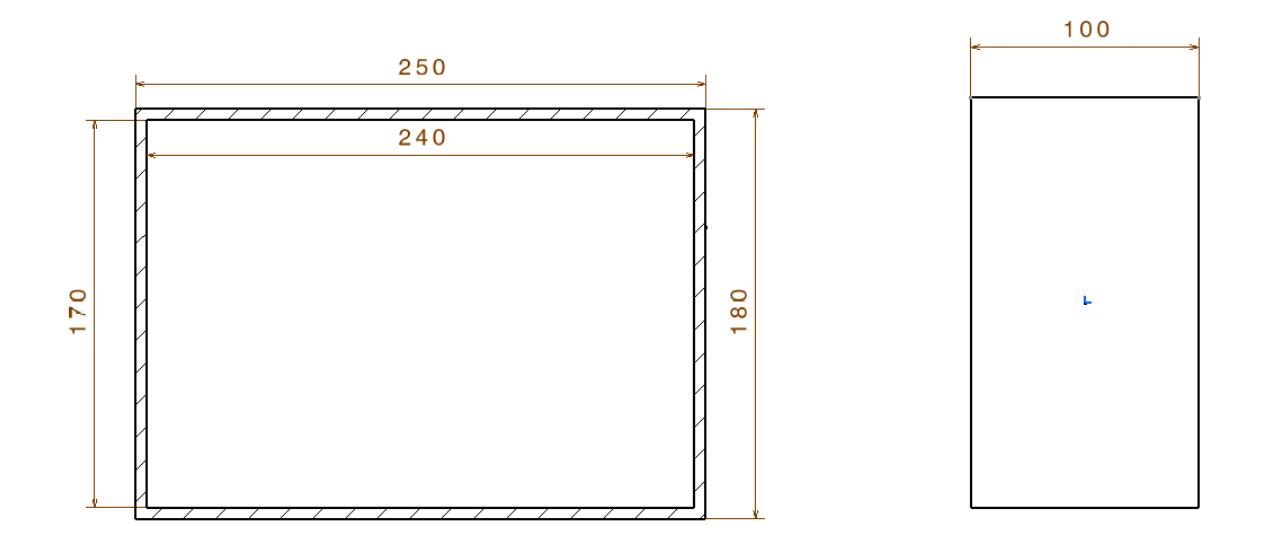

**Figura 3.99** Dimensiones de la caja para la válvula.

Una vez dimensionada la caja se procedió a realizar la extrusión con la dimensión necesaria del interior de la caja y aplicamos un material de la librería, ver figura 3.100 y figura 3.101.

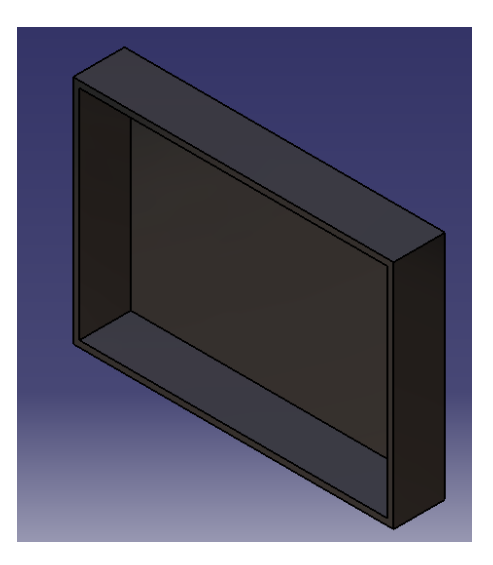

**Figura 3.100** Caja.

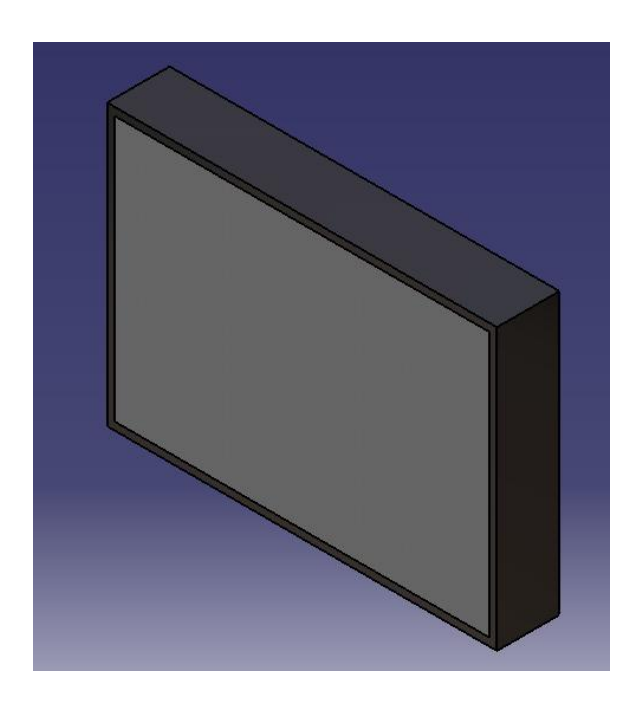

**Figura 3.101** Interior de Arena de sílice y bentonita.

Una vez terminado el interior de arena se continuó con la incorporación de la válvula de madera, ver figura 3.102.

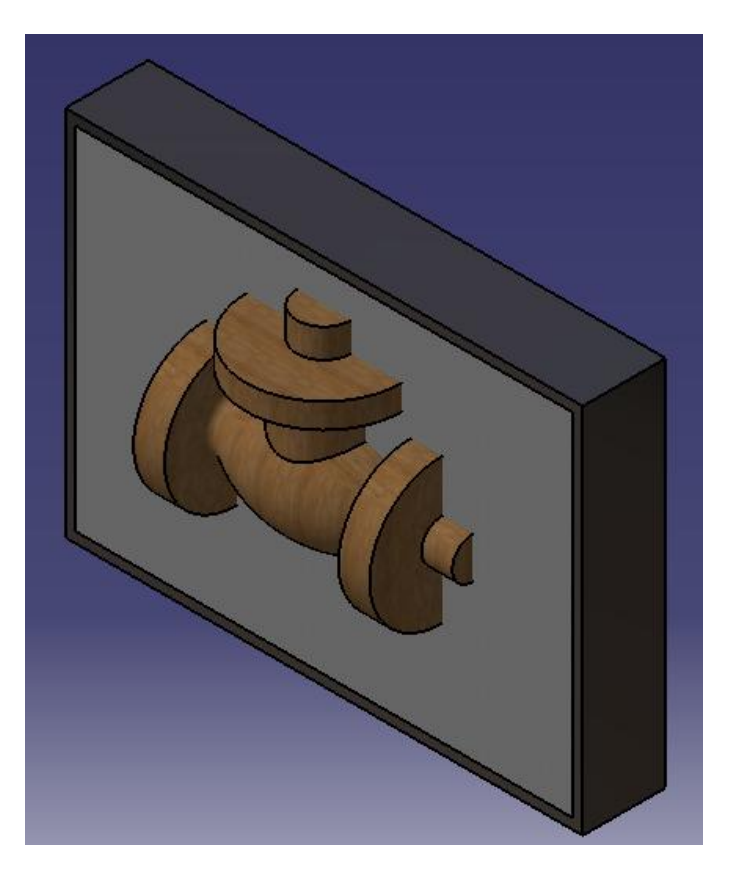

**Figura 3.102** Caja de arena con la válvula.

A ésta se le hizo un remove que permitió extraer la válvula de madera desde el interior de la arena, ver figura 3.103.

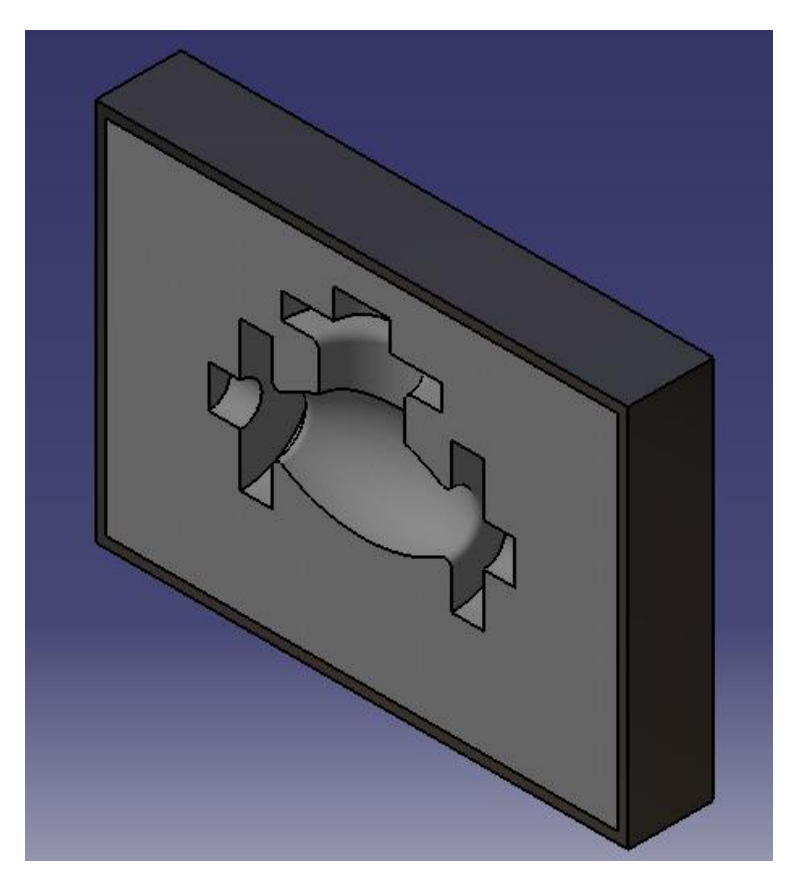

**Figura 3.103** Remove de válvula.

Se continuó creando un plano con referencia YZ para confeccionar las orejas de la caja, se diseña una a la cual se aplica una extrusión y finalmente un mirror para terminar, ver figura 3.104 y figura 3.105.

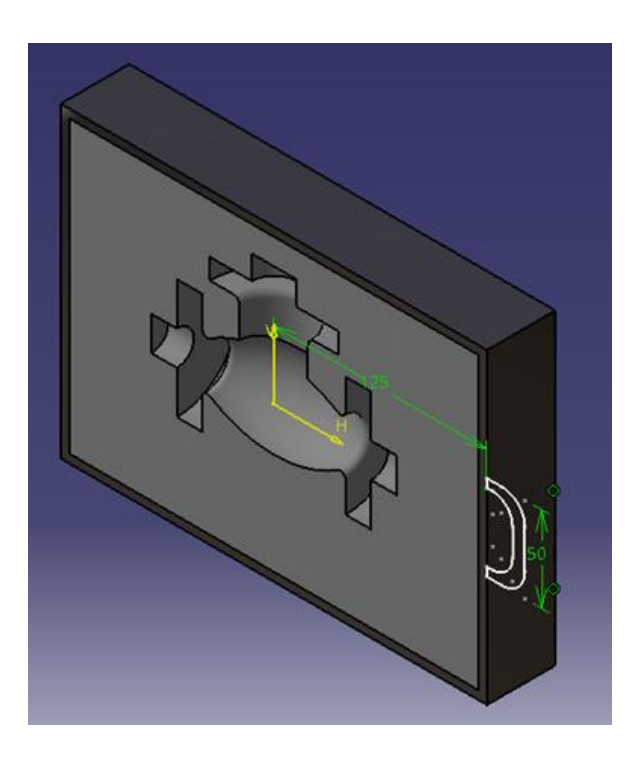

**Figura 3.104** Confección oreja.

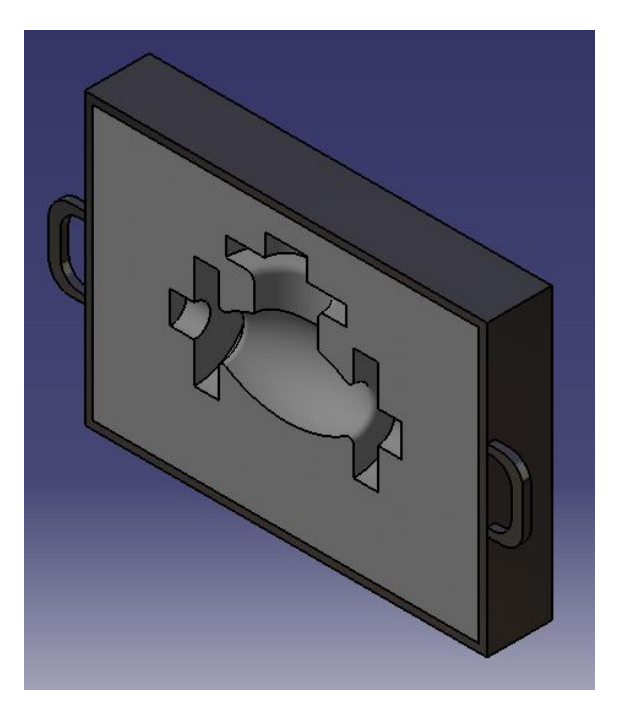

**Figura 3.105** Mirror oreja.

Para finalizar se realizó el canal para la aplicación de la colada y determinar la velocidad del flujo de metal y un mirror a la caja completa para cerrarla y terminarla, ver figura 3.106.

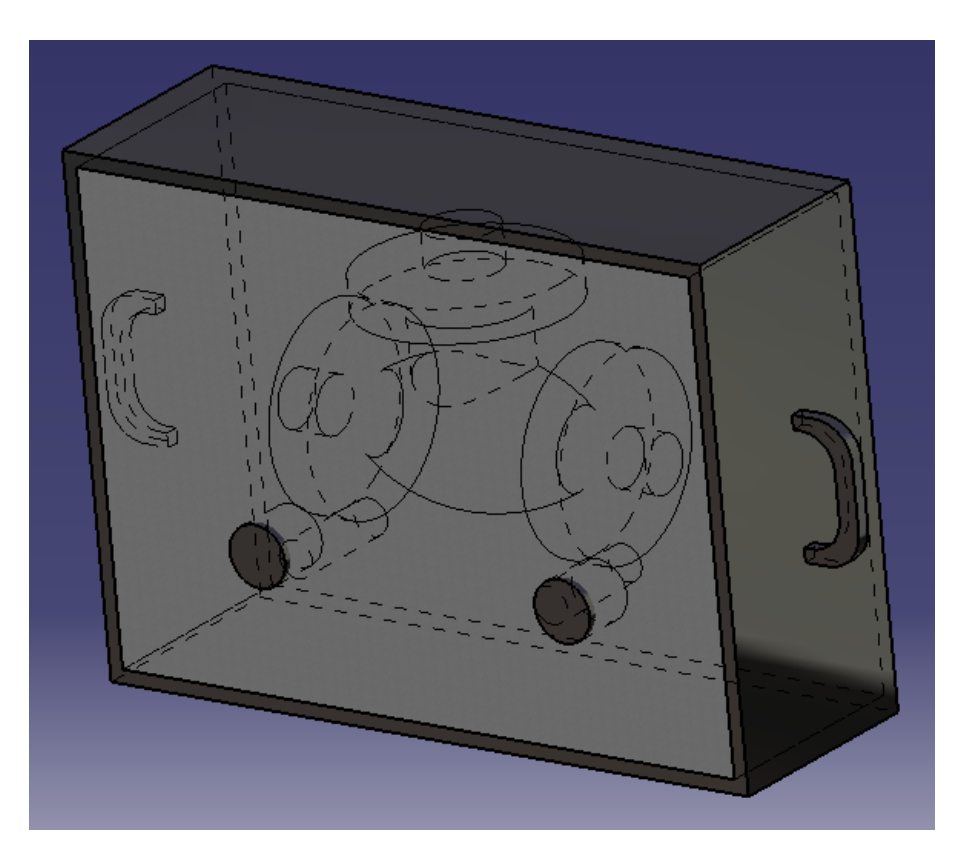

**Figura 3.106** Caja de fundición de la válvula.

*Universidad del Bío-Bío. Sistema de Bibliotecas - Chile*

# **COMENTARIOS.**

El presente trabajo da como resultado un estudio que sirve de guía, donde se exponen herramientas necesarias para la utilización de módulos, los cuales reflejan la gran aplicabilidad para la carrera de Ingeniería Civil Mecánica, tal como se planteó en los objetivos. Todo esto gracias al registro mediante imágenes, orientado para visualizar las posibilidades del programa y la ejecución del diseño de la válvula.

La incorporación de plataformas en un solo programa, entrega al usuario la capacidad de modelar un mecanismo o sistema completo, permitiéndole anticipar posibles problemas de diseño y de realizar mejoras de manera más rápida y precisa. Además la opción de crear o modificar desde el árbol sugiere un desarrollo más ordenado del producto.

Así el programa supone una variedad de ventajas, entre las que destacan:

- No existe programas que den la posibilidad de realizar tantas aplicaciones y distintas funciones, gracias a sus módulos, en una misma interfaz (diseño mecánico, diseño de formas o superficies, análisis y simulación, layout de planta, mecanizado, digital mockup, equipos y sistemas, proceso de manufactura, simulación de maquinado y análisis & diseños ergonómicos.
- Engloba todas las herramientas necesarias desde la concepción del diseño, hasta el análisis, la simulación y presentación, la fabricación o producción y, mantenimiento de éste.
- Forma parte del grupo de software de mayor calidad, por prestaciones, usabilidad y potencia.

Catia representa una cantidad enorme de oportunidades gracias a sus plataformas, actualmente el trabajo sólo abarcó el módulo de Mechanical Design, dejando abierta la oportunidad para desarrollar otros módulos en futuros estudios.

*Universidad del Bío-Bío. Sistema de Bibliotecas - Chile*

# **ANEXOS.**

### **4.1 Prueba en válvula de globo.**

Para la realización de la prueba se tomó la placa interior diseñada anteriormente, en la cual se aplicaron las respectivas restricciones, primero se empotro la placa de acero de fundición gris, en todo su perímetro y se aplicaron fuerzas y presiones como se observa en la figura 4.1.

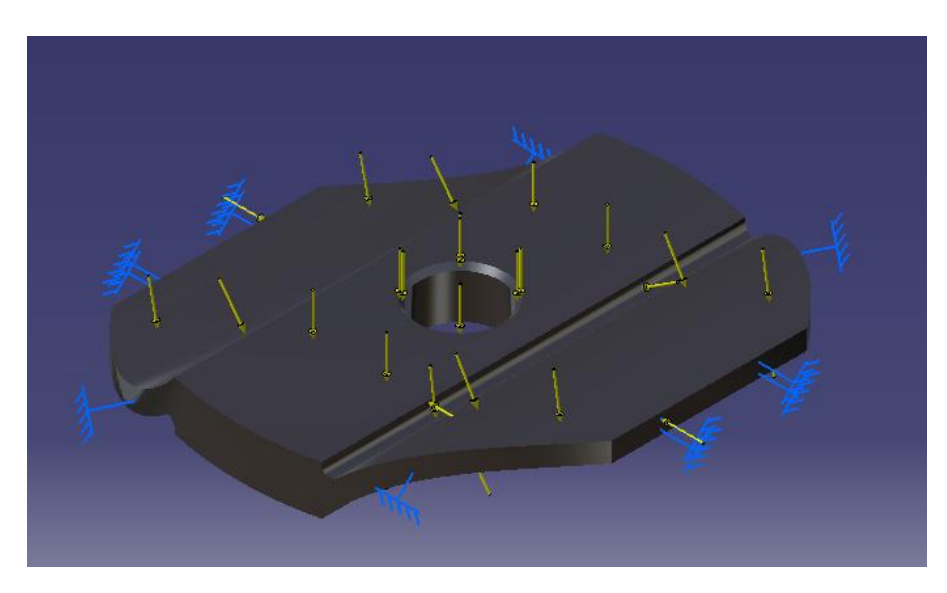

Figura 4.1 Placa interior

Cabe mencionar que un acero de fundición gris soporta compresiones cercanas a las 1300 MPa, por lo que está no sufrió deformación alguna, ver figura 4.2.

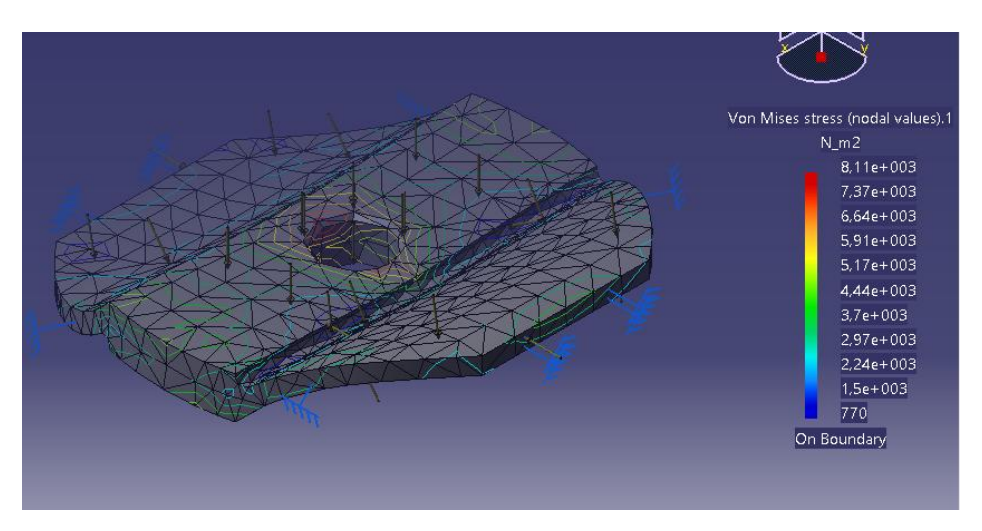

Figura 4.2 Esfuerzos de Van Mises.

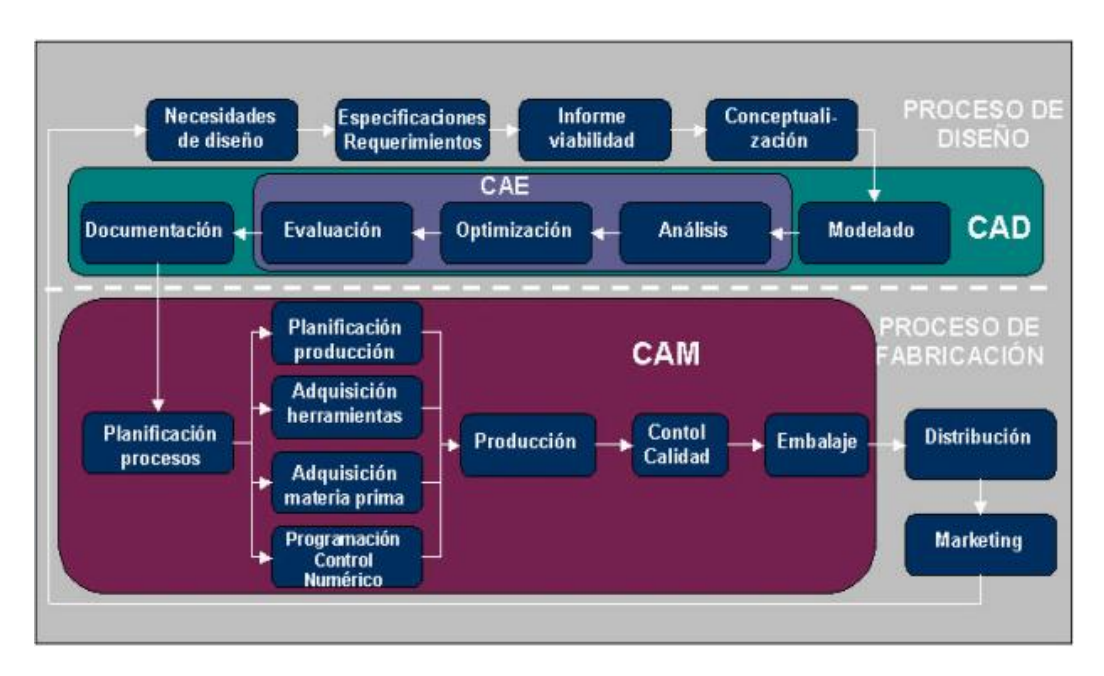

**Figura 5** Ciclo de producto.

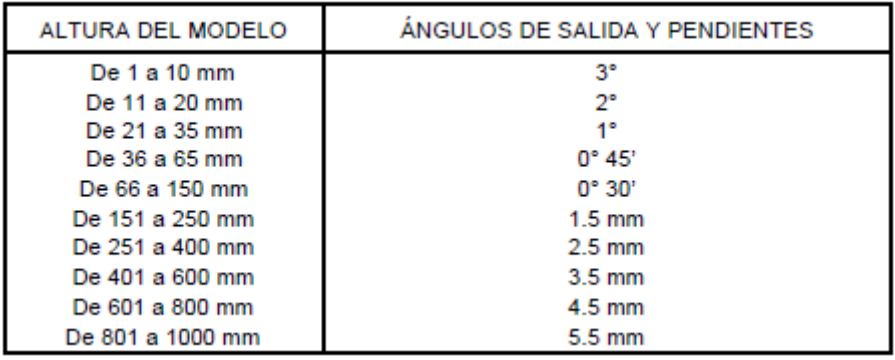

#### **Tabla 1** Ángulos de salida y pendientes.

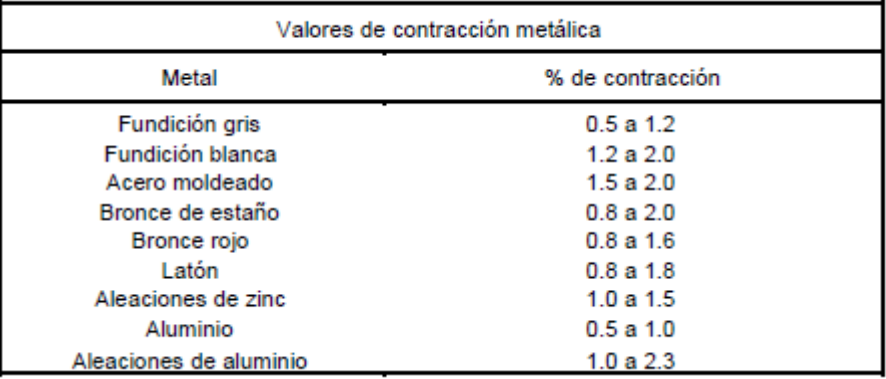

#### **Tabla 2** Valores de ángulos de contracción.

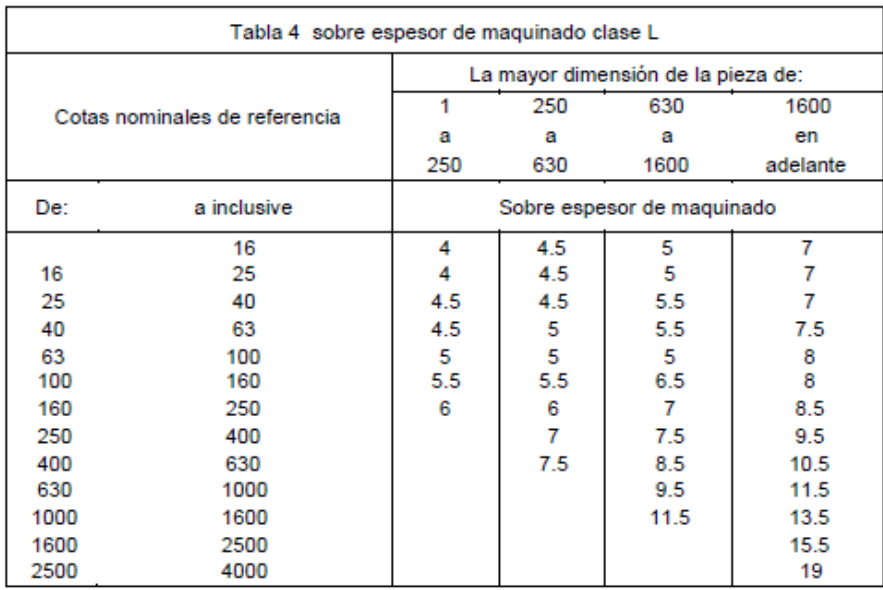

**Tabla 3** Espesor de maquinado.